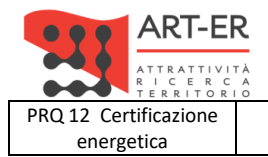

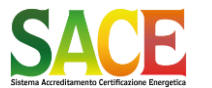

energetica **Guida alla compilazione dell'attestato di prestazione energetica degli edifici pagina 1 di 92**

**Rev.19 14.12.2021**

# **GUIDA ALLA COMPILAZIONE DELL'ATTESTATO DI PRESTAZIONE ENERGETICA DEGLI EDIFICI**

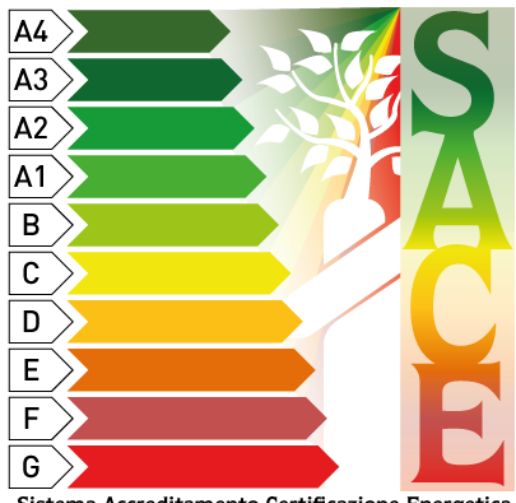

Sistema Accreditamento Certificazione Energetica

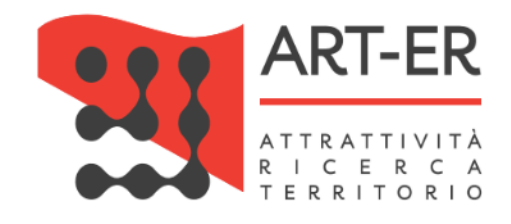

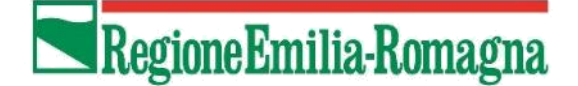

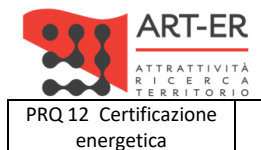

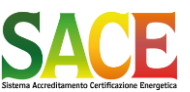

energetica **Guida alla compilazione dell'attestato di prestazione energetica degli edifici pagina 2 di 92**

**Rev.19 14.12.2021**

## **A CHI RIVOLGERSI**

Per richiedere informazioni sul sistema di accreditamento SACE e-mail: [sace@art-er.it](mailto:sace@art-er.it)  tel. 051.6450.408 e 051.6450.447 - (dal lunedì al venerdì dalle 9.00 alle 13.00)

Per richiedere informazioni sul sistema di controllo SACE e richiesta ANNULLAMENTO APE NON EMESSO A SEGUITO DI VERIFICA ISPETTIVA IN SITO e-mail: [sace.controlli@art-er.it](mailto:sace.controlli@art-er.it)  tel. 051.6450.404; 051.6450.456 - (dal lunedì al venerdì dalle 9.00 alle 13.00)

Accreditamento nel portafoglio SACE degli importi versati tramite bonifico bancario, o contanti e-mail: [pagamenti.sace@art-er.it](mailto:pagamenti.sace@art-er.it) 

Per registrare le ricevute emesse dal sistema (a fronte di specifica richiesta) per pagamenti effettuati sul portafoglio e-mail: [ricevute.sace@art-er.it](mailto:ricevute.sace@art-er.it) 

Richiesta ANNULLAMENTO APE EMESSO PER ERRATI DATI CATASTALI e-mail PEC: [sace.art-er@pec.it](mailto:sace.art-er@pec.it)

Richiesta ANNULLAMENTO APE EMESSO A SEGUITO DI VERBALE DI ACCERTAMENTO (DIFFIDA) e-mail PEC: [sace.ispezioni.art-er@pec.it](mailto:sace.ispezioni.art-er@pec.it)

**Attenzione**

La nuova versione del software SACE per la compilazione online, emissione e trasmissione telematica degli Attestati di Prestazione Energetica per la Regione Emilia-Romagna, prevede l'inserimento delle caratteristiche mediante menù a discesa pre-compilati.

Il SACE salva automaticamente i dati inseriti. In ogni caso, durante la compilazione, al fine di non perdere i dati inseriti, si raccomanda di selezionare il pulsante "Salva parzialmente dati attestato" al termini di ogni sezione, che consente di salvare i dati inseriti fino a quel momento.

*Prima di emettere l'Attestato si consiglia vivamente di redigere una versione "Bozza" e di controllare attentamente i dati inseriti: il salvataggio definitivo dell'Attestato (emissione) comporta il blocco dei dati catastali inseriti, ovvero non è possibile compilare altri attestati di prestazione per il medesimo foglio, particella, subalterno.*

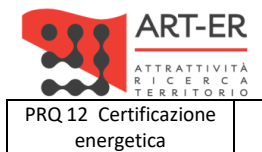

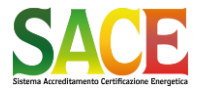

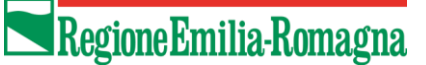

energetica **Guida alla compilazione dell'attestato di prestazione energetica degli edifici pagina 3 di 92**

**Rev.19 14.12.2021**

PARTE PRIMA - ACCESSO AL SISTEMA E DESCRIZIONE DELLE FUNZIONI PRINCIPALI

# **PARTE PRIMA ACCESSO AL SISTEMA E DESCRIZIONE DELLE FUNZIONI PRINCIPALI**

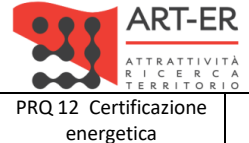

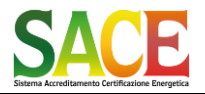

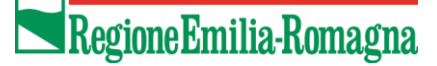

energetica **Guida alla compilazione dell'attestato di prestazione energetica degli edifici pagina 4 di 92**

**Rev.19 14.12.2021**

PARTE PRIMA - ACCESSO AL SISTEMA E DESCRIZIONE DELLE FUNZIONI PRINCIPALI

#### Schermata di accesso al sistema

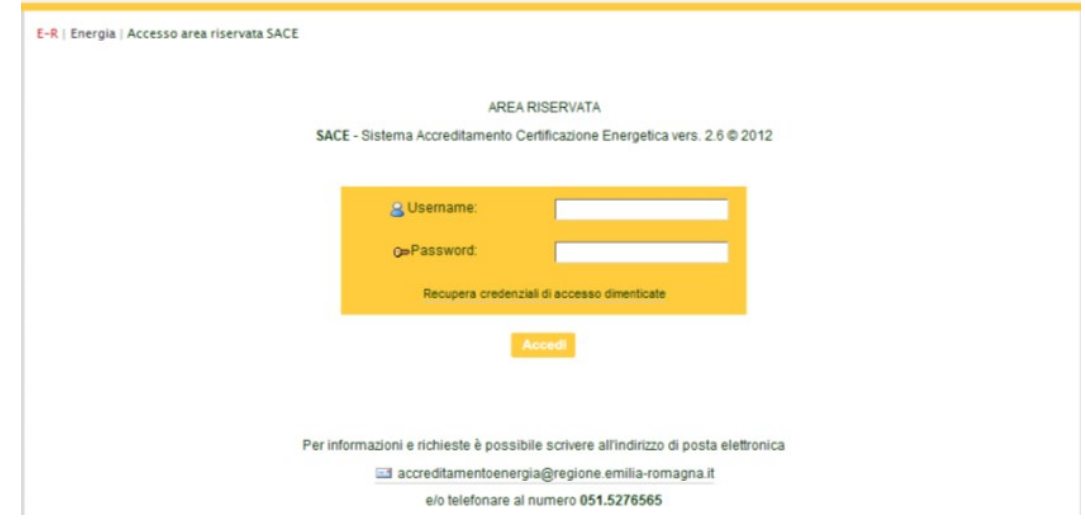

Inserire Username e Password fornite al momento dell'accreditamento. La password deve essere aggiornata ogni sei mesi.

Nel caso in cui si siano dimenticati i propri dati è possibile recuperare Username e Password mediante il comando "Recupera credenziali di accesso dimenticate" i dati saranno inviato all'indirizzo mail fornito al momento dell'accreditamento presente nell'anagrafica

> **Attenzione ! controllare che l'indirizzo web sia corretto: https:\\sace.regione.emilia-romagna.it**

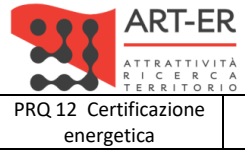

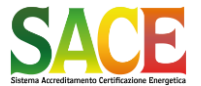

energetica **Guida alla compilazione dell'attestato di prestazione energetica degli edifici pagina 5 di 92**

**Rev.19 14.12.2021**

PARTE PRIMA - ACCESSO AL SISTEMA E DESCRIZIONE DELLE FUNZIONI PRINCIPALI

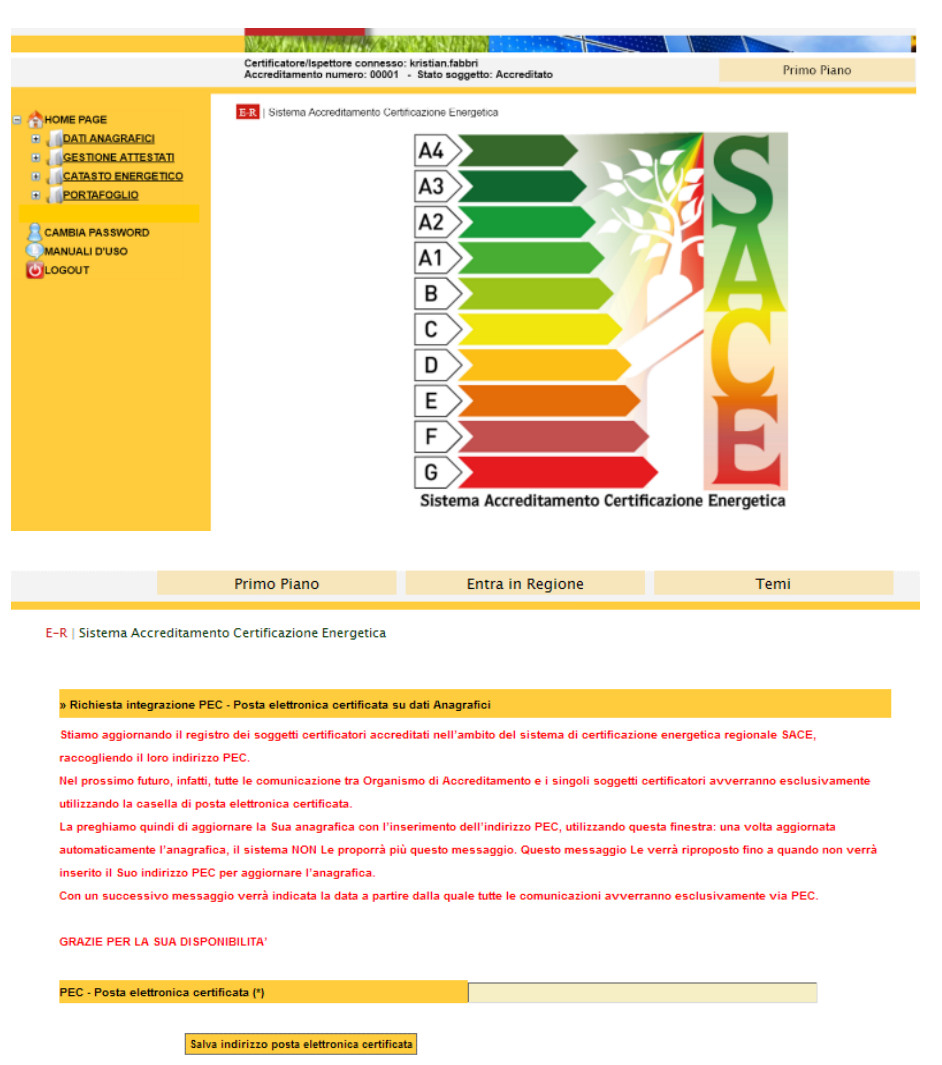

#### **SCHERMATA INIZIALE : DESCRIZIONE DELLE FUNZIONI**

Nel caso in cui non sia stato comunicato l'indirizzo di Posta Elettronica Certificata (PEC) appare la seguente schermata. Le comunicazioni da parte dell'Organismo di Accreditamento saranno inviate esclusivamente tramite PEC

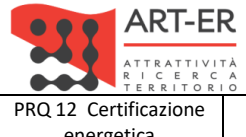

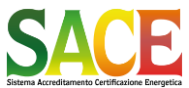

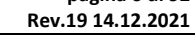

energetica **Guida alla compilazione dell'attestato di prestazione energetica degli edifici pagina 6 di 92** PARTE PRIMA - ACCESSO AL SISTEMA E DESCRIZIONE DELLE FUNZIONI PRINCIPALI Energia Certificatore/lspettore connesso: kristian.fabbri<br>Accreditamento numero: 00001 - Stato soggetto: Accreditato Primo Piano e Energ K-R | Sistema Accreditamento Certific HOME PAGE **E** DATI ANAGRAFICI  $\overline{A4}$ GESTIONE ATTESTATE CATASTO ENERGETICO  $A3$ **PORTAFOGLIO** A<sub>2</sub> CAMBIA PASSWORD MANUALI D'USO A<sub>1</sub> **ULOGOUT**  $\overline{B}$  $\overline{c}$ D E E G Sistema Accreditamento Certificazione Energetica

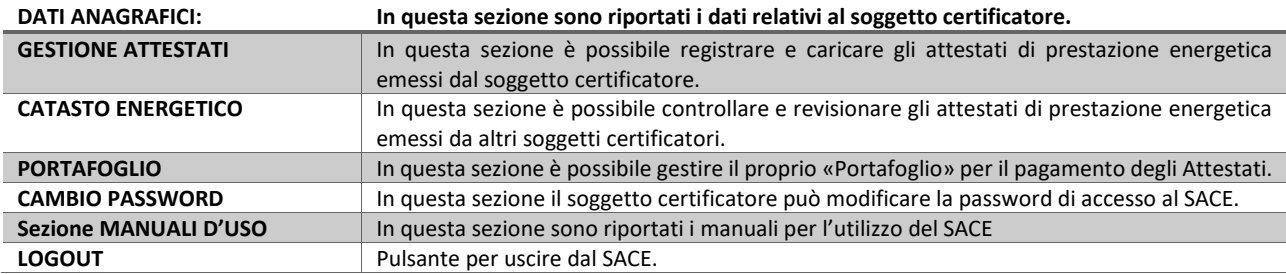

#### *Sezione DATI ANAGRAFICI*

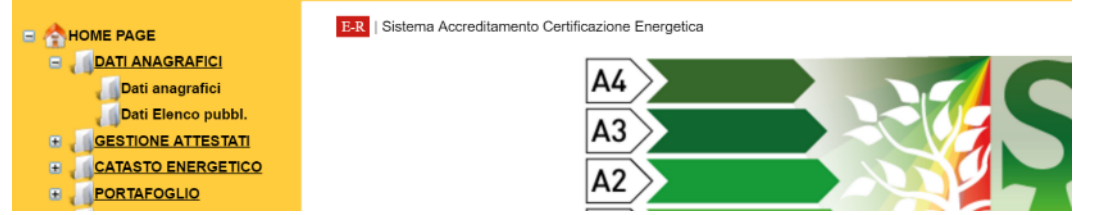

- Dati Anagrafici: In questa sezione è possibile controllare e modificare i dati anagrafici inseriti al momento dell'accreditamento. Si consiglia di mantenere i dati aggiornati e verificare la correttezza dell'indirizzo di posta elettronica e di posta elettronica certificata PEC.
- Dati Elenco pubbl.: In questa sezione è possibile controllare e modificare i dati che si è deciso di rendere pubblici nella fase di accreditamento.

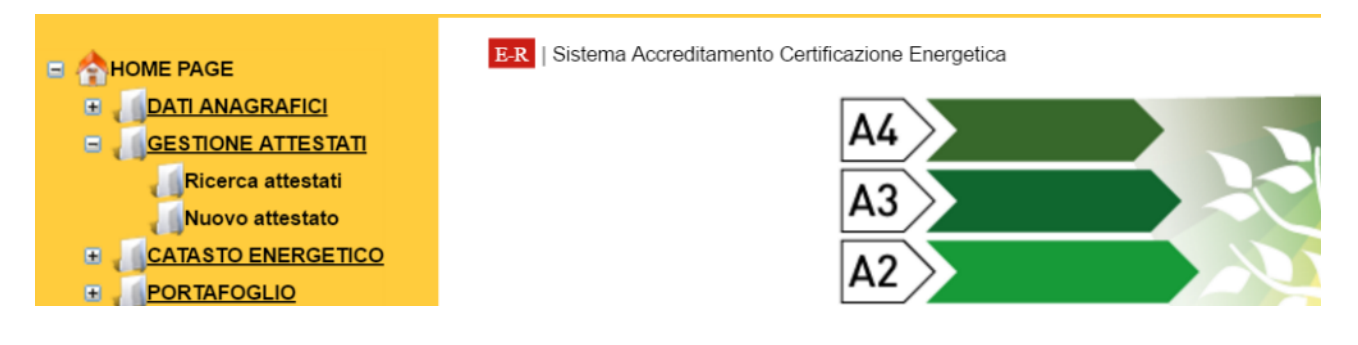

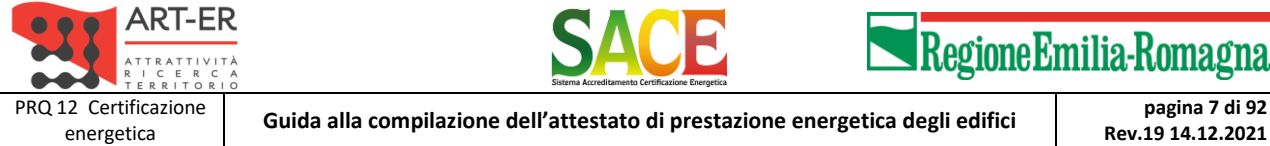

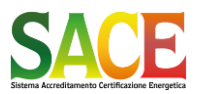

**Rev.19 14.12.2021**

PARTE PRIMA - ACCESSO AL SISTEMA E DESCRIZIONE DELLE FUNZIONI PRINCIPALI

*Sezione GESTIONE ATTESTATI*

#### • **Ricerca attestati:**

in questa sezione il soggetto certificatore può ricercare i propri attestati emessi, annullati o in bozza.

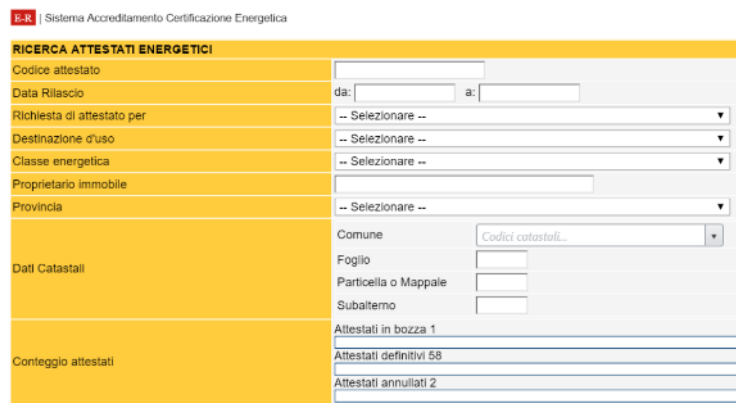

In questa sezione è possibile cercare attestati emessi dal soggetto certificatore a partire dal Codice Attestato, oppure dai Dati Catastali.

Nella Sezione «Catasto energetico» è possibile ricercare gli attestati emessi da altri soggetti certificatori.

#### • **Nuovo attestato:**

in questa il soggetto certificatore può emettere i nuovi attestati di prestazione energetica. In questa Sezione è possibile inserire un NUOVO ATTESTATO DI PRESTAZIONE ENERGETICA.

#### **Per ulteriori dettagli si rimanda a pagina 14.**

#### *Sezione CATASTO ENERGETICO*

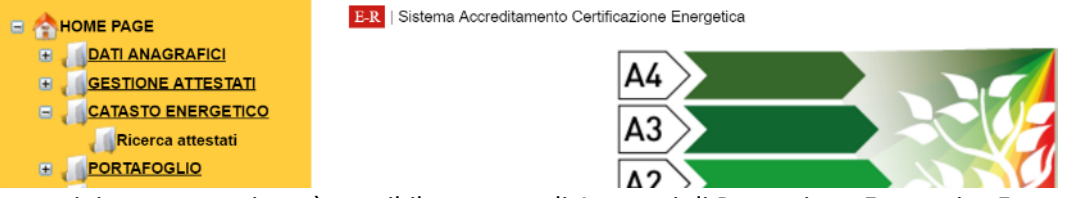

Ricerca attestati: in questa sezione è possibile cercare gli Attestati di Prestazione Energetica Emessi da altri soggetti certificatori al fine di :

(1) verificare se sono già presenti Attestati per la medesima unità immobiliare;

(2) revisionare un attestato emesso da un altro soggetto certificatore nei casi previsti dalla GR 1275/2015 e smi.

L'Attestato oggetto di revisione sarà emesso con il nominativo del nuovo soggetto certificatore e con il medesimo Codice univoco identificati aggiornato con il numero di revisione (\_Rev1 etc..)

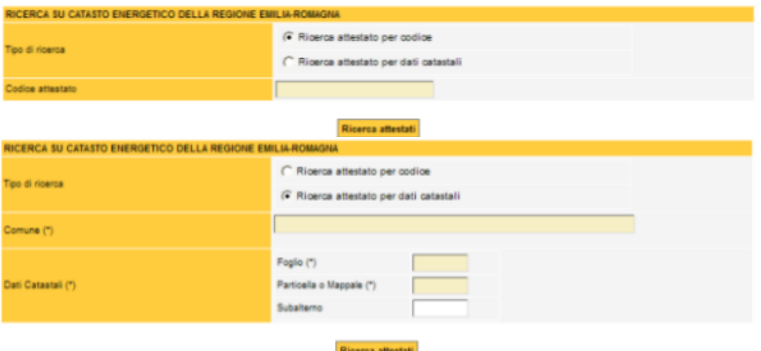

La ricerca può essere effettuata:

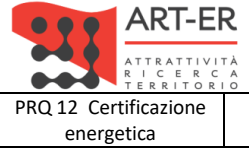

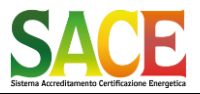

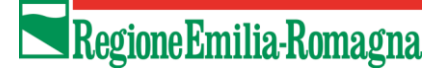

energetica **Guida alla compilazione dell'attestato di prestazione energetica degli edifici pagina 8 di 92**

**Rev.19 14.12.2021**

PARTE PRIMA - ACCESSO AL SISTEMA E DESCRIZIONE DELLE FUNZIONI PRINCIPALI

- a partire dal Codice dell'Attestato, oppure
- dai Dati Catastali : Comune, Foglio e Particella o Mappale

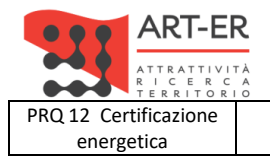

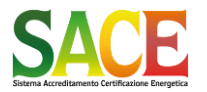

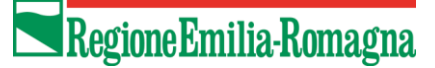

energetica **Guida alla compilazione dell'attestato di prestazione energetica degli edifici pagina 9 di 92**

**Rev.19 14.12.2021**

PARTE SECONDA – GESTIONE PORTAFOGLIO

# **PARTE SECONDA GESTIONE PORTAFOGLIO**

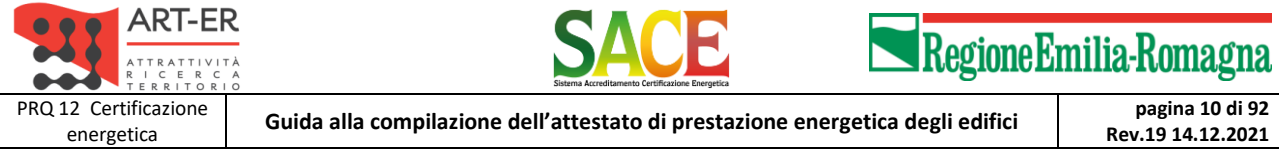

PARTE SECONDA – GESTIONE PORTAFOGLIO

La sezione PORTAFOGLIO consente di caricare il proprio portafoglio ai fini del pagamento dei 15 € per l'emissione dell'attestato di prestazione energetica.

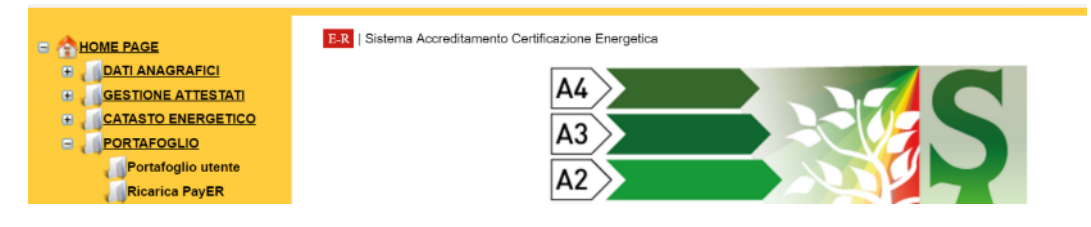

## • **Portafoglio Utente**

In questa sezione è possibile verificare il proprio Estratto Conto SACE ed i movimenti del portafoglio • **Ricarica PayER**

In questa sezione è possibile ricaricare il proprio credito mediante procedura di ricarica online

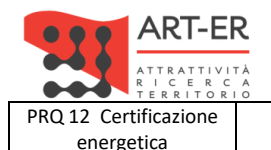

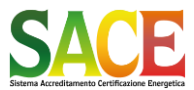

energetica **Guida alla compilazione dell'attestato di prestazione energetica degli edifici pagina 11 di 92**

**Rev.19 14.12.2021**

PARTE SECONDA – GESTIONE PORTAFOGLIO

#### **PORTAFOGLIO UTENTE**

#### La sezione "Portafoglio Utente" riporta la seguente schermata

E-R | Sistema Accreditamento Certificazione Energetica

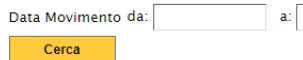

#### Saldo attuale: € 150.00

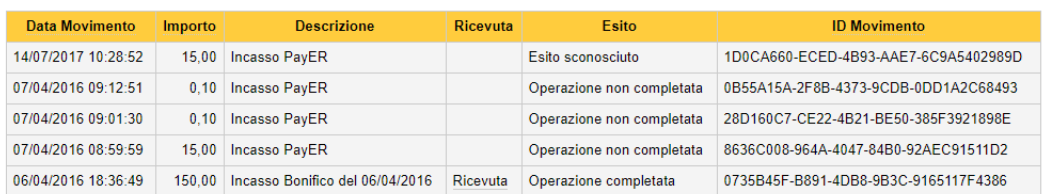

#### **Ricarica online con PayER**

E' possibile effettuare la ricarica del proprio portafoglio elettronico mediante pagamento on-line dell'importo desiderato. Il pagamento on-line avviene tramite il circuito PayER - PagoPA, ovvero attraverso la piattaforma dei pagamenti della Regione EmiliaRomagna che permette di effettuare transazioni online. La piattaforma PayER è coordinata con la piattaforma nazionale PagoPA, ovvero il sistema di regole, standard e strumenti definiti dall'Agenzia per l'Italia Digitale per supportare i pagamenti elettronici verso la Pubblica Amministrazione.

Selezionando questa opzione, una volta indicato l'importo da caricare sul portafoglio elettronico l'applicativo SACE re-indirizza il soggetto certificatore alle pagine interattive di PayER, che consentono di effettuare il relativo versamento on-line, utilizzando tutte le diverse modalità previsti dai canali convenzionati. Occorre quindi seguire la procedura di pagamento che viene di volta in volta proposta, a seconda del circuito di pagamento selezionato: il versamento è gravato degli oneri di transazione previsti dai diversi soggetti convenzionati.

Una volta terminata la procedura di pagamento, si viene re-indirizzati automaticamente all'applicativo SACE: il credito viene caricato nel portafoglio elettronico del soggetto certificatore in tempi pressoché immediati (il sistema entra in stato di attesa per circa 30 secondi, per consentire al circuito<br>di effettuare tutte le verifiche necessarie), rendendolo subito disp

Si consiglia di leggere attentamente la guida prima di procedere.

#### **Procedi »**

#### **Ricarica con Bonifico**

E' possibile effettuare la ricarica del proprio portafoglio elettronico dell'importo desiderato mediante bonifico bancario diretto sulle seguenti coordinate IRAN

- conto corrente bancario IT47Q0200802480000002853795
- conto corrente postale IT52N0760102400000021697404

intestati a ART-ER S. cons. p. a., indicando come causale "portafoglio elettronico SACE - certificatore n. XXXXX", e inviando copia del bonifico effettuato in formato .pdf ai seguenti indirizzi di posta elettronica:

#### pagamenti.sace@art-er.it

Utilizzando tale modalità di ricarica, il credito viene reso disponibile solo dopo verifica dell'avvenuto incasso e mediante intervento di un operatore dell'Area Amministrazione di ART-ER S.cons.p.a. che provvede al caricamento manuale dell'importo versato sul portafoglio elettronico del soggetto certificatore. In considerazione di ciò, possono passare 5 giorni lavorativi dal momento in cui si effettua il bonifico al momento in cui il credito viene caricato e reso disponibile per le operazioni di registrazione degli APE. Il versamento può essere gravato degli oneri di transazione previsti dall'istituto bancario presso il quale si effettua il bonifico.

Si precisa che in particolari momenti ed in prossimità di scadenze fiscali o societarie tali tempi potrebbero non essere rispettati.

#### Ricarica con versamento in contanti

E' possibile effettuare la ricarica del proprio portafoglio elettronico mediante pagamento in contanti, per importi non superiori ai 2.999,99 euro, presso gli uffici amministrativi della società ART-ER S. cons. p. a. siti in Via G.B. Morgagni 6 a Bologna. Non sono applicati oneri di transazione

Utilizzando tale modalità di ricarica, il credito viene reso disponibile solo dopo l'intervento di un operatore dell'Area Amministrazione di ART-ER S.cons.p.a., che provvede al caricamento manuale dell'importo versato sul portafoglio elettronico del soggetto certificatore. In considerazione di ciò, possono passare 3 giorni lavorativi dal momento in cui si effettua il versamento al momento in cui il credito viene caricato e reso disponibile per le operazioni di registrazione degli APE.

Il pagamento in contanti è possibile dal Lunedì al Venerdì dalle ore 10,30 alle ore 11,30. Tale servizio non viene effettuato nel mese di agosto e nel periodo che intercorre fra il 20 dicembre e il 10 gennaio dell'anno successivo.

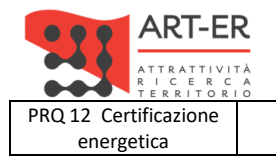

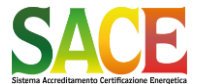

energetica **Guida alla compilazione dell'attestato di prestazione energetica degli edifici pagina 12 di 92**

**Rev.19 14.12.2021**

PARTE SECONDA – GESTIONE PORTAFOGLIO

Data Movimento da: a: n questa sezione è possibile selezionare il periodo del quale si vogliono conoscere i movimenti di ricarica portafoglio e pagamento APE SALDO ATTUALE del portafoglio (valore in euro)

> E-R | Sistema Accreditamento Certificazione Energetica Data Movimento da:  $a$ : Cerca

Saldo attuale: € 154.00

#### Resoconto ed esiti dei movimenti proprio estratto conto: incassi, pagamenti.

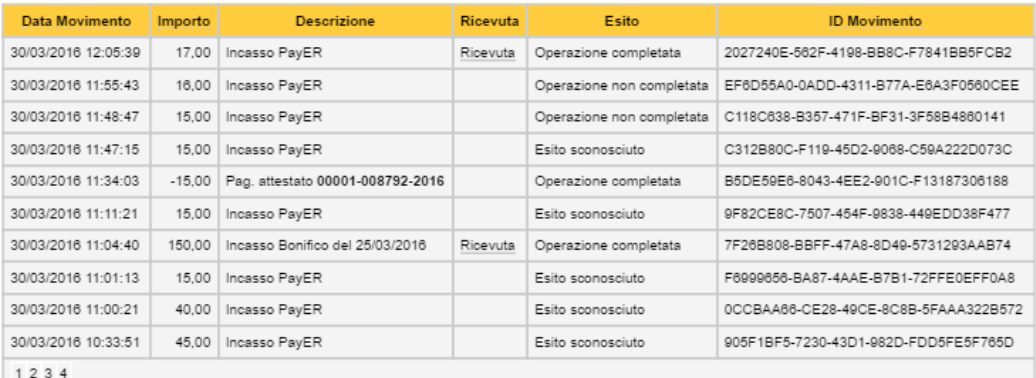

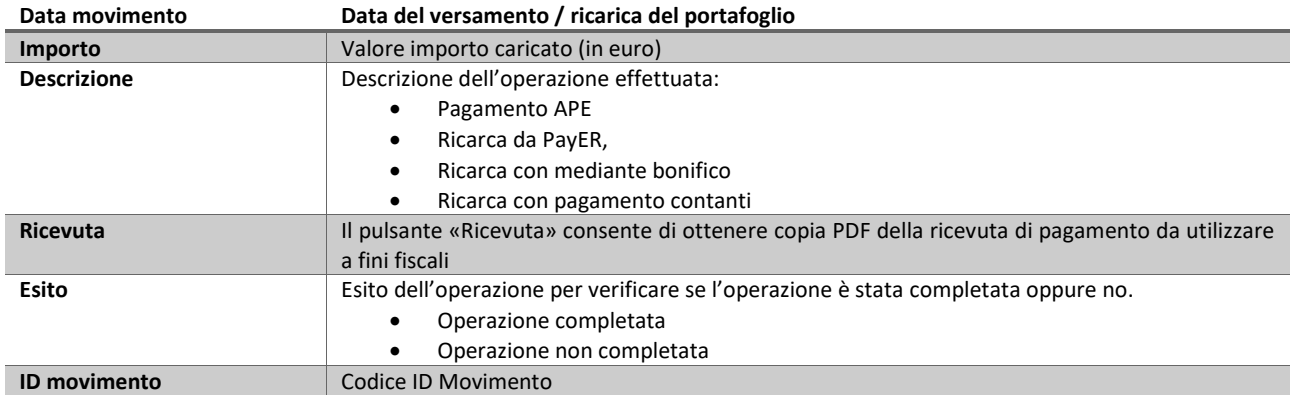

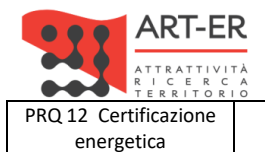

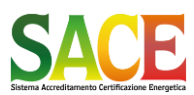

energetica **Guida alla compilazione dell'attestato di prestazione energetica degli edifici pagina 13 di 92**

PARTE SECONDA – GESTIONE PORTAFOGLIO

**Rev.19 14.12.2021**

#### **MODALITA' DI PAGAMENTO**

#### Ricarica online con PayER

E' possibile effettuare la ricarica del proprio portafoglio elettronico mediante pagamento on-line dell'importo desiderato. Il pagamento on-line avviene tramite il circuito PayER - PagoPA, ovvero attraverso la piattaforma dei pagamenti della Regione EmiliaRomagna che permette di effettuare transazioni online. La piattaforma PayER è coordinata con la piattaforma nazionale PagoPA, ovvero il sistema di regole, standard e strumenti definiti dall'Agenzia per l'Italia Digitale per supportare i pagamenti elettronici verso la Pubblica Amministrazione.

Selezionando questa opzione, una volta indicato l'importo da caricare sul portafoglio elettronico l'applicativo SACE re-indirizza il soggetto certificatore alle pagine interattive di PayER, che consentono di effettuare il relativo versamento on-line, utilizzando tutte le diverse modalità previsti dai canali convenzionati. Occorre quindi seguire la procedura di pagamento che viene di volta in volta proposta, a seconda del circuito di pagamento selezionato: il versamento è gravato degli oneri di transazione previsti dai diversi soggetti convenzionati

Una volta terminata la procedura di pagamento, si viene re-indirizzati automaticamente all'applicativo SACE: il credito viene caricato nel portafoglio elettronico del soggetto certificatore in tempi pressoché immediati (il sistema entra in stato di attesa per circa 30 secondi, per consentire al circuito di effettuare tutte le verifiche necessarie), rendendolo subito disponibile per le operazioni di registrazione degli APE.

Si consiglia di leggere attentamente la guida prima di procedere

Procedi »»

#### Selezionando il comando «PROCEDI» si viene re-indirizzati nella pagina «Ricarica PayER»

#### **Ricarica con Bonifico**

E' possibile effettuare la ricarica del proprio portafoglio elettronico dell'importo desiderato mediante bonifico bancario diretto sulle seguenti coordinate IBAN

- conto corrente bancario IT47Q0200802480000002853795
- conto corrente postale IT52N0760102400000021697404

intestati a ART-ER S. cons. p. a., indicando come causale "portafoglio elettronico SACE - certificatore n. XXXXX", e inviando copia del bonifico effettuato in formato .pdf ai seguenti indirizzi di posta elettronica:

nagamenti sace@art-er.it

Utilizzando tale modalità di ricarica, il credito viene reso disponibile solo dopo verifica dell'avvenuto incasso e mediante intervento di un operatore dell'Area Amministrazione di ART-ER S.cons.p.a. che provvede al caricamento manuale dell'importo versato sul portafoglio elettronico del soggetto certificatore. In considerazione di ciò, possono passare 5 giorni lavorativi dal momento in cui si effettua il bonifico al momento in cui il credito viene caricato e reso disponibile per le operazioni di registrazione degli APE. Il versamento può essere gravato degli oneri di transazione previsti dall'istituto bancario presso il quale si effettua il bonifico.

Si precisa che in particolari momenti ed in prossimità di scadenze fiscali o societarie tali tempi potrebbero non essere rispettati.

#### Ricarica con versamento in contanti

E' possibile effettuare la ricarica del proprio portafoglio elettronico mediante pagamento in contanti, per importi non superiori ai 2.999,99 euro, presso gli uffici amministrativi della società ART-ER S. cons. p. a. siti in Via G.B. Morgagni 6 a Bologna. Non sono applicati oneri di transazione.

Utilizzando tale modalità di ricarica, il credito viene reso disponibile solo dopo l'intervento di un operatore dell'Area Amministrazione di ART-ER S.cons.p.a., che provvede al caricamento manuale dell'importo versato sul portafoglio elettronico del soggetto certificatore. In considerazione di ciò, possono passare 3 giorni lavorativi dal momento in cui si effettua il versamento al momento in cui il credito viene caricato e reso disponibile per le operazioni di registrazione degli APE.

Il pagamento in contanti è possibile dal Lunedì al Venerdì dalle ore 10.30 alle ore 11.30. Tale servizio non viene effettuato nel mese di agosto e nel periodo che intercorre fra il 20 dicembre e il 10 gennaio dell'anno successivo.

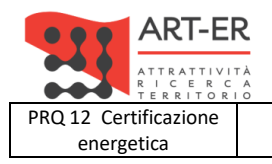

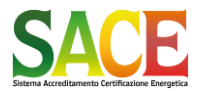

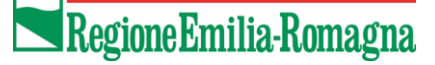

energetica **Guida alla compilazione dell'attestato di prestazione energetica degli edifici pagina 14 di 92**

**Rev.19 14.12.2021**

PARTE SECONDA – GESTIONE PORTAFOGLIO

#### **RICARICA PAYER**

#### *Inizio procedura di pagamento*

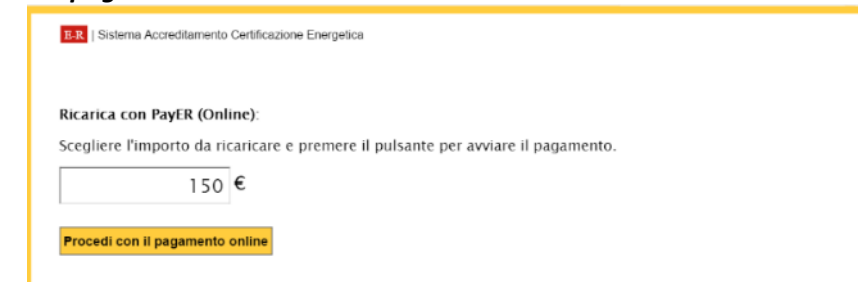

Inserire l'importo che si intende ricaricare. In questo caso si ipotizza 150 €

Dopo aver indicato la somma che si intende accreditare sul proprio portafoglio, procedere con il pagamento on-line: si viene così re-indirizzati automaticamente alle pagine del *Nodo dei Pagamenti PagoPA*, attraverso il quale è possibile effettuare il pagamento on-line.

Apparirà la seguente schermata. Scegliere la modalità di ricarica/pagamento

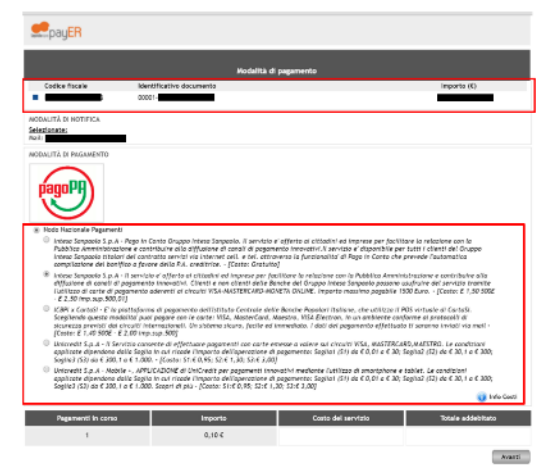

Seguire le istruzioni a video.

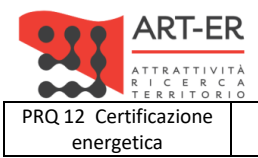

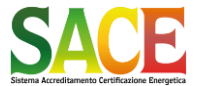

energetica **Guida alla compilazione dell'attestato di prestazione energetica degli edifici pagina 15 di 92**

**Rev.19 14.12.2021**

PARTE SECONDA – GESTIONE PORTAFOGLIO

#### **FINE PROCEDURA DI PAGAMENTO**

Terminata la procedura di pagamento presso il proprio operatore o istituto di credito, si verrà automaticamente indirizzati al SACE.

#### **Attenzione**

NON interrompere la procedura mentre il sistema sta effettuando le verifiche sul pagamento effettuato, altrimenti questo NON va a buon fine

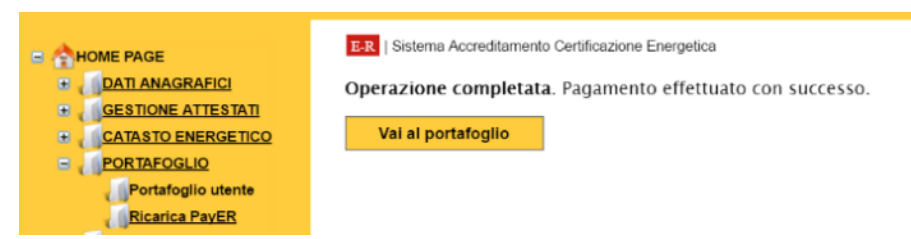

Al termine della procedura appare la dicitura

#### **«Operazione Completata. Pagamento effettuato con successo»**

Selezionando il comando «Vai al portafoglio» è possibile verificare il proprio Estratto Conto e l'avvenuto accreditamento dell'importo

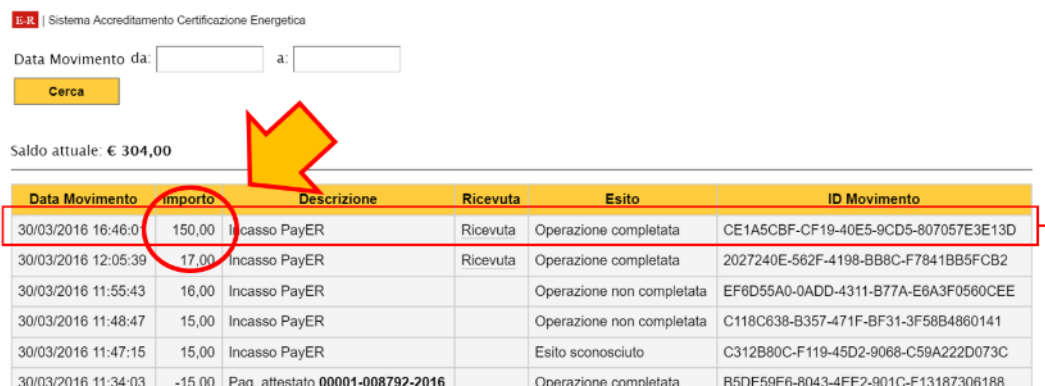

Dalla sezione "Gestione attestati" è possibile scaricare la ricevuta del singolo pagamento selezionando l'icona

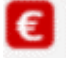

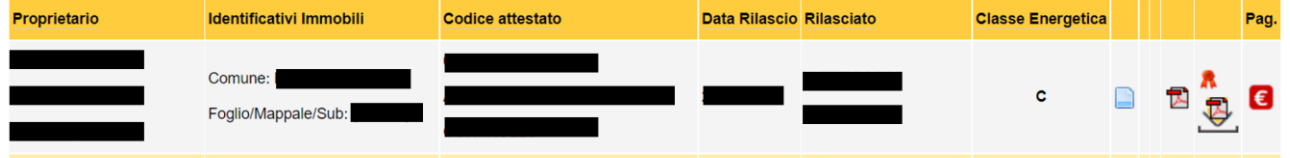

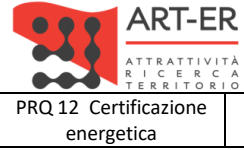

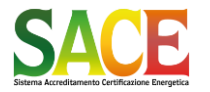

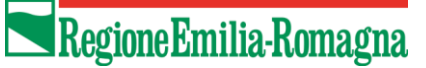

energetica **Guida alla compilazione dell'attestato di prestazione energetica degli edifici pagina 16 di 92**

**Rev.19 14.12.2021**

PARTE TERZA - REDAZIONE DI UN NUOVO ATTESTATO DI PRESTAZIONE ENERGETICA

# **PARTE TERZA REDAZIONE DI UN NUOVO ATTESTATO DI PRESTAZIONE ENERGETICA**

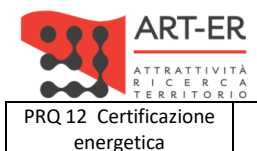

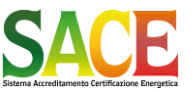

energetica **Guida alla compilazione dell'attestato di prestazione energetica degli edifici pagina 17 di 92**

**Rev.19 14.12.2021**

PARTE TERZA - REDAZIONE DI UN NUOVO ATTESTATO DI PRESTAZIONE ENERGETICA

#### **INSERIMENTO NUOVO ATTESTATO**

Per inserire un nuovo attestato E' OBBLIGATORIO inserire prima il Comune ed i Dati Catastali per verificare se è già presente un altro Attestato nel SACE, in versione definitiva o in bozza, con i medesimi dati catastali. Nel caso in cui sia già presente nel SACE un Attestato con i medesimi dati catastali si possono presentare le seguenti condizioni:

- a) Attestato EMESSO: è possibile revisionare l'APE se ricorrono le condizioni previste dalla DGR 1275/2015;
- b) Attestato in BOZZA da parte di un altro soggetto certificatore: non è possibile inserire un nuovo attestato fino a completamento della procedura (emissione o dopo 30 giorni, a scadenza della bozza);
- c) Attestato sottoposto ad ACCERTAMENTO o VERIFICA: non è possibile emettere un nuovo Attestato fino a completamento della procedura di ACCERTAMENTO o di VERIFICA.

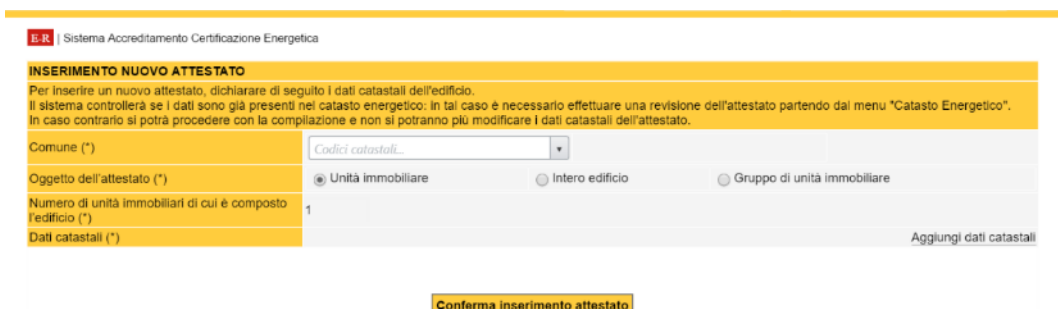

#### • *Numero Unità immobiliari*

Indicare se l'Attestato è riferito ad una «unità immobiliare», ad un «intero edificio» o ad un «Gruppo di unità immobiliari».

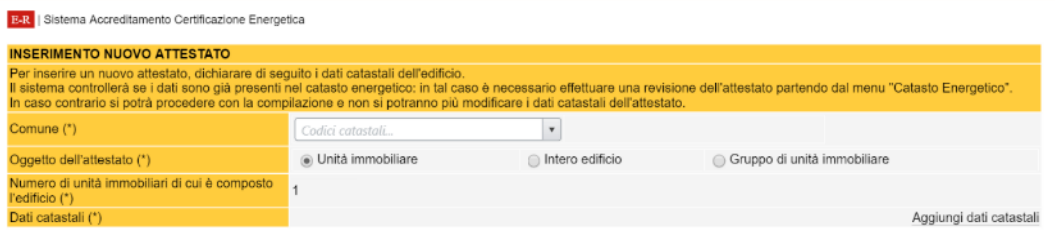

Nel caso in cui l'Attestato sia riferito ad una «unità immobiliare» , di norma, si può inserire UN SOLO dato catastale (foglio, mappale, sub.)

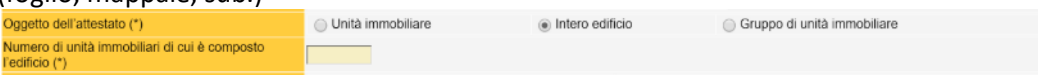

Se si seleziona «intero edificio» o «Gruppo di unità immobiliari» inserire il numero di unità immobiliari di cui è composto l'intero edificio.

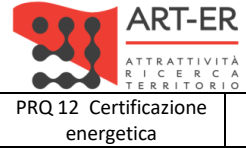

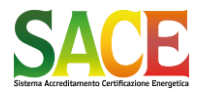

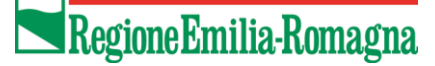

energetica **Guida alla compilazione dell'attestato di prestazione energetica degli edifici pagina 18 di 92**

**Rev.19 14.12.2021**

PARTE TERZA - REDAZIONE DI UN NUOVO ATTESTATO DI PRESTAZIONE ENERGETICA

#### • *Inserire il Comune*

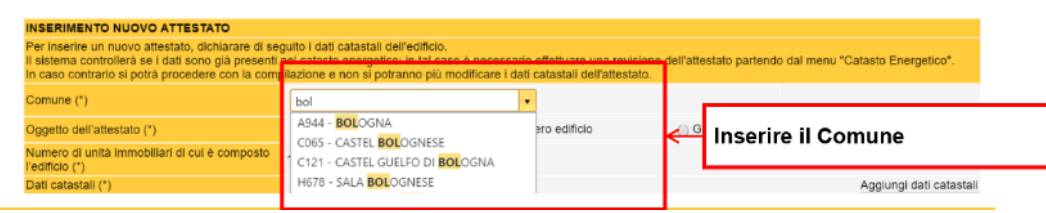

• *Inserire i dati catastali*

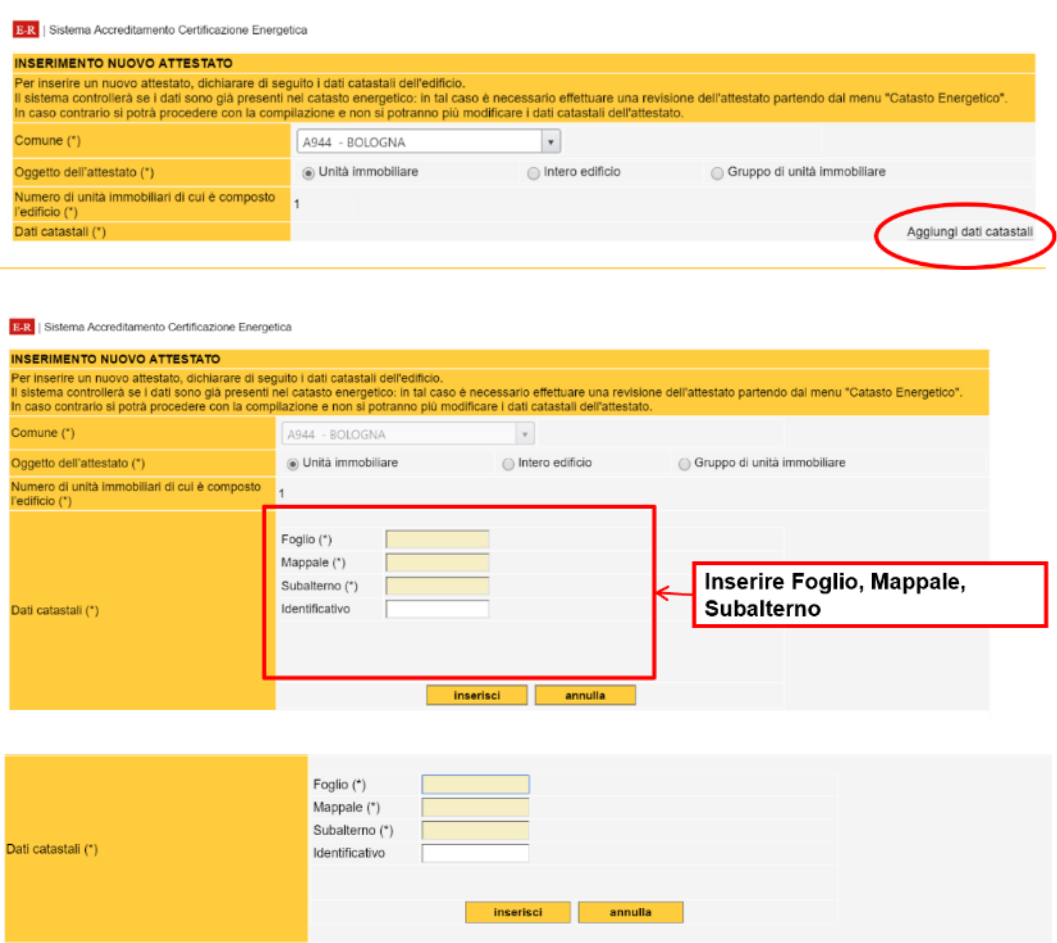

Inserire i dati catastali: Sezione (se presente) Foglio, Mappale e Subalterno Se necessario, inserire un identificativo (lettera) per distinguere diverse zone termiche

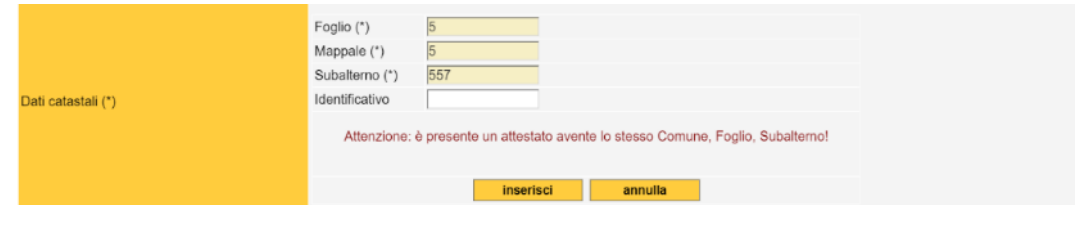

**Attenzione**

Nel caso sia già presente il dato catastale appare un messaggio d'errore. NEL CASO, VERIFICARE:

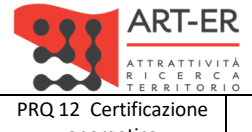

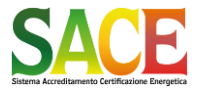

energetica **Guida alla compilazione dell'attestato di prestazione energetica degli edifici pagina 19 di 92**

**Rev.19 14.12.2021**

PARTE TERZA - REDAZIONE DI UN NUOVO ATTESTATO DI PRESTAZIONE ENERGETICA

- 1. che non sia già stato emesso un Attestato per il medesimo dato catastale;
- 2. che non siano presenti dei propri Attestati in Bozza

Una volta inseriti, i dati catastali appaiono in questo modo

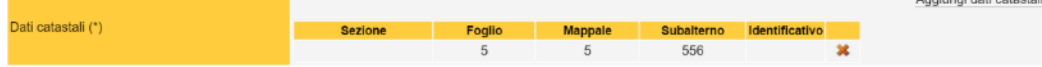

Nel caso in cui sia stato selezionato «Unità immobiliare» è possibile inserire UN solo dato catastale. Se si inserisce un ulteriore dato catastale appare il seguente messaggio d'errore

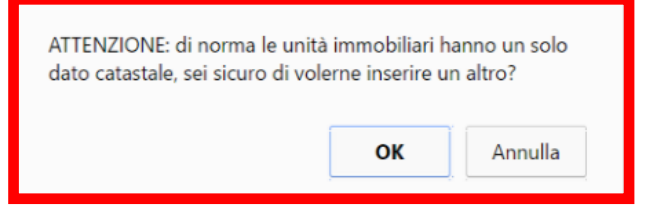

Le casistiche relative ai dati catastali possono essere molteplici, In questo caso è possibile proseguire specificando, nella sezione «Annotazioni» le ragioni tale scelta.

È possibile inserire fino ad un massimo 150 dati catastali: nel caso di riferimenti plurimi, il sistema può prevedere e la stampa di una pagina integrativa

Nel caso di edifici collettivi e/o identificati con più subalterni ri-selezionare il tasto "Aggiungi"

Nel caso in cui la Particella o Mappale sia una lettera riportare il valore "-" ed indicare la lettera nell'identificativo e/o nelle Annotazioni

Nel caso non sia presente il subalterno inserire il valore "-" (trattino)

## **Attenzione**

**Una volta inserito il dato catastale non è possibile modificare il Comune**

In caso di errata compilazione è possibile selezionare "cancella", apparirà la seguente schermata con la quale confermare la cancellazione

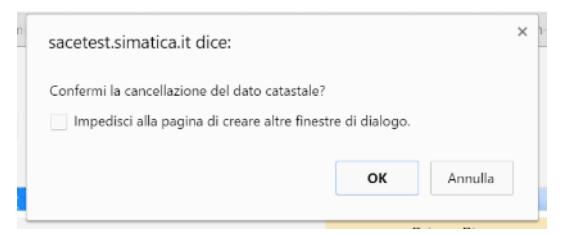

**Attenzione** 

In caso di EMISSIONE dell'Attestato di Prestazione Energetica con ERRATA compilazione dei DATI CASTALI richiedere l'annullamento mediante l'invio di una mail PEC ad [sace.art-er@pec.it](mailto:sace.art-er@pec.it) specificando il motivo.

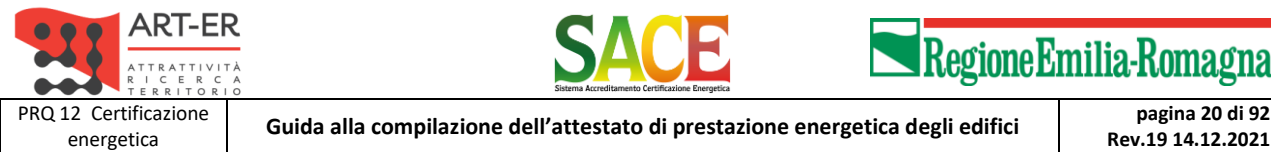

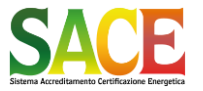

**Rev.19 14.12.2021**

PARTE TERZA - REDAZIONE DI UN NUOVO ATTESTATO DI PRESTAZIONE ENERGETICA

#### *Inserimento Dati Catastali - USO DEL CAMPO "Identificativo*

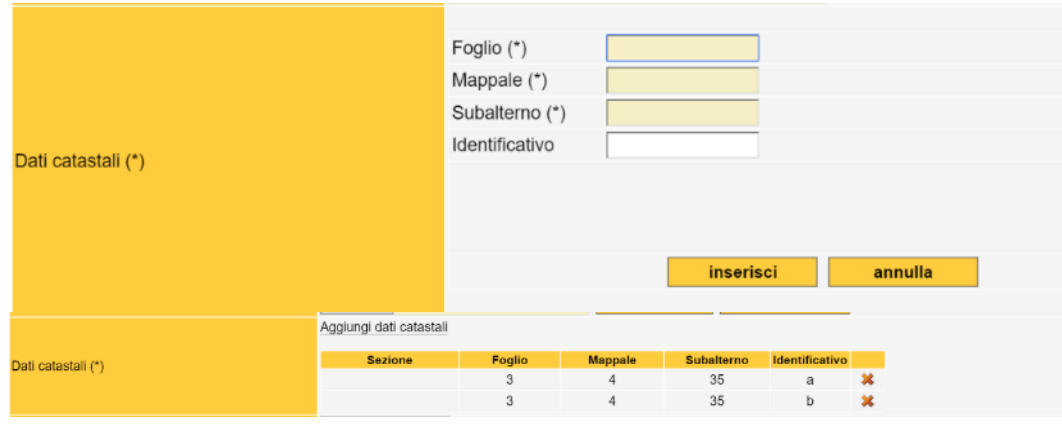

Il dato "identificativo" deve essere usato nel caso in cui sia necessario identificare una o più unità immobiliari (o zone termiche) identificate da un unico subalterno.

Ad esempio nel caso cui si debba emettere un attestato di prestazione energetica di una unità immobiliare identificata con un unico subalterno, ma suddivisa in più zone termiche adibite ad usi energetici diversi, è possibile, :

- 1. emettere due attestati (uno per ciascuna destinazione d'uso, corrispondente alla relativa zona termica): in tal caso, inserire il subalterno differenziando con un identificativo ciascuna zona termica (esempio: Sub. 300a per gli uffici, Sub.300b per il capannone);
- 2. qualora non fosse tecnicamente possibile od opportuno trattare separatamente le diverse zone termiche, l'edificio è valutato e classificato in base alla destinazione d'uso prevalente, e viene emesso un unico attestato.

#### *Inserimento Dati Catastali - COMUNI CON PIU' SEZIONI CATASTALI*

Nel caso di COMUNI con più sezioni catastali, oltre all'inserimento del foglio, particella o subalterno e identificativo, compare il menù a tendina con riportato l'elenco delle SEZIONI CATASTALI del Comune.

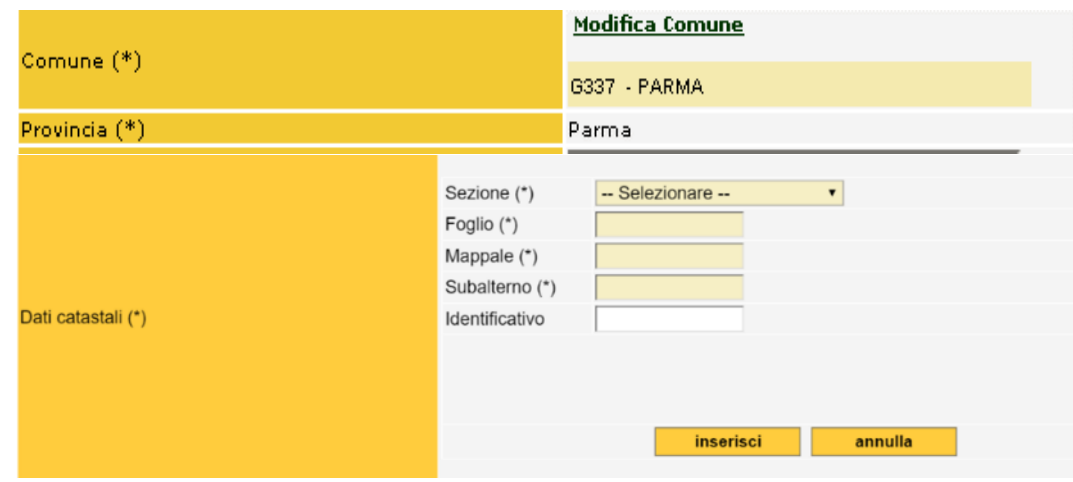

Selezionare la SEZIONE

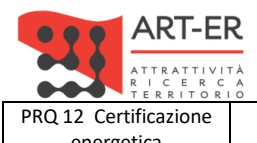

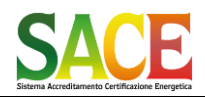

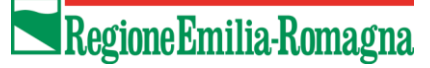

**Rev.19 14.12.2021**

energetica **Guida alla compilazione dell'attestato di prestazione energetica degli edifici pagina 21 di 92** PARTE TERZA - REDAZIONE DI UN NUOVO ATTESTATO DI PRESTAZIONE ENERGETICA

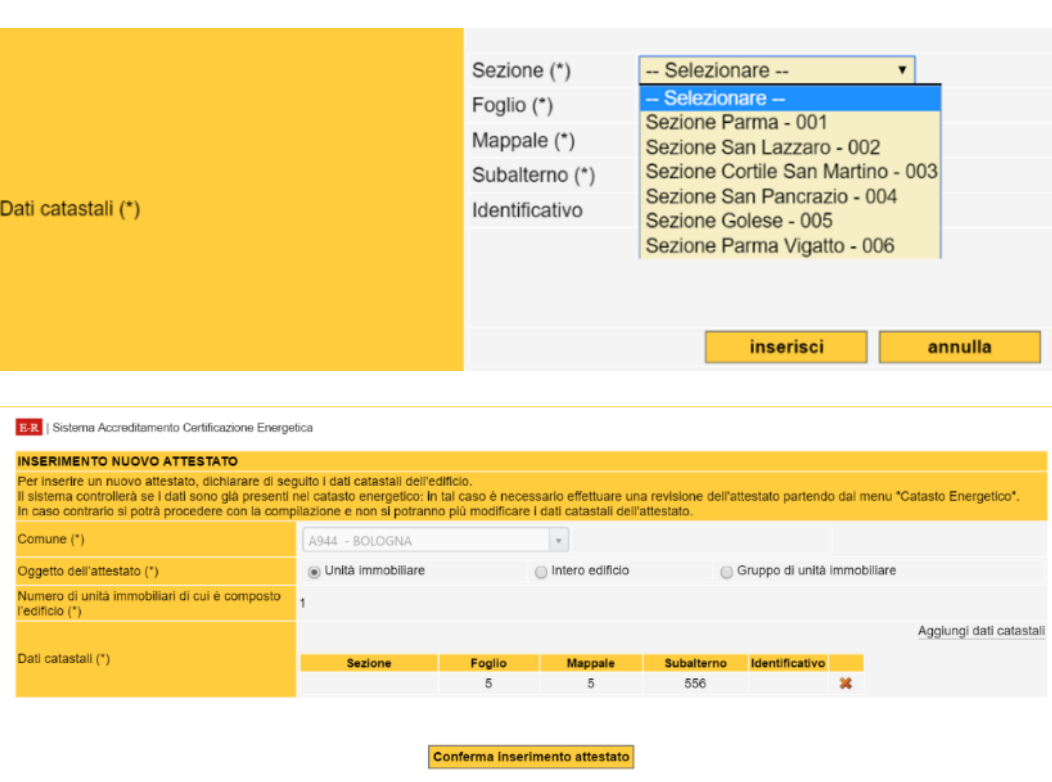

Completato l'inserimento dei Dati Catastali selezionare «Conferma inserimento attestato»

Apparirà la seguente schermata per l'importazione e/ola compilazione dell'Attestato

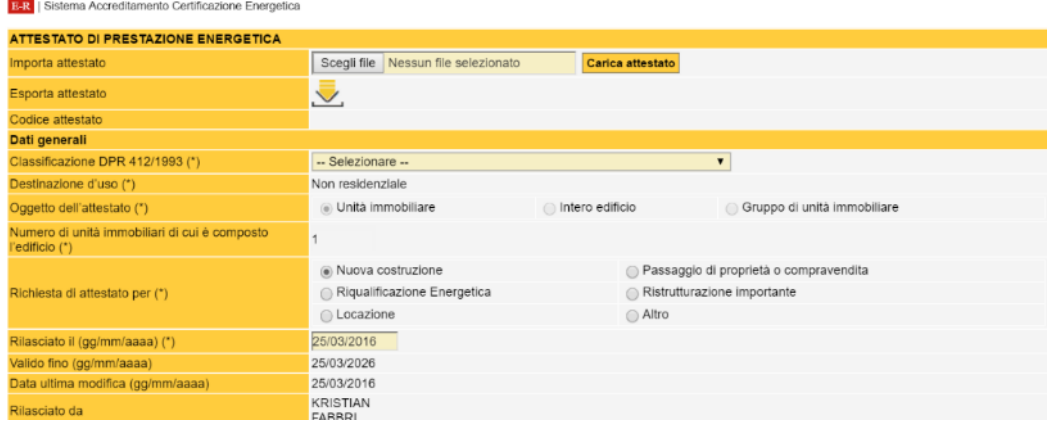

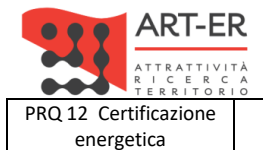

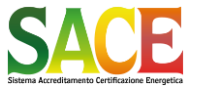

energetica **Guida alla compilazione dell'attestato di prestazione energetica degli edifici pagina 22 di 92**

**Rev.19 14.12.2021**

PARTE TERZA - REDAZIONE DI UN NUOVO ATTESTATO DI PRESTAZIONE ENERGETICA

#### **COMPILAZIONE ATTESTATO DI PRESTAZIONE ENERGETICA / IMPORTA ATTESTATO**

#### • importa attestato

in questa sezione il soggetto certificatore può importare il file di interscambio in formato \*.xml, del software di calcolo, per l'inserimento e la compilazione automatica dell'Attestato xml

#### *Sezione Dati generali:*

In questa sezione devono essere inserite le informazioni relative all'edificio ed all'Attestato di Prestazione Energetica

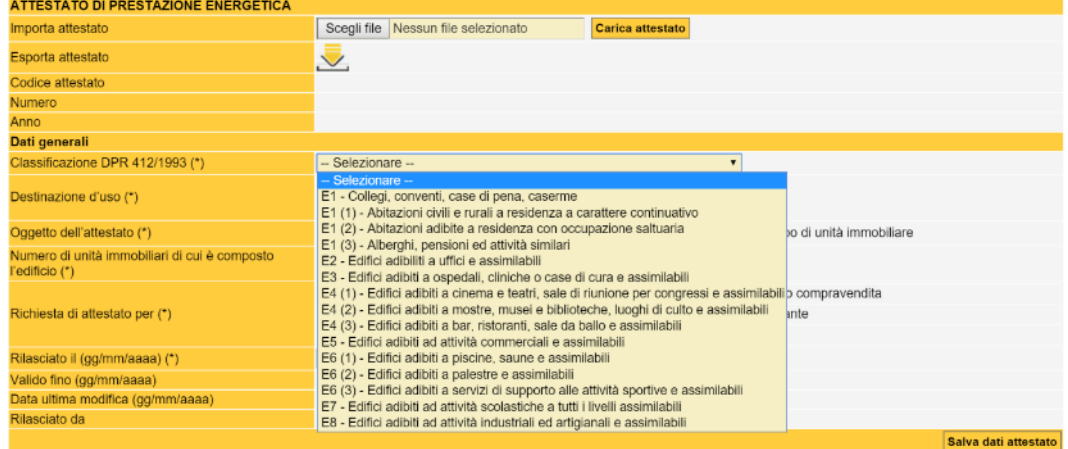

Selezionare la destinazione d'uso dell'edificio secondo la Classificazione DPR 412/1993

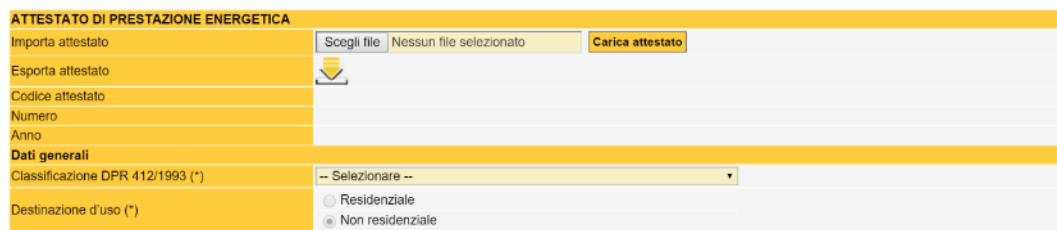

In base alla destinazione d'uso viene determinato automaticamente se l'edificio è «Residenziale» o «Non residenziale»

Si ricorda che nel caso in cui l'edificio è «non residenziale» è obbligatorio compilare anche i campi relativi ai fabbisogni per illuminazione e trasporto di persone o cose.

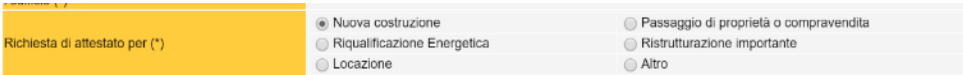

Indicare la finalità della richiesta di Attestato. Nel caso in cui si seleziona la voce «Altro» specificare il tipo di richiesta nella sezione «Annotazioni».

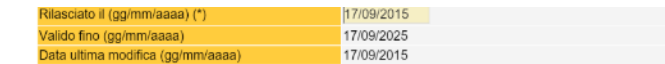

Il SACE riporta automaticamente le date di «Rilascio», «Validità» e «Data di ultima modifica» dell'Attestato, ed il nominativo del soggetto certificatore.

#### Salva dati attestato

Il SACE salva automaticamente i dati inseriti, in ogni caso è possibile confermare i dati con il comando «salva dati attestato»

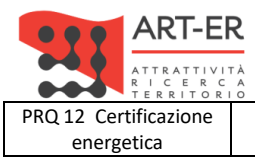

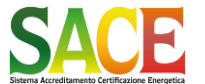

energetica **Guida alla compilazione dell'attestato di prestazione energetica degli edifici pagina 23 di 92**

**Rev.19 14.12.2021**

PARTE TERZA - REDAZIONE DI UN NUOVO ATTESTATO DI PRESTAZIONE ENERGETICA

#### *Prestare attenzione, nella compilazione manuale, della data al fine di evitare errori di digitazione*

#### *Inserire l'indirizzo dell'immobile*

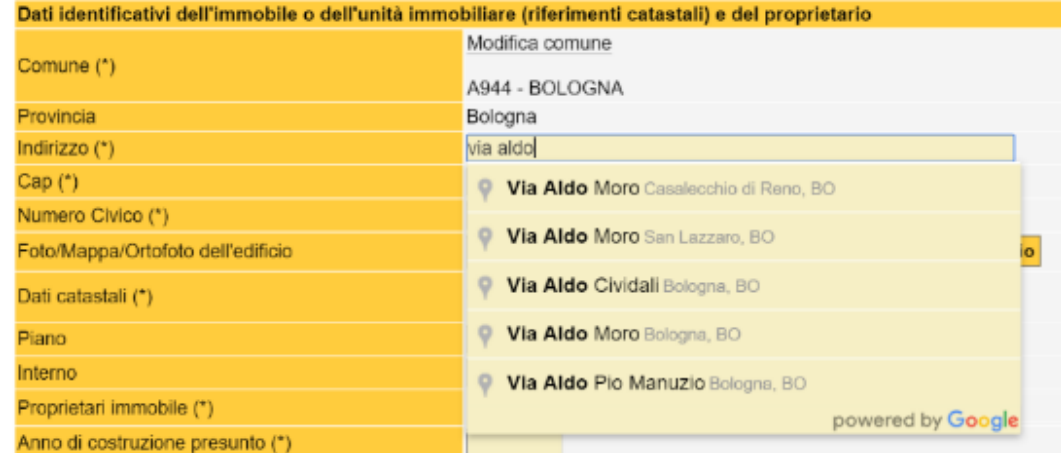

## Digitare l'indirizzo, il SACE propone una serie di indirizzi durante la digitazione

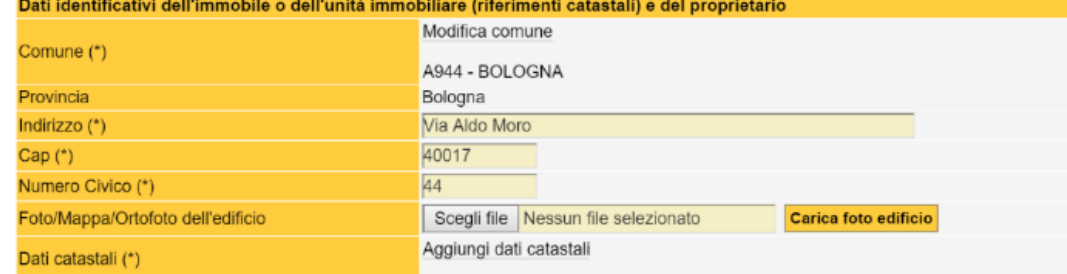

Termine dell'inserimento dati relativi all'indirizzo dell'immobile

#### *Inserire la foto dell'edificio*

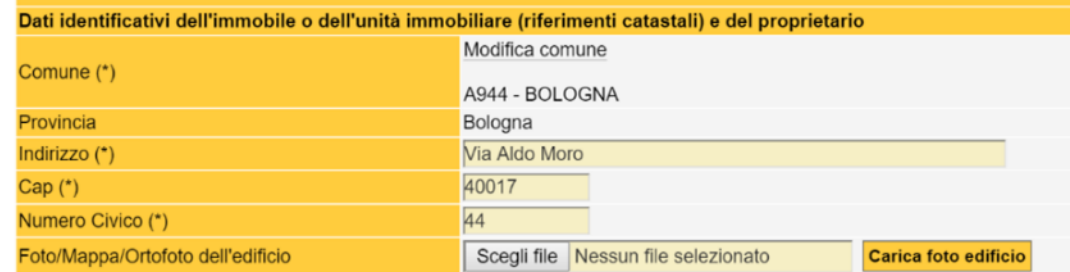

Ai fini dell'emissione dell'Attestato è obbligatorio inserire una immagine (fotografia) dell'edificio in formato JPG

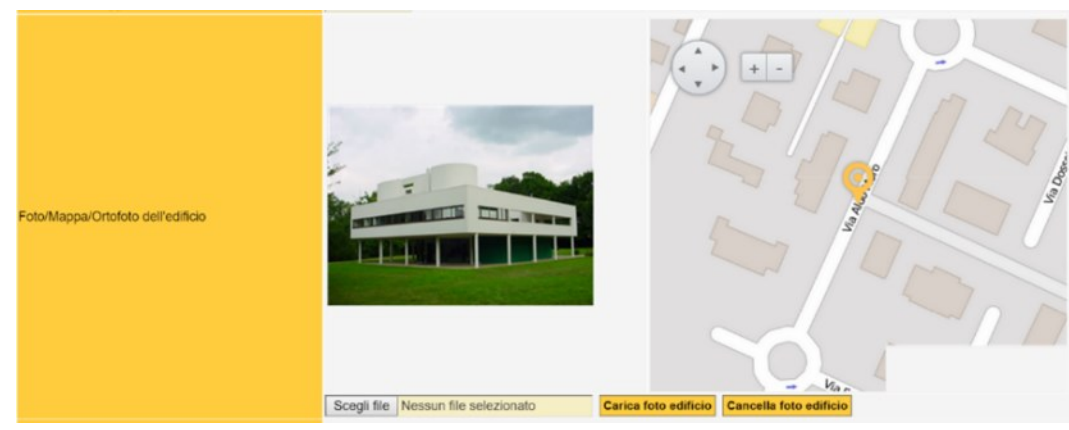

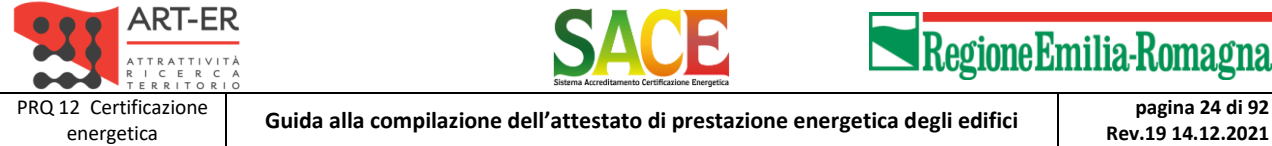

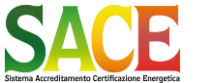

Aggiungi nuovo proprietario

Aggiungi nuovo proprietario

PARTE TERZA - REDAZIONE DI UN NUOVO ATTESTATO DI PRESTAZIONE ENERGETICA

**Rev.19 14.12.2021**

In alternativa alla foto, se questa non è disponibile, inserire la ORTOFOTO dell'edificio. Una volta inserito l'indirizzo completo, il sistema provvede a inserire automaticamente la planimetria GIS. LE DUE IMMAGINI (FOTO E PLANIMETRIA GIS) VERRANNO INSERITE NELL'ATTESTATO

## *Inserire i dati del proprietario*

Inserire il dati del PROPRIETARIO o del COSTRUTTORE

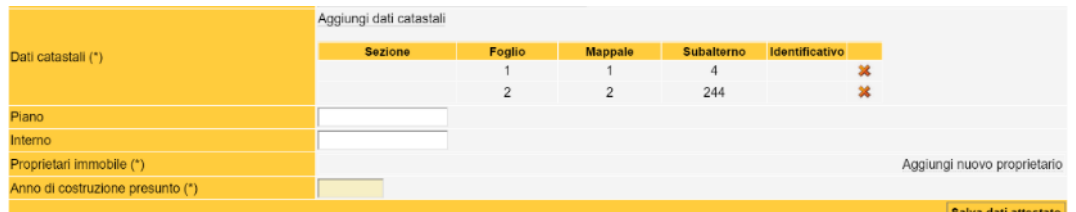

E' possibile inserire più proprietari sia «Persona fisica» sia «Persona giuridica»

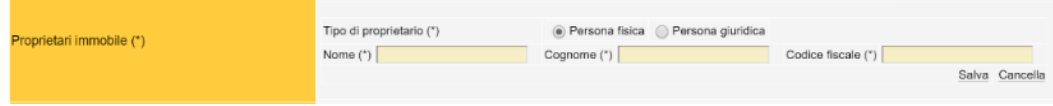

Nel caso di «Persona fisica» inserire nome cognome e codice fiscale

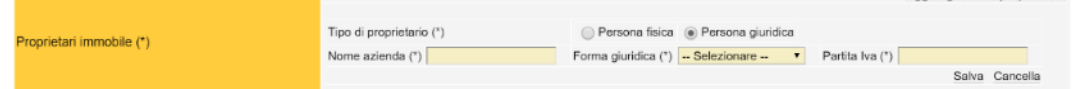

Nel caso di «Persona giuridica» inserire «Nome azienda», la forma giuridica (menù a tendina) e la P.IVA

#### *Inserire i dati dell'edificio*

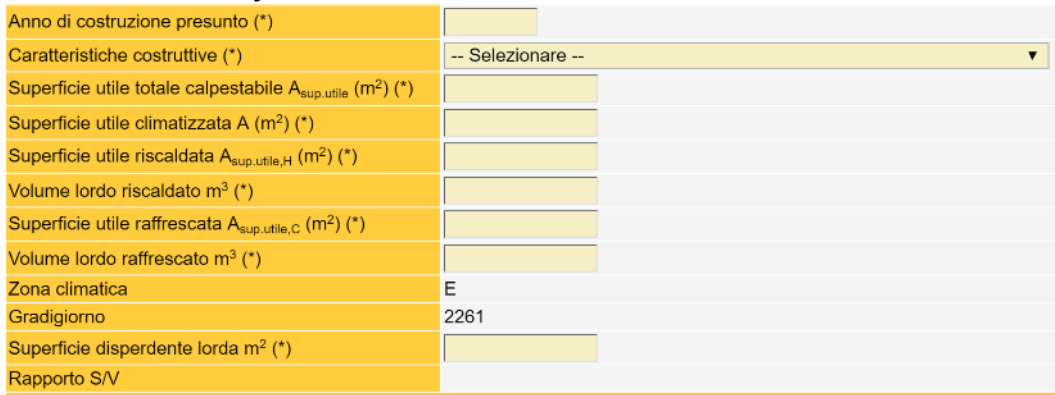

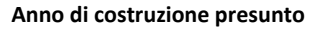

**Anno di costruzione presunto Inserire l'anno di costruzione dell'edificio. Nel caso in cui il dato non sia disponibile, indicare un anno PRESUNTO con riferimento quinquennale (es. 1960, 1965, 1970, etc.) Deve essere inserito l'anno di costruzione e non eventuali varianti o ristrutturazioni.**

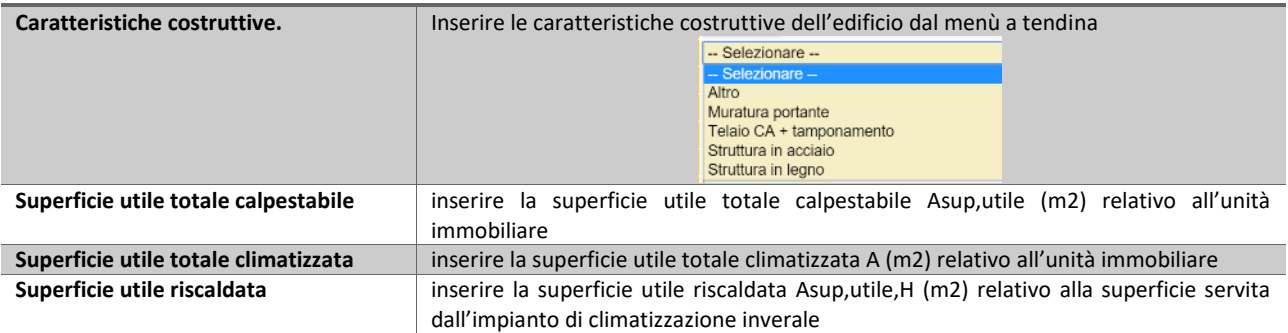

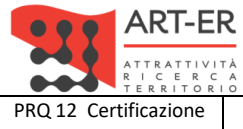

![](_page_24_Picture_1.jpeg)

energetica **Guida alla compilazione dell'attestato di prestazione energetica degli edifici pagina 25 di 92**

**Rev.19 14.12.2021**

PARTE TERZA - REDAZIONE DI UN NUOVO ATTESTATO DI PRESTAZIONE ENERGETICA

![](_page_24_Picture_227.jpeg)

Il SACE carica automaticamente Zona Climatica e GradiGiorno a partire dal Comune Il sistema calcola automaticamente il Rapporto S/V

### *DEFINIZIONI: SUPERFICI*

• DGR 1275/2015 e smi

superficie utile riscaldata: ai fini della determinazione degli indici di prestazione energetica, si intende la superficie netta calpestabile dell'area interessata al funzionamento del servizio energetico di climatizzazione invernale.

superficie utile raffrescata: ai fini della determinazione degli indici di prestazione energetica, si intende la superficie netta calpestabile dell'area interessata al funzionamento del servizio energetico di climatizzazione estiva (riportare un valore uguale a zero in assenza di impianto di raffrescamento).

• DECRETO 22 novembre 2012 (modifiche dell'Allegato A del DLgs 192/2005)

superficie utile è la superficie netta calpestabile dei volumi interessati dalla climatizzazione ove l'altezza sia non minore di 1,50 m e delle proiezioni sul piano orizzontale delle rampe relative ad ogni piano nel caso di scale interne comprese nell'unità immobiliare, tale superficie è utilizzata per la determinazione degli specifici indici di prestazione energetica;

• UNI/TS 11300-5/2016

superficie utile climatizzata: superficie utile riscaldata e/o raffrescata dell'unità immobiliare. Tale superficie è la superficie di riferimento da utilizzarsi al denominatore di tutti gli indici di prestazione energetica di tutti i servizi.

#### **Attenzione**

#### LA «SUPERFICIE UTILE CLIMATIZZATA» E' UTILIZZATA PER IL CALCOLO DELL'INDICE EP

la superficie climatizzata è ottenuta dall'unione della superficie riscaldata con quella raffrescata e non dalla somma. Nel caso di «impianto virtuale» si considera l'intera superficie utile relativa alla destinazione d'uso.

## ESEMPIO 1:

Unità immobiliare da 100 m2 con 9mpianto di riscaldamento a servizio dell'intera unità e climatizzatore split estivo per la sola camera da letto 16 m2. Fabbisogno energia primaria 15.000 kWh/anno In questo caso:

SU risc. = 100 m2 SU raffr.  $= 16$  m $2$ SU calp. = 100 m2 SU clim. = 100 m2 Indice EP = 150 kWh/m2anno

## ESEMPIO 2:

Unità immobiliare da 45 m2 con impianto di riscaldamento a biomassa a servizio di soggiorno e bagno (30 m2) dell'intera unità e pompa di calore estate/inverno per la camera da letto 15 m2. Fabbisogno energia primaria 9.000 kWh/anno In questo caso: SU risc. = 45 m2 (30 m2 +15 m2)

SU raffr. = 15 m2 SU calp.  $= 45$  m2

![](_page_25_Picture_0.jpeg)

![](_page_25_Picture_1.jpeg)

![](_page_25_Picture_2.jpeg)

energetica **Guida alla compilazione dell'attestato di prestazione energetica degli edifici pagina 26 di 92**

**Rev.19 14.12.2021**

PARTE TERZA - REDAZIONE DI UN NUOVO ATTESTATO DI PRESTAZIONE ENERGETICA

SU clim. = 45 m2 Indice EP = 200 kWh/m2anno

![](_page_26_Picture_0.jpeg)

![](_page_26_Picture_1.jpeg)

**Rev.19 14.12.2021**

PARTE TERZA - REDAZIONE DI UN NUOVO ATTESTATO DI PRESTAZIONE ENERGETICA

*Prestazione Energetica del fabbricato*

![](_page_26_Picture_187.jpeg)

**Indice di prestazione termica utile per il**  Riportare il fabbisogno di energia termica utile per il RISCALDAMENTO (EPH,nd) **riscaldamento EPH,nd**

![](_page_26_Picture_188.jpeg)

La scala delle classi per il fabbricato in REGIME INVERNALE, è definita a partire dal valore del medesimo indice di prestazione calcolato con le metodologie previste dall'Allegato A-3 per l'edificio di riferimento (EP<sub>H,nd,Lst</sub>), utilizzando i parametri di caratterizzazione termofisica di cui al punto 1.b.1, ed i criteri definiti al punto 2.1 dell'Allegato A-3 ed i della DGR 1275/2015.

La scala delle classi per il fabbricato in REGIME ESTIVO, è definita a partire dai valori della trasmittanza termica periodica e del rapporto A<sub>sol,est</sub>/A<sub>sup,utile</sub> utilizzando i criteri definiti al punto 2.2 dell'Allegato A-3 della DGR 1275/2015.

La sezione consente di determinare la valutazione qualitativa della prestazione energetica del fabbricato relativa al fabbisogno di energia necessario per il soddisfacimento del comfort interno, indipendente dalla tipologia e dal rendimento degli impianti presenti. Tale indice fornisce un'indicazione della capacità dell'involucro edilizio di isolare termicamente, d'estate e d'inverno, gli ambienti interni rispetto all'ambiente esterno. I valori di riferimento per la effettuazione di tale valutazione sono indicati alla successiva sezione 6; i valori di soglia per la definizione del livello di qualità, suddivisi per tipo di indicatore, sono riportati nella DGR 1275/2015 allegato A-3, mentre la scala di valutazione qualitativa utilizzata si basa sul seguente criterio grafico:

![](_page_26_Picture_12.jpeg)

![](_page_26_Picture_13.jpeg)

Sulla base dei dati inseriti in questa sezione l'applicativo SACE determina automaticamente la prestazione energetica dell'involucro edilizio in regime invernale ed in regime estivo e la relativa classificazione, sulla base delle regole riportate in ALLEGATO A-5 punto 2.2 della DGR 1275/2015

![](_page_27_Picture_0.jpeg)

![](_page_27_Picture_1.jpeg)

energetica **Guida alla compilazione dell'attestato di prestazione energetica degli edifici pagina 28 di 92** PARTE TERZA - REDAZIONE DI UN NUOVO ATTESTATO DI PRESTAZIONE ENERGETICA

**Rev.19 14.12.2021**

**INVERNO ESTATE INVERNO ESTATE** ialità bass Qualità bass Jualità alta

## *Servizi energetici presenti*

#### • **RESIDENZIALE**

Selezionare i servizi energetici presenti

![](_page_27_Picture_11.jpeg)

#### • **NON RESIDENZIALE**

Selezionare i servizi energetici presenti

(per gli edifici non residenziali indicare se son presenti «illuminazione artificiale» «Traporto di persone o cose»

![](_page_27_Picture_15.jpeg)

#### • **IMPIANTI COMBINATI**

Nel caso di impianti combinati, ovvero un unico generatore (o gruppo di generatori) asservito a più servizi energetici, selezionare l'opzione dal menù a tendina.

Nel caso non siamo presenti impianti combinati selezionare «non presente»

Nel caso di impianto di climatizzazione invernale e produzione di ACS, selezionando la relativa opzione dal menù a tendina verrà richiesto l'inserimento dei dati delle caratteristiche degli impianti corrispondenti al sistema combinato.

Nel caso siano presenti due impianti uno di riscaldamento (H) e uno riscaldamento e ACS (H+W) selezionare due impianti (H+W) e nel secondo impianto inserire i dati del solo riscaldamento (H)

![](_page_27_Picture_158.jpeg)

![](_page_28_Picture_0.jpeg)

![](_page_28_Picture_1.jpeg)

**Rev.19 14.12.2021**

PARTE TERZA - REDAZIONE DI UN NUOVO ATTESTATO DI PRESTAZIONE ENERGETICA

#### • **RESIDENZIALE PRIVO di impianto per la climatizzazione invernale**

![](_page_28_Picture_107.jpeg)

#### • **RESIDENZIALE PRIVO di impianto per la climatizzazione invernale e produzione ACS**

![](_page_28_Picture_108.jpeg)

Per gli edifici RESIDENZIALI gli impianti di «Climatizzazione invernale» e di «Produzione di ACS» si considerano sempre presenti (DGR 1275/2015 Allegato A-3 punto 5.1)

• **NON RESIDENZIALE** PRIVO di impianto per la climatizzazione invernale

![](_page_28_Picture_12.jpeg)

Per gli edifici NON RESIDENZIALI gli impianti di «Climatizzazione invernale» si considerano sempre presenti (DGR 1275/2015 Allegato A-3 punto 5.1)

**Attenzione**  La compilazione delle successive sezioni «Prestazione energetica globale» e «Caratteristiche di dettaglio sugli impianti» tiene conto di tale scelta.

In relazione ai servizi energetici selezionati compare la pertinente sezione «Caratteristiche di dettaglio sugli impianti» da compilare

![](_page_29_Picture_0.jpeg)

![](_page_29_Picture_1.jpeg)

Regione Emilia-Romagna

energetica **Guida alla compilazione dell'attestato di prestazione energetica degli edifici pagina 30 di 92**

**Rev.19 14.12.2021**

PARTE TERZA - REDAZIONE DI UN NUOVO ATTESTATO DI PRESTAZIONE ENERGETICA

![](_page_29_Figure_6.jpeg)

Possono essere inseriti più impianti in relazione alla configurazione reale dell'edificio

![](_page_30_Picture_0.jpeg)

![](_page_30_Picture_1.jpeg)

energetica **Guida alla compilazione dell'attestato di prestazione energetica degli edifici pagina 31 di 92**

**Rev.19 14.12.2021**

PARTE TERZA - REDAZIONE DI UN NUOVO ATTESTATO DI PRESTAZIONE ENERGETICA

#### **CARATTERISTICHE DI DETTAGLIO DELL'IMPIANTO**

In relazione ai «Servizi Energetici presenti» occorre compilare la relativa sezione con le «Caratteristiche di dettaglio sugli impianti». Il SACE prevede, di default, un impianto per ciascuna Servizio Energetico, nel caso in cui siano presenti più di un impianto tecnico per il medesimo Servizio Energetico, è possibile selezionare il comando «Aggiungi nuovo impianto …»

Ciascuna sezione prevede una PRIMA PARTE nella quale inserire le caratteristiche tecniche dell'impianto, ed una SECONDA PARTE nella quale inserire le caratteristiche ed energie del vettore/i energetico/i presente/i

![](_page_30_Figure_10.jpeg)

Di seguito si illustrano i dati da inserire per ciascun impianto

![](_page_30_Figure_12.jpeg)

![](_page_30_Figure_13.jpeg)

## • **LOGICA DI COMPILAZIONE**

Selezionare i servizi energetici presenti

Ad ogni servizio energetico selezionato possono essere associati più impianti: ogni impianto può servire l'intera superficie dell'U.I. (unica zona termica), o una sua parte (più zone termiche)

Per ogni impianto selezionato devono essere indicate le fonti / vettori energetici impiegati per il suo funzionamento (ad esempio, per un impianto di riscaldamento tradizionale con caldaia a gas dovranno essere selezionati "gas naturale" e "energia elettrica da rete" per gli ausiliari)

Per ogni fonte / vettore energetico selezionato, inserire il relativo valore dell'energia lorda fornita all'impianto, in kWh

Energia fornita dalla fonte/vettore all'impianto (kWh/anno) (\*)

![](_page_31_Picture_0.jpeg)

![](_page_31_Picture_1.jpeg)

energetica **Guida alla compilazione dell'attestato di prestazione energetica degli edifici pagina 32 di 92**

**Rev.19 14.12.2021**

PARTE TERZA - REDAZIONE DI UN NUOVO ATTESTATO DI PRESTAZIONE ENERGETICA

il sistema, applicando gli opportuni valori di conversione, calcola automaticamente gli indici di prestazione EP e di emissione CO2

La somma degli indici di prestazione EP e di emissione CO2 relativi a ciascun impianto compilato fornisce gli indici globali EPgl,ren EPgl,nren e CO2gl

Nel caso di impianti termici centralizzati senza contabilizzazione del calore, ai fini delle redazione dell'APE, i valori della potenza nominale, dei fabbisogni energetici e dell'energia prodotta da fonti energetiche rinnovabili, è ripartito in base ai volumi lordi climatizzati.

![](_page_31_Figure_9.jpeg)

## *Impianto di CLIMATIZZAZIONE INVERNALE*

I dati, ricavati dai valori tabellati Allegato A-3 punto 5.1 vanno compilati anche nel caso di edificio PRIVO di impianti di climatizzazione invernale.

(Nel caso diano presenti più impianti a servizio della singola unità immobiliare è possibile inserire più impianti di climatizzazione invernale.)

![](_page_32_Picture_0.jpeg)

![](_page_32_Picture_1.jpeg)

**Rev.19 14.12.2021**

# energetica **Guida alla compilazione dell'attestato di prestazione energetica degli edifici pagina 33 di 92<br>PARTE TERZA - REDAZIONE DI UN NUOVO ATTESTATO DI PRESTAZIONE ENERGETICA**

![](_page_32_Picture_153.jpeg)

![](_page_32_Picture_154.jpeg)

![](_page_32_Picture_155.jpeg)

Salva Cancella

![](_page_32_Picture_156.jpeg)

![](_page_33_Picture_0.jpeg)

![](_page_33_Picture_1.jpeg)

energetica **Guida alla compilazione dell'attestato di prestazione energetica degli edifici pagina 34 di 92**

**Rev.19 14.12.2021**

PARTE TERZA - REDAZIONE DI UN NUOVO ATTESTATO DI PRESTAZIONE ENERGETICA

![](_page_33_Picture_120.jpeg)

#### **FONTE / VETTORE ENERGETICO: SELEZIONARE la Fonte/Vettore Energetico**

![](_page_33_Picture_121.jpeg)

#### Di seguito si riportano i dati da inserire per ciascun vettore energetico. Nel caso di EDIFICIO PRIVO DI IMPIANTO selezionare «Gas naturale»

![](_page_33_Picture_122.jpeg)

## **Energia fornita dalla fonte/vettore**

#### **dell'impianto (kWh/anno) Indicare la quantità di energia fornita dalla singola fonte/vettore energetico**

![](_page_33_Picture_123.jpeg)

![](_page_34_Picture_0.jpeg)

![](_page_34_Picture_1.jpeg)

energetica **Guida alla compilazione dell'attestato di prestazione energetica degli edifici pagina 35 di 92**

**Rev.19 14.12.2021**

PARTE TERZA - REDAZIONE DI UN NUOVO ATTESTATO DI PRESTAZIONE ENERGETICA

![](_page_34_Picture_70.jpeg)

![](_page_34_Picture_71.jpeg)

Il sistema consente di inserire più vettori energetici per ciascun impianto

Ad esempio nel caso di un impianto con caldaia a gas naturale i vettori energetici sono:

- Energia elettrica (pompe di circolazione, etc.)
- Gas naturale

![](_page_35_Picture_0.jpeg)

![](_page_35_Picture_1.jpeg)

![](_page_35_Picture_2.jpeg)

energetica **Guida alla compilazione dell'attestato di prestazione energetica degli edifici pagina 36 di 92**

**Rev.19 14.12.2021**

PARTE TERZA - REDAZIONE DI UN NUOVO ATTESTATO DI PRESTAZIONE ENERGETICA

#### *Fattori di conversione in fonte/vettore energetico e kgCO2*

![](_page_35_Picture_604.jpeg)

#### Note

(1) Fonte: Circolare Ministero dello sviluppo economico 18.12.2014 Nomina del responsabile per la conservazione e l'uso razionale dell'energia di cui
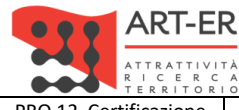

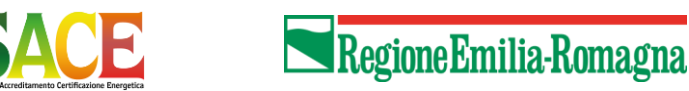

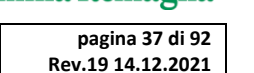

PRQ 12 Certificazione

energetica **Guida alla compilazione dell'attestato di prestazione energetica degli edifici pagina 37 di 92**

PARTE TERZA - REDAZIONE DI UN NUOVO ATTESTATO DI PRESTAZIONE ENERGETICA

all'art. 19 della legge 9 gennaio 1991 n. 10 e all'articolo 7 comma 1, lettera e) del decreto ministeriale 28 dicembre 2012. Metodologia di valutazione dei consumi energetici e comunicazione degli stessi. Tabella 1. Contenuto energetico dei vari combustibili valevoli ai fini del calcolo del consumo energetico.

(2) Fonte: Regione Emilia-Romagna. Banche dati. Nota metodologica e fattori di conversione. http://energia.regione.emilia-romagna.it/servizi-on-line/banche-dati

(3) Fonte: UNI EN 15603. Prestazione energetica degli edifici. Consumo energetico globale e definizione dei metodi di valutazione energetica. Allegato E (informative) Factors and coefficients

(4) in assenza di valori dichiarati dal gestore

(5) inverso del fattore di conversione in energia primaria

(6) protocollo itaca

(7) regione Lombardia

Per i dettagli si rimanda al documento: «Indicazioni metodologiche per l'applicazione dei fattori di conversione al metodo di calcolo di cui alla DGR 967/2015 e alla DGR 1275/2015»

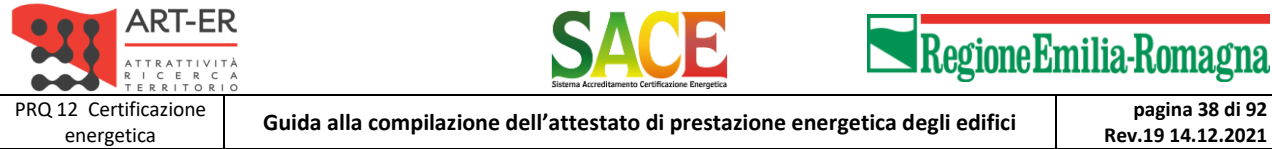

PARTE TERZA - REDAZIONE DI UN NUOVO ATTESTATO DI PRESTAZIONE ENERGETICA

In base ai valori inseriti, dal soggetto certificatore, il SACE attribuisce automaticamente i valori degli indici EPren , EPnren (kWh/m2/anno) e le emissioni di CO2 (kg/m2/anno)

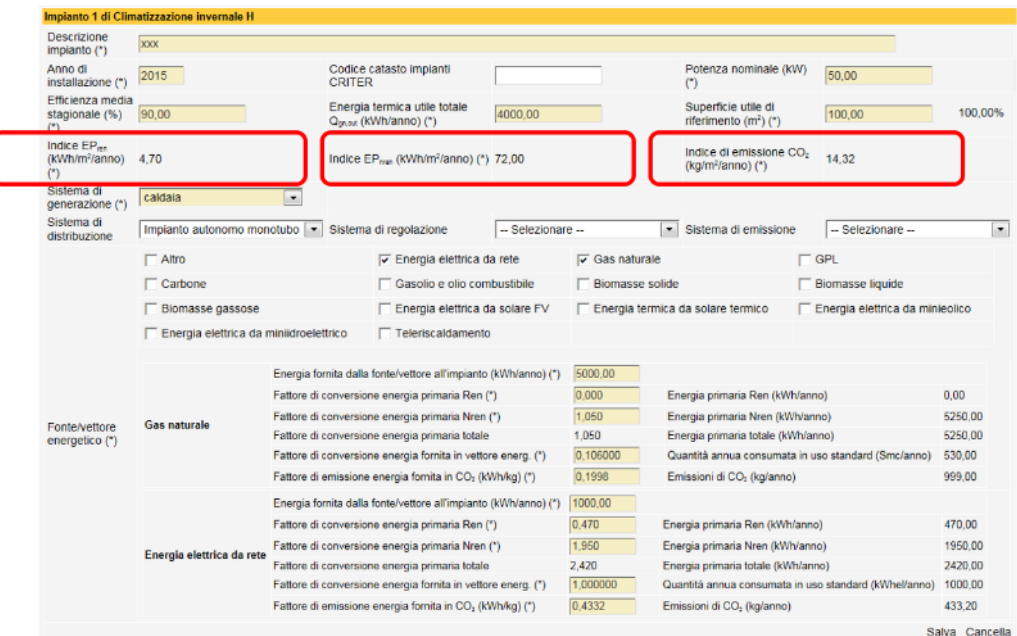

### **NEL CASO SIANO PRESENTI PIU' IMPIANTI A SERVIZIO DELL'UNITA' IMMOBILIARE, E' POSSIBILE INSERIRE PIU' IMPIANTI DI CLIMATIZZAZIONE INVERNALE**

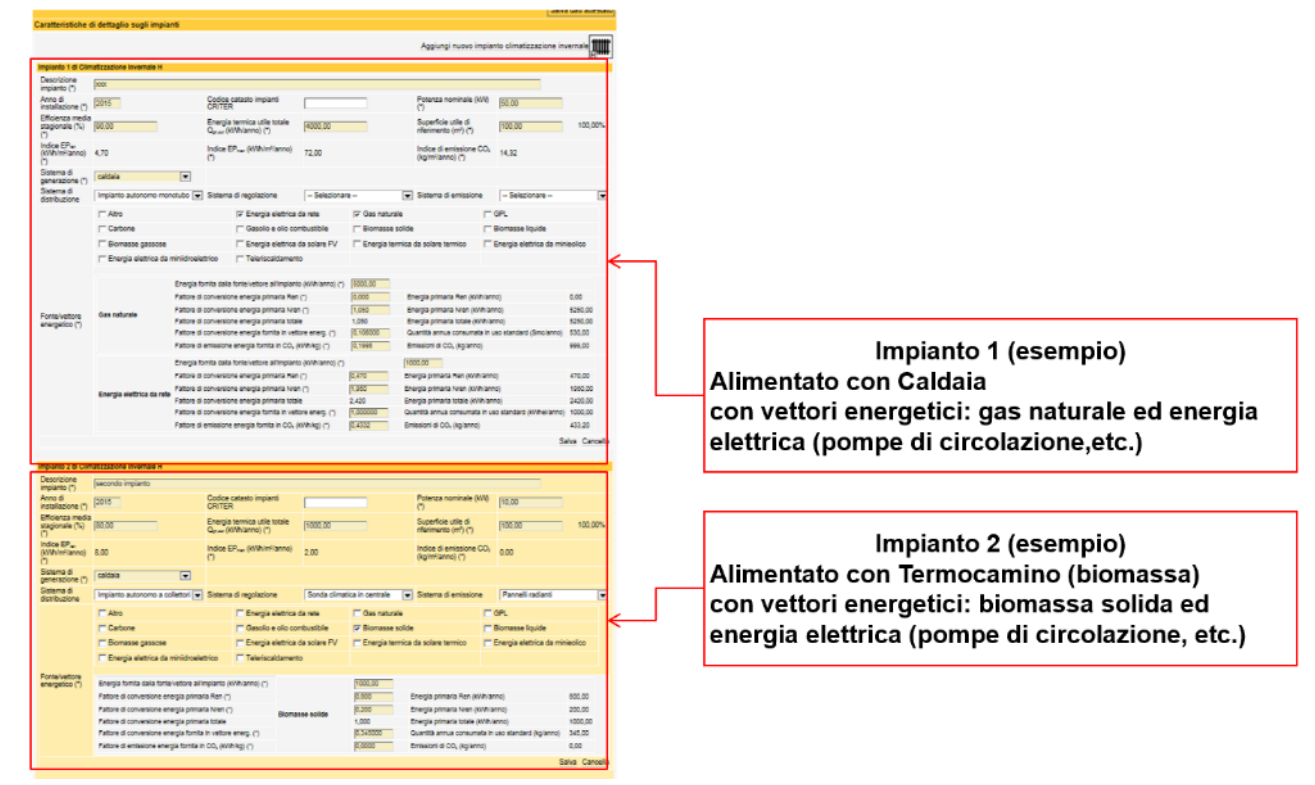

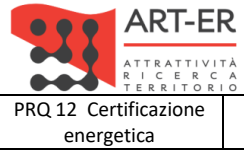

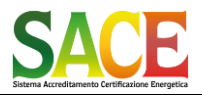

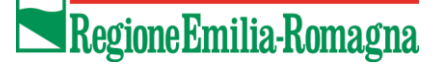

energetica **Guida alla compilazione dell'attestato di prestazione energetica degli edifici pagina 39 di 92**

**Rev.19 14.12.2021**

PARTE TERZA - REDAZIONE DI UN NUOVO ATTESTATO DI PRESTAZIONE ENERGETICA

#### *Impianto di CLIMATIZZAZIONE ESTIVA*

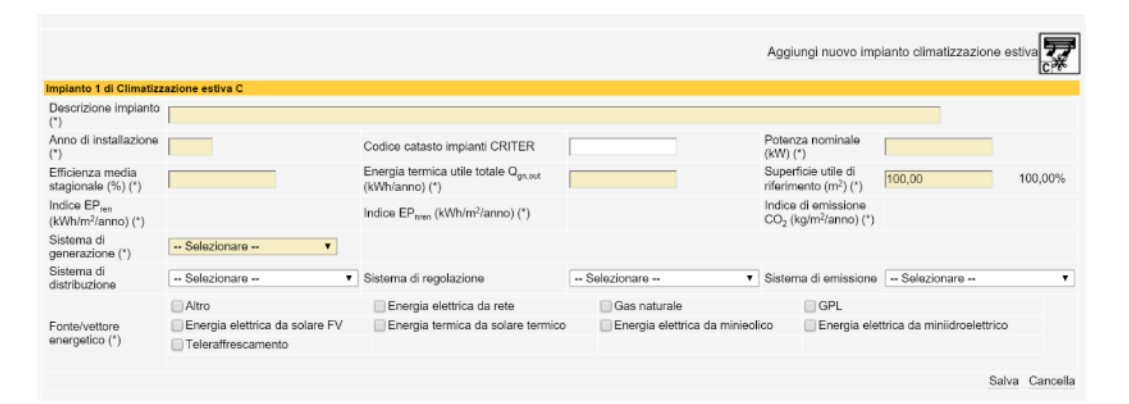

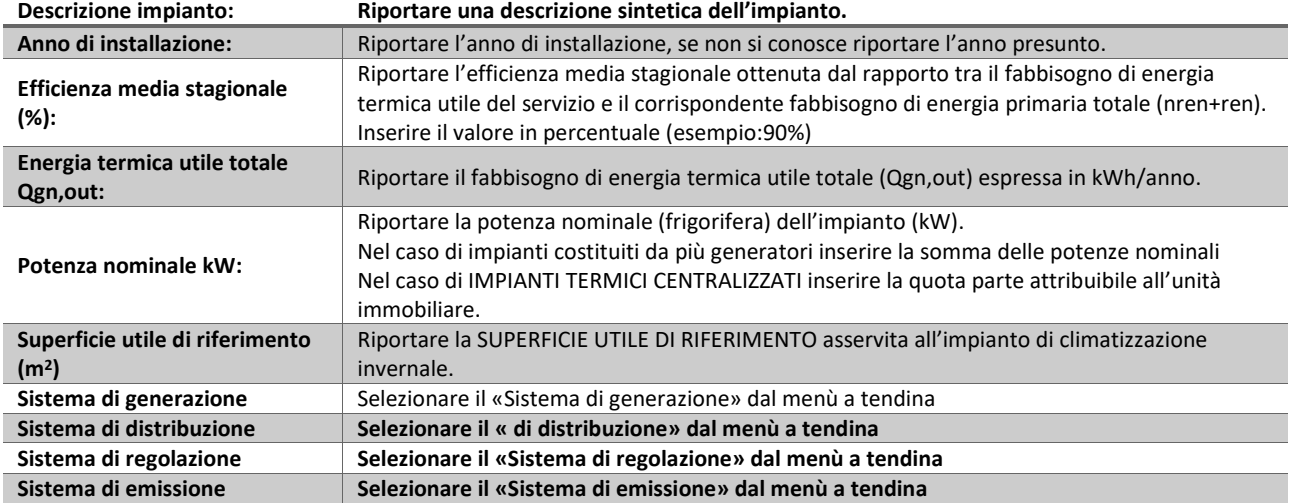

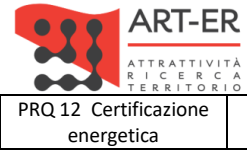

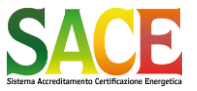

energetica **Guida alla compilazione dell'attestato di prestazione energetica degli edifici pagina 40 di 92**

PARTE TERZA - REDAZIONE DI UN NUOVO ATTESTATO DI PRESTAZIONE ENERGETICA

**Rev.19 14.12.2021**

*Impianto per la produzione di ACQUA CALDA SANITARIA*

Nel caso di EDIFICI RESIDENZIALI i dati, ricavati dai valori tabellati Allegato A-3 punto 5.1 vanno compilati anche nel caso di edificio PRIVO di impianti per la produzione di acqua calda sanitaria

(Nel caso diano presenti più impianti a servizio della singola unità immobiliare è possibile inserire più impianti per la produzione di ACS)

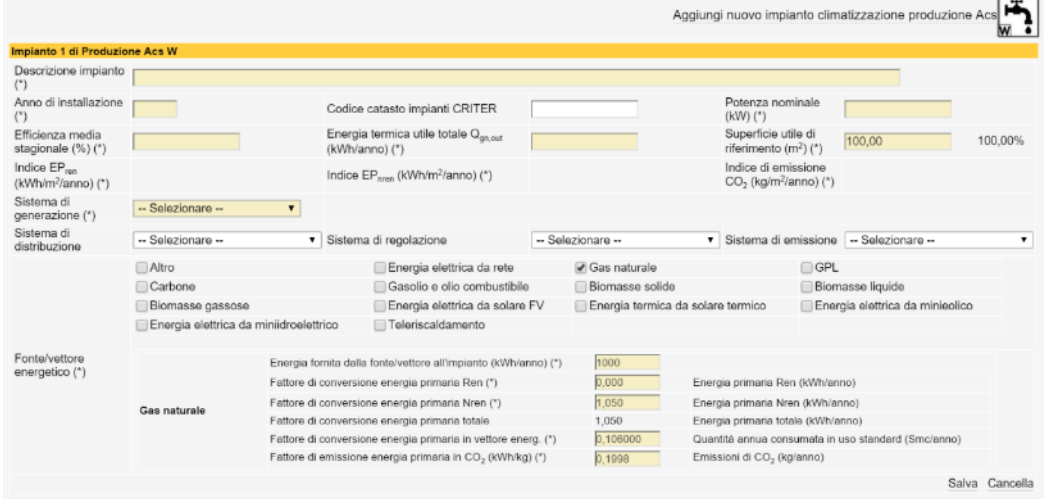

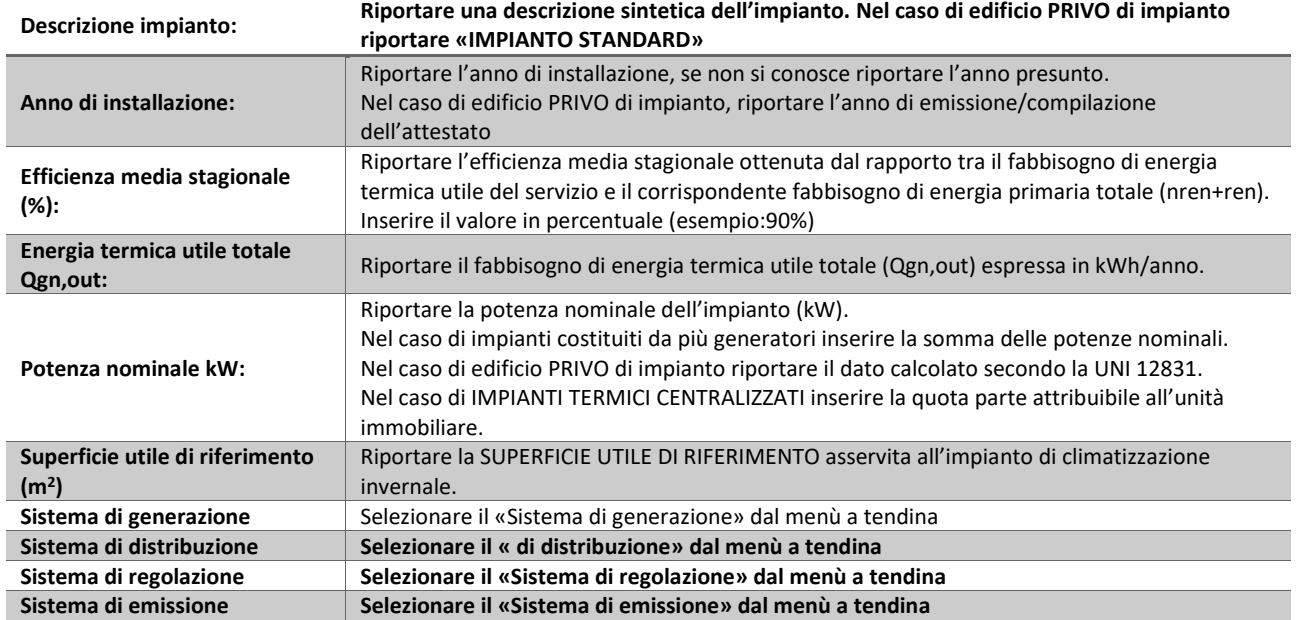

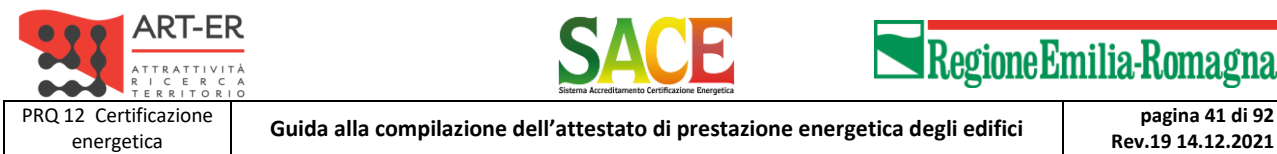

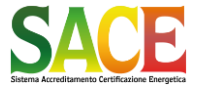

**Rev.19 14.12.2021**

PARTE TERZA - REDAZIONE DI UN NUOVO ATTESTATO DI PRESTAZIONE ENERGETICA

### *Impianto COMBINATO per la climatizzazione INVERNALE E la produzione di ACQUA CALDA SANITARIA*

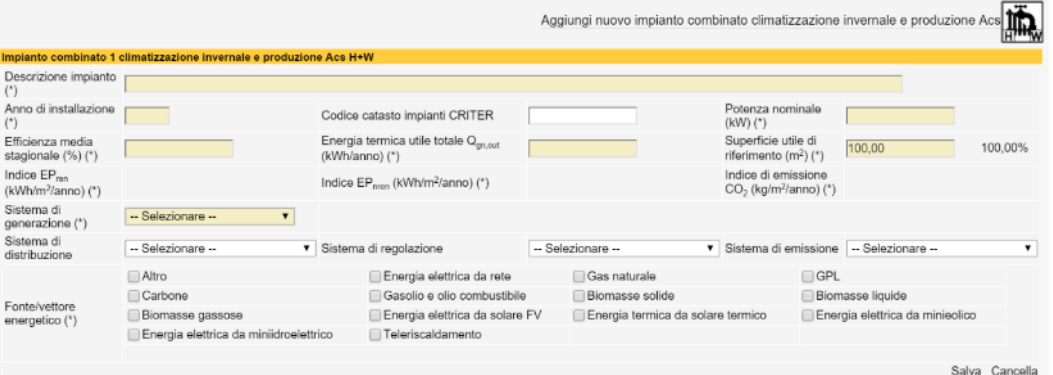

#### **Descrizione impianto: Riportare una descrizione sintetica dell'impianto. Nel caso di edificio PRIVO di impianto riportare «IMPIANTO STANDARD»**

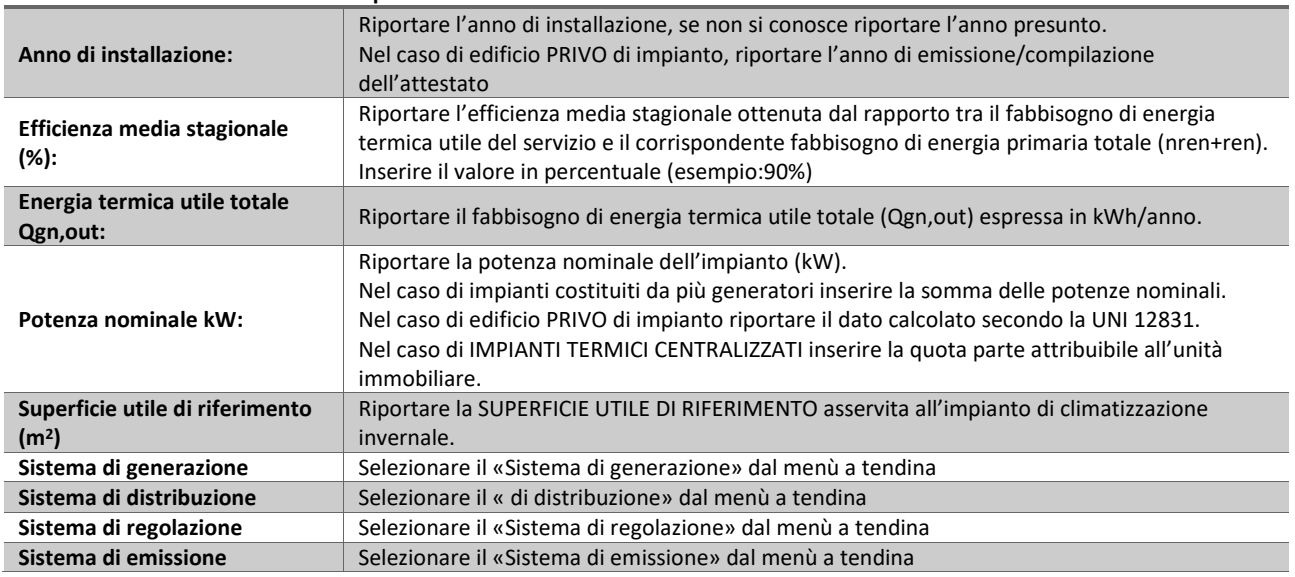

### *Impianto di VENTILAZIONE MECCANICA*

(Nel caso diano presenti più impianti a servizio della singola unità immobiliare è possibile inserire più impianti di VENTILAZIONE MECCANICA)

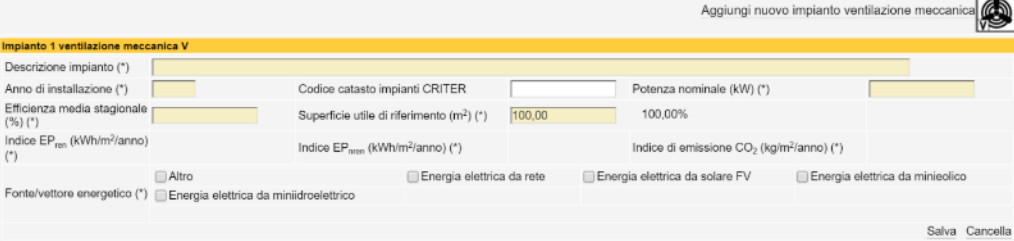

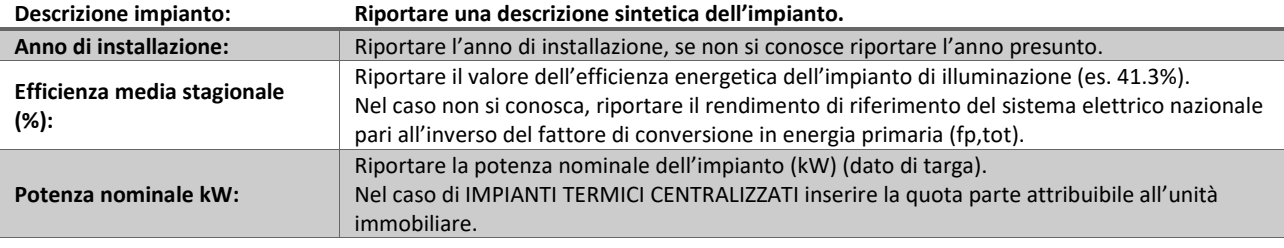

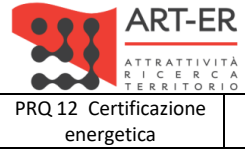

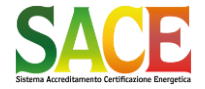

energetica **Guida alla compilazione dell'attestato di prestazione energetica degli edifici pagina 42 di 92**

**Rev.19 14.12.2021**

PARTE TERZA - REDAZIONE DI UN NUOVO ATTESTATO DI PRESTAZIONE ENERGETICA

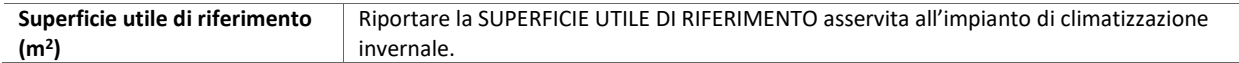

## *Impianto di ILLUMINAZIONE ARTIFICIALE*

(*solo per edifici non residenziali*)

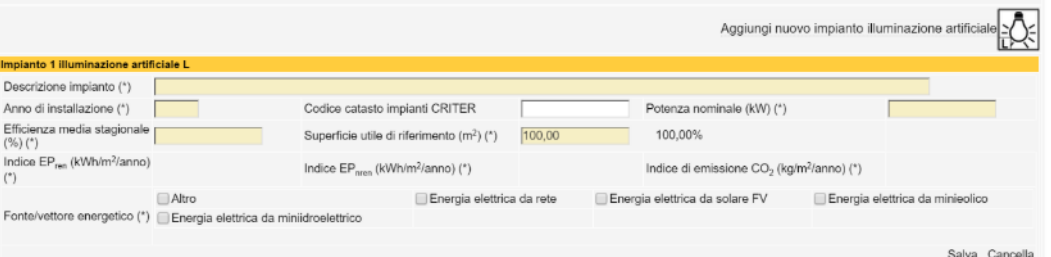

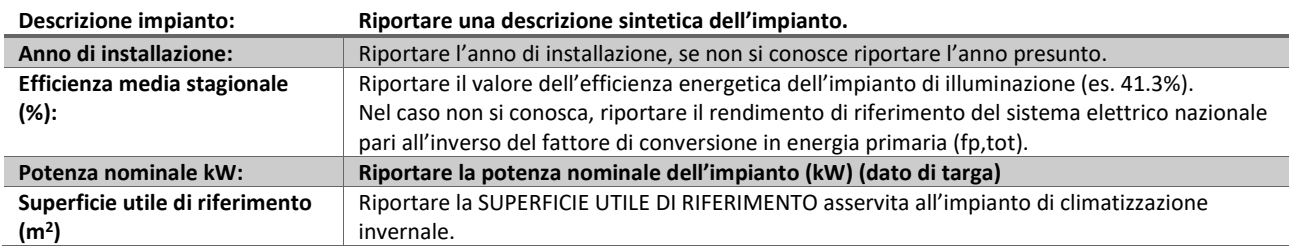

## *Impianto di TRASPORTO*

(*solo per edifici non residenziali*)

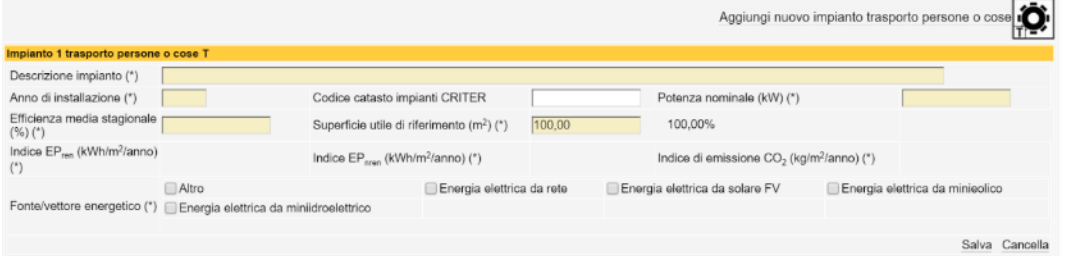

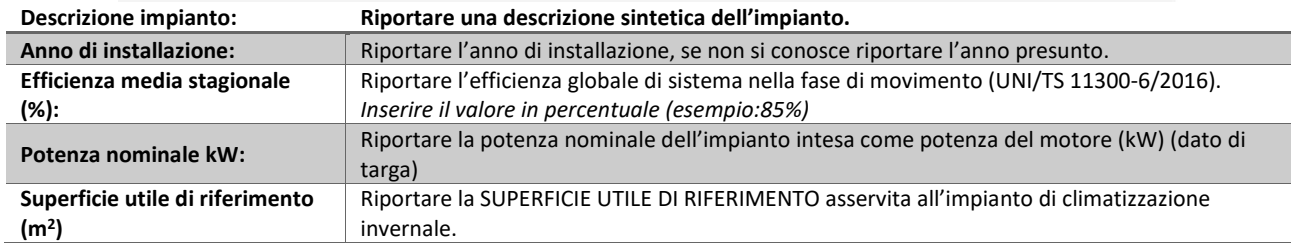

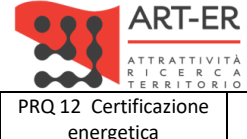

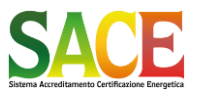

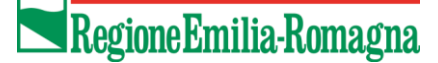

energetica **Guida alla compilazione dell'attestato di prestazione energetica degli edifici pagina 43 di 92** PARTE TERZA - REDAZIONE DI UN NUOVO ATTESTATO DI PRESTAZIONE ENERGETICA

**Rev.19 14.12.2021**

### *SEZIONE FONTI ENERGETICHE RINNOVABILI*

Nel caso siano presenti impianto da FONTI ENERGETICHE RINNOVABILI compilare la relativa sezione cliccando sul rispettivo pulsante: «Aggiungi nuovo impianto per la produzione di energia …»

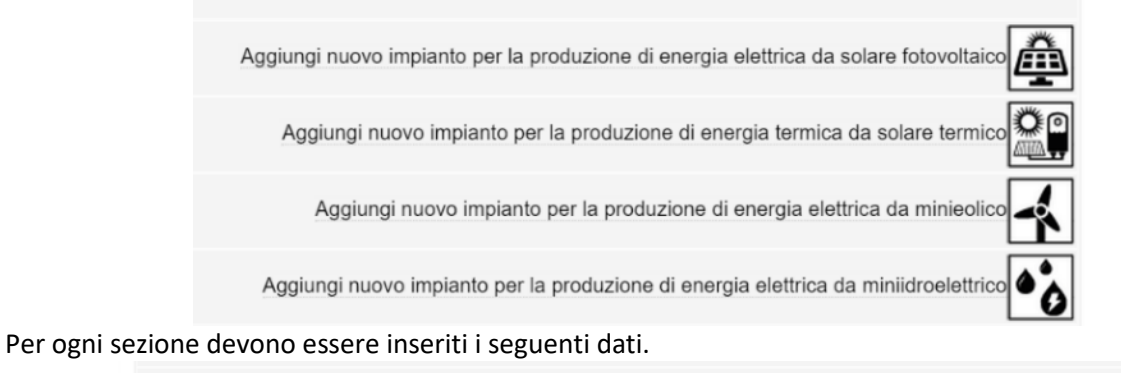

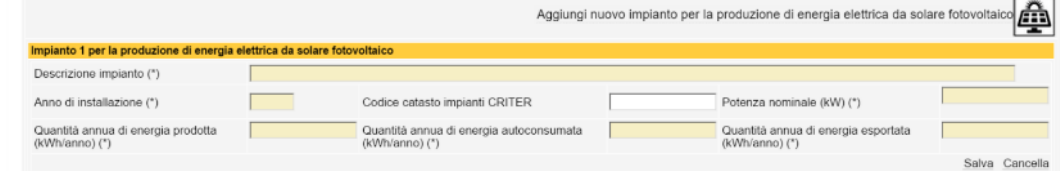

**Le modalità di calcolo dell'energia PRODOTTA, AUTOCONSUMATA ed ESPORTATA sono definite dalle norme UNITS 11300**

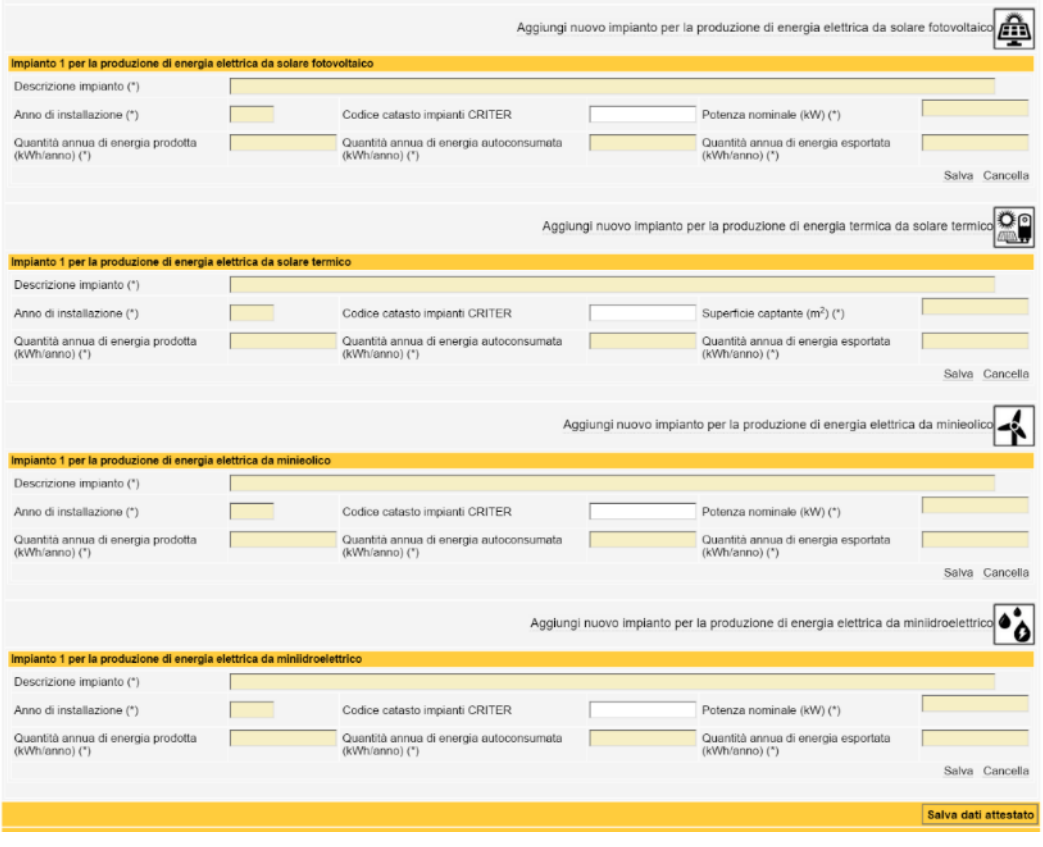

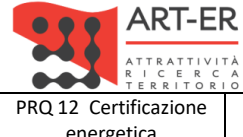

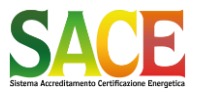

energetica **Guida alla compilazione dell'attestato di prestazione energetica degli edifici pagina 44 di 92** PARTE TERZA - REDAZIONE DI UN NUOVO ATTESTATO DI PRESTAZIONE ENERGETICA

**Rev.19 14.12.2021**

### *Prestazione Energetica Globale*

Il Soggetto Certificatore deve inserire i dati relativi all'INDICE DI PRESTAZIONE ENERGETICA GLOBALE per l'edificio «REALE» e «DI RIFERIMENTO» (valori limite secondo la DGR 1275/2015) per l'INTERO EDIFICIO ed i dati dell' «EDIFICIO DI NUOVA COSTRUZIONE» (valore limite secondo la DGR 1275/2015)

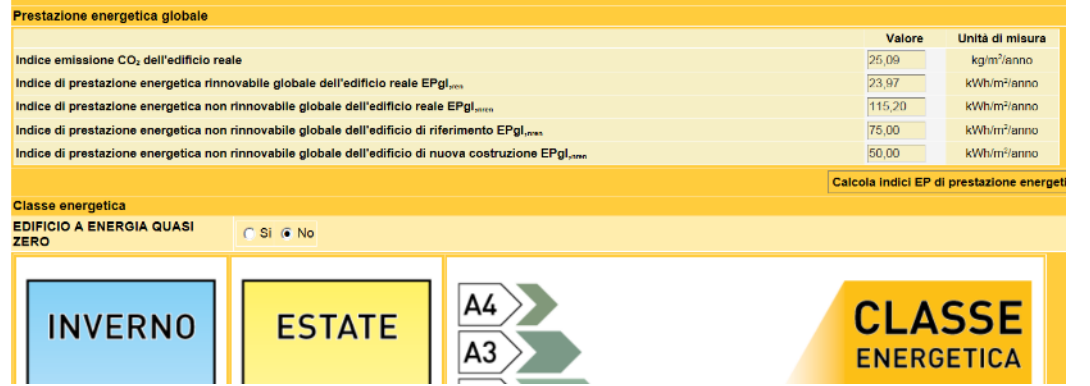

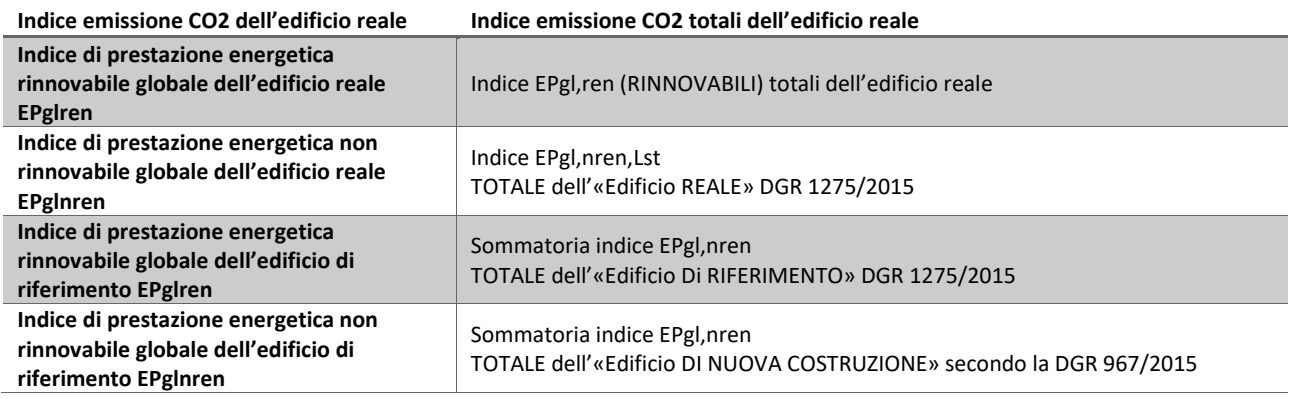

Il comando «Calcola indici EP di prestazione energetica» consente di eseguire la sommatoria dei valori inseriti nella sezione «caratteristiche di dettaglio degli impianti»

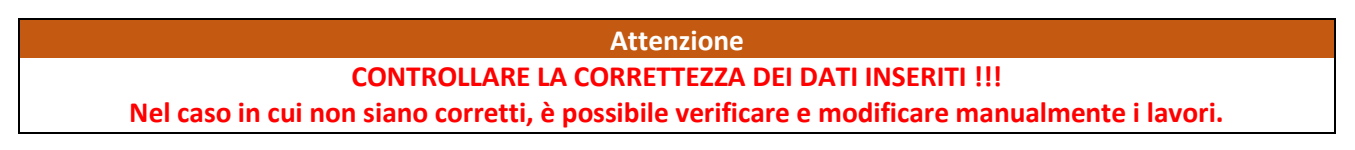

La Classe Energetica è determinata in base all'indice EPgl,nren TOTALE dell' «edificio di riferimento» come definito nella DGR 1275/2015 Allegato A-5 punto 1.c

## *Edificio a energia quasi zero*

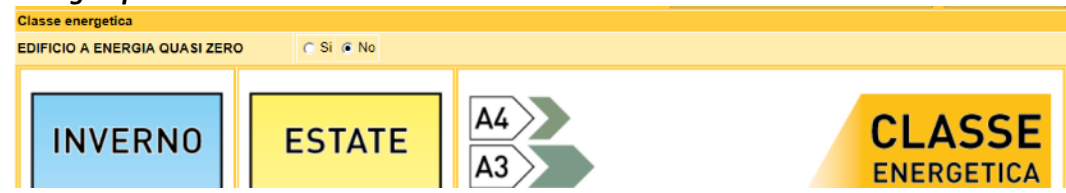

Se l'unità immobiliare soddisfa i requisiti dell'art. 7 della DGR 967/2015 e smi (edificio a energia quasi zero) selezionare «SI»

La classificazione dell'edificio come "Edificio a energia quasi zero", ovvero edificio ad altissima prestazione energetica, calcolata conformemente alle disposizioni sono riportati nella DGR 1275/2015 allegato A-3. Il fabbisogno energetico molto basso o quasi nullo è coperto in misura significativa da energia da fonti

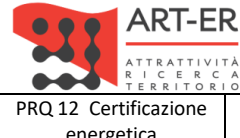

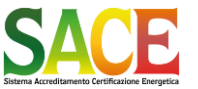

energetica **Guida alla compilazione dell'attestato di prestazione energetica degli edifici pagina 45 di 92** PARTE TERZA - REDAZIONE DI UN NUOVO ATTESTATO DI PRESTAZIONE ENERGETICA

**Rev.19 14.12.2021**

rinnovabili, prodotta all'interno del confine del sistema (in situ). Una spunta sull'apposito spazio adiacente alla scala di classificazione indica l'appartenenza dell'edificio oggetto dell'APE a questa categoria.

## **DGR 967/2015 (Art. 7 Edifici ad energia quasi zero)**

1. Le caratteristiche di "edificio a energia quasi zero" sono riconosciute a tutti gli edifici, siano essi di nuova costruzione o esistenti, per i quali siano rispettati:

a) tutti i requisiti previsti al punto B.2 dell'Allegato 2 con i livelli di prestazione ivi indicati dal 1° gennaio 2017 per gli edifici pubblici e dal 1° gennaio 2019 per tutti gli altri edifici;

b) gli obblighi di integrazione delle fonti rinnovabili nel rispetto dei requisiti previsti al punto B.7 dell'Allegato 2.

## *Classe energetica*

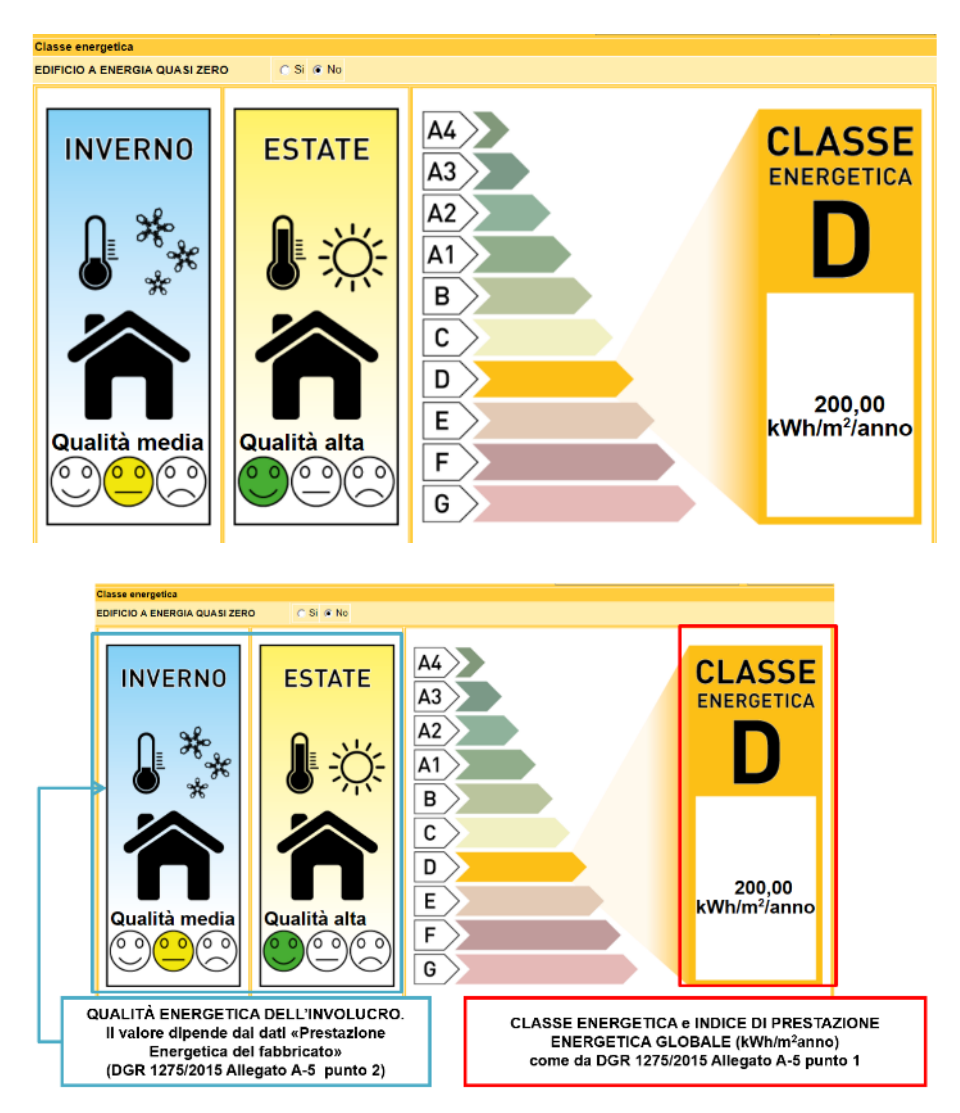

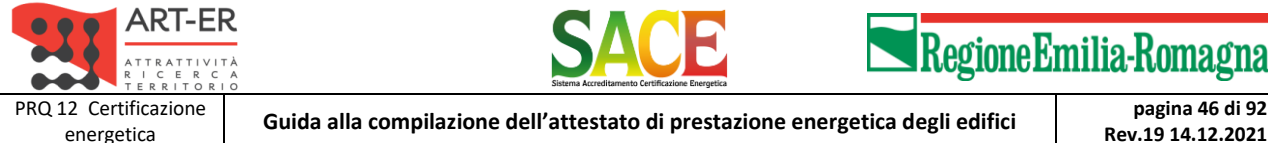

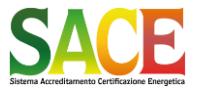

**Rev.19 14.12.2021**

PARTE TERZA - REDAZIONE DI UN NUOVO ATTESTATO DI PRESTAZIONE ENERGETICA

## *Energia esportata*  $0.00$ Energia esportata (kWh/anno) (\*) ettore energetico (\*) Selezionare -

Inserire la quantità di energia prodotta all'interno del sistema ed ESPORTATA (kWh/anno) all'esterno del sistema

Indicare il vettore energetico dell'energia esportata dal menù a tendina

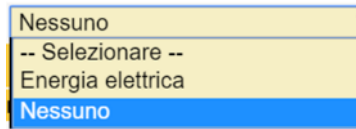

### *Dati di base e determinazione della prestazione energetica*

Inserire il nominativo del TECNICO QUALIFICATO; è possibile inserire cercare il nominativo dal menù a tendina

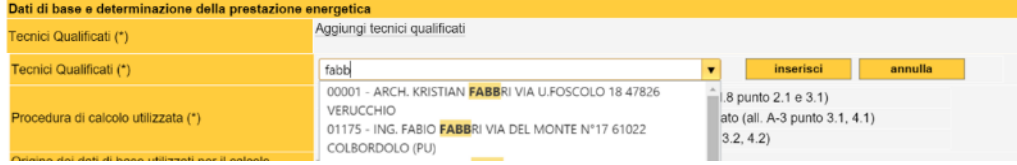

Il sistema consente l'inserimento di PIU' TECNICI QUALIFICATI

### **DGR 1275/2015 (Articolo 5 comma 12)**

12. Indipendentemente dalla forma e natura giuridica del soggetto certificatore accreditato, le attività volte alla determinazione della prestazione energetica dell'edificio ai fini della sua certificazione devono essere condotte da tecnici abilitati, di adeguata competenza, iscritti all'Ordine o al Collegio professionale di competenza, secondo quanto specificato nei commi precedenti e le risultanze delle attività sopra dette debbono essere asseverate dai tecnici medesimi. Ove il tecnico non sia competente in tutti i campi di riferimento per la certificazione energetica o nel caso che alcuni di essi esulino dal proprio ambito di competenza, egli deve operare in collaborazione con altro tecnico qualificato in modo che il gruppo costituito copra tutti gli ambiti professionali su cui è richiesta la competenza.

### *Dati di base e determinazione della prestazione energetica*

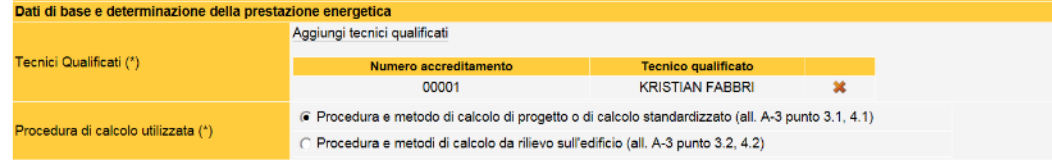

Nel caso di edifici DI NUOVA COSTRUZIONE, ovvero oggetto di intervento (RISTRUTTURAZIONE o RIQUALIFICAZIONE) è obbligatorio utilizzare la procedura metodi di calcolo DI PROGETTO o di calcolo standardizzato.

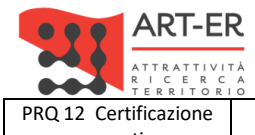

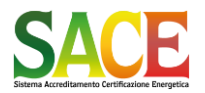

**Rev.19 14.12.2021**

energetica **Guida alla compilazione dell'attestato di prestazione energetica degli edifici pagina 47 di 92**

PARTE TERZA - REDAZIONE DI UN NUOVO ATTESTATO DI PRESTAZIONE ENERGETICA

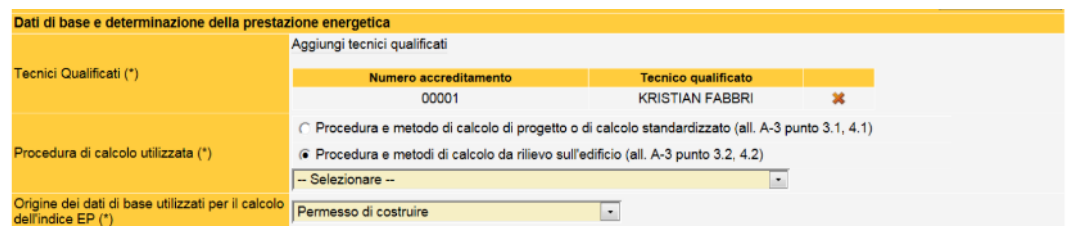

Nel caso di edifici esistenti, non oggetto di intervento è possibile utilizzare la procedura metodi di calcolo DA RILIEVO.

In tali casi scegliere l'opzione «Procedura e metodi di calcolo da rilievo sull'edificio» scegliere il corrispondente «Metodo di calcolo» adottato dal menù a tendina.

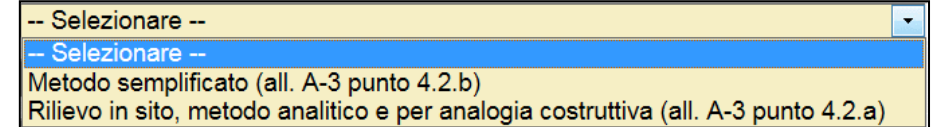

### *Origine dei dati e software di calcolo*

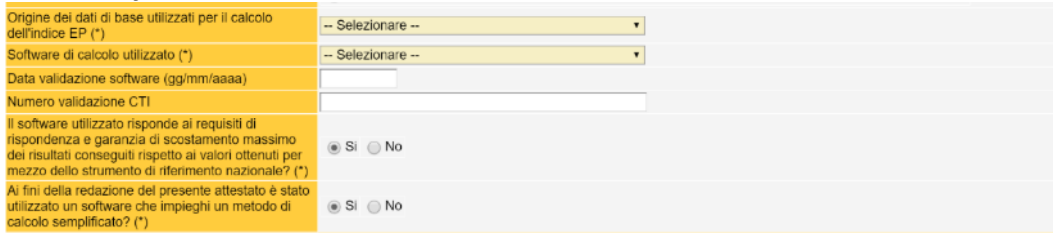

Selezionare la fonte dell'origine dei «dati di base» utilizzati per il calcolo, dal menù a tendina

Altro Attestato di Qualificazione Energetica Relazione L.10/1991 Relazione L.373/1976 Permesso di costruire Denuncia di Inizio Attività Licenza di Costruire/Licenza Edilizia Licenza in sanatoria/condono Planimetria catastale Libretto d'impianto Rilievo in sito SCIA - Segnalazione certificata di inizio attività

Inserire il software di calcolo ed i dati della «Validazione CTI». Usare la voce «Altro» solo se il software non è presente nell'elenco.

Energetika 2000<br>CYPETHERM C.E.<br>LETO LETO<br>Lex10 Professional<br>Celeste STIMA10/TFM Termo - CE TermiPlan Masterclima Impianti 11300<br>Blumatica Energy<br>WWW.APE-ONLINE.IT **TERMIKO ONE** TENNING ONE<br>MC4 Suite<br>Euclide Certificazione Energetica<br>NAMIRIAL TERMO **TERMOLOG EpiX** Edilclima EC70

Verificare le dichiarazioni relative al software di calcolo utilizzato. Nel caso sia adottato un METODO DI CALCOLO SEMPLIFICATO selezionare «SI»

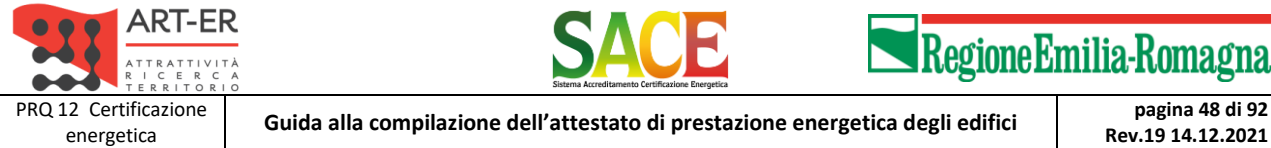

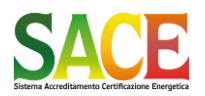

Regione Emilia-Romagna

PARTE TERZA - REDAZIONE DI UN NUOVO ATTESTATO DI PRESTAZIONE ENERGETICA

**Rev.19 14.12.2021**

*Caratteristiche involucro edilizio*

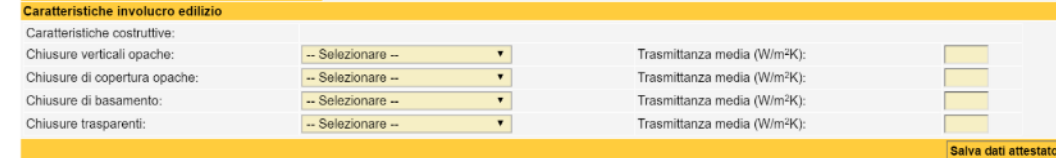

### Selezionare dai menu a tendina

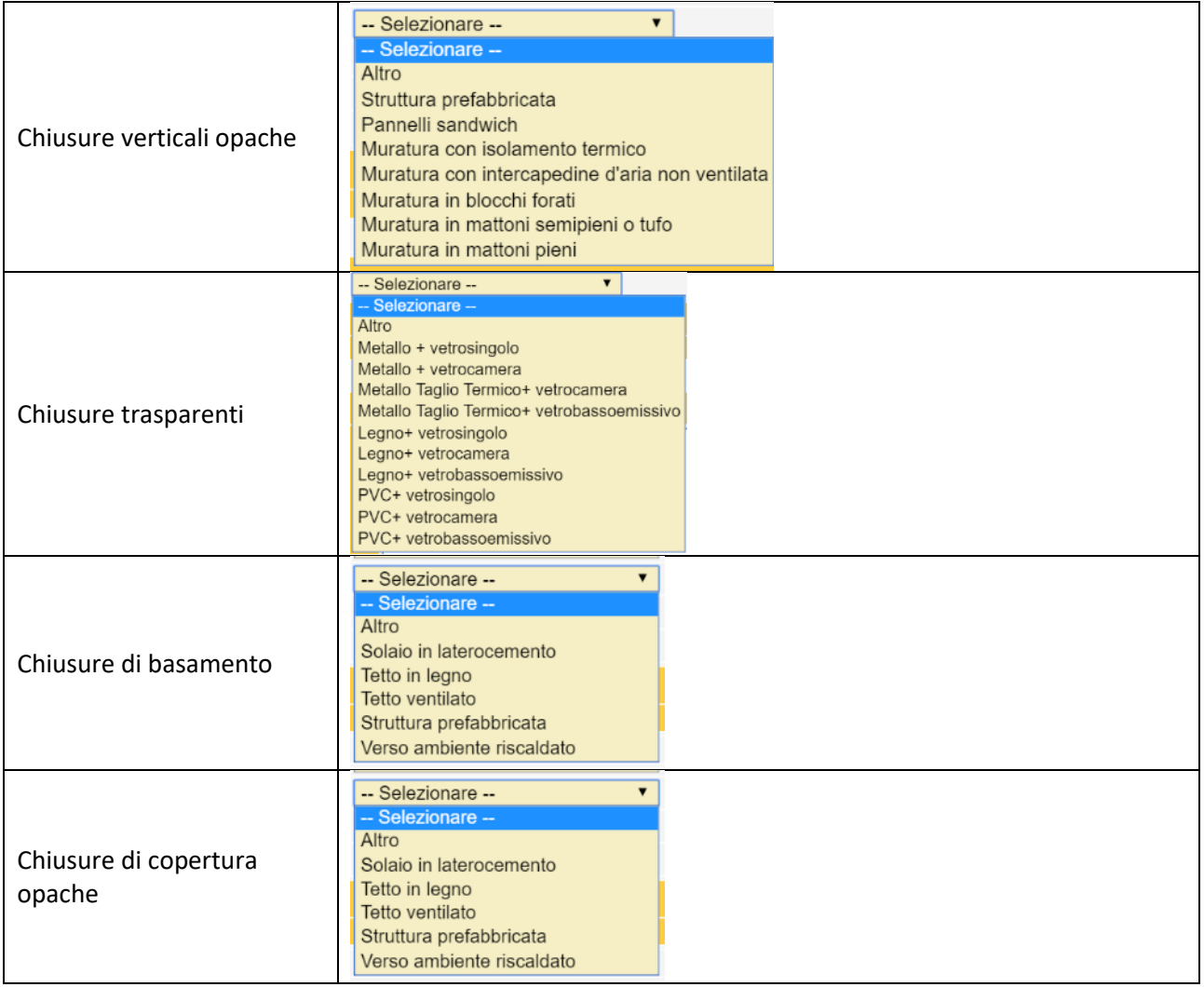

### • **TRASMITTANZA MEDIA**

Riportare il valore della TRASMITTANZA TERMICA ottenuto dalla media ponderata con le superfici disperdenti tenendo in considerazione le condizioni particolari riportate ai punti 1, 2, 3 e 4 dell'articolo D.1.6 della DGR 967/2015 e ss.mm.i.

Nello specifico delle chiusure opache, devono essere considerati anche i ponti termici, mentre per le chiusure finestrate sono esclusi i ponti termici ed eventuali chiusure oscuranti (es.tapparelle). I cassonetti delle finestre devono essere considerati come chiusure opache. Solo in presenza di «finestre monoblocco» il cassonetto può essere considerato nel calcolo della trasmittanza termica media della chiusura finestrata.

### *Riferimenti caratteristiche intervento edilizio*

La schermata compare nel caso la Richiesta di Attestato è per:

- Nuova costruzione

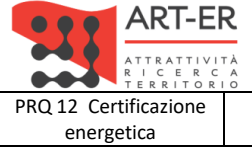

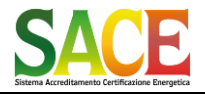

energetica **Guida alla compilazione dell'attestato di prestazione energetica degli edifici pagina 49 di 92**

**Rev.19 14.12.2021**

PARTE TERZA - REDAZIONE DI UN NUOVO ATTESTATO DI PRESTAZIONE ENERGETICA

- Ristrutturazione importante
- Riqualificazione Energetica
- Altro

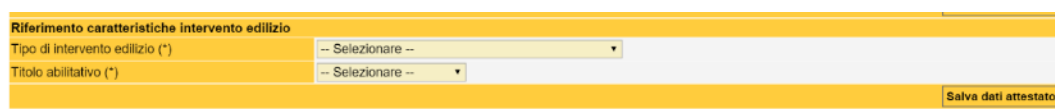

Selezionare la tipologia di intervento edilizio tra quelle elencate. Nel caso non sia presente è possibile scegliere

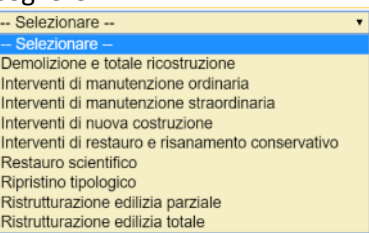

Selezionare il titolo abilitativo dal «menù a tendina»

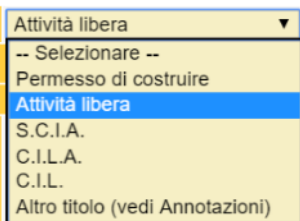

Nel caso di interventi non ricompresi nella lista, selezionare «Altro titolo» e riportare la denominazione del titolo abilitativo nella sezione «Annotazioni»

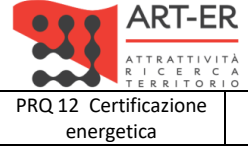

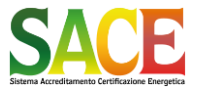

energetica **Guida alla compilazione dell'attestato di prestazione energetica degli edifici pagina 50 di 92 Rev.19 14.12.2021**

PARTE TERZA - REDAZIONE DI UN NUOVO ATTESTATO DI PRESTAZIONE ENERGETICA

## *Dati identificativi dei progettisti*

Nel caso di rilascio dell'APE a seguito di intervento edilizio è necessario inserire i dati relativi ai progettisti, SE PREVISTI DALLA LEGISLAZIONE VIGENTI

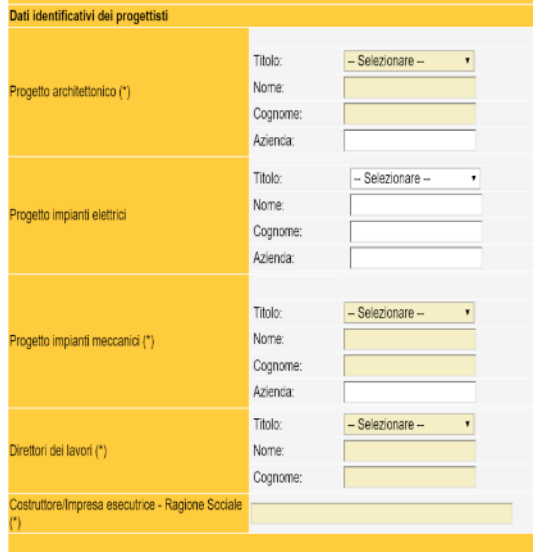

Se il progettista NON è presente inserire alla voce nome ed alla voce cognome: "Non presente" o "-"

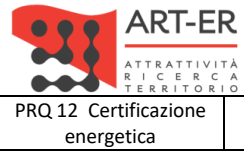

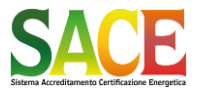

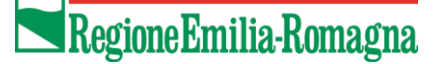

energetica **Guida alla compilazione dell'attestato di prestazione energetica degli edifici pagina 51 di 92**

**Rev.19 14.12.2021**

PARTE TERZA - REDAZIONE DI UN NUOVO ATTESTATO DI PRESTAZIONE ENERGETICA

### *Interventi migliorativi (OBBLIGATORIO)*

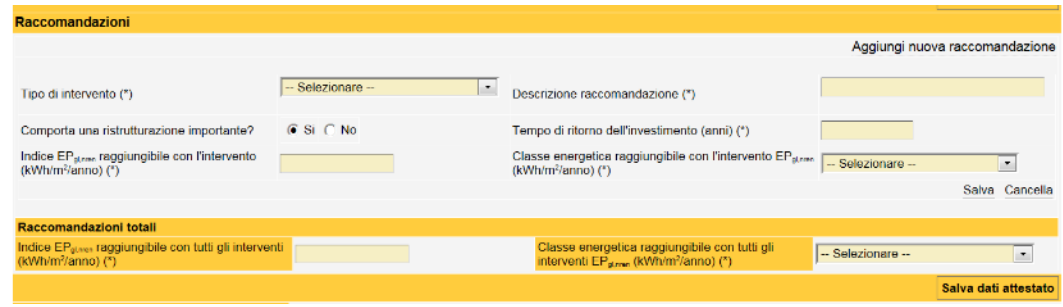

## I dati da inserire per ciascuna «Raccomandazione» sono i seguenti:

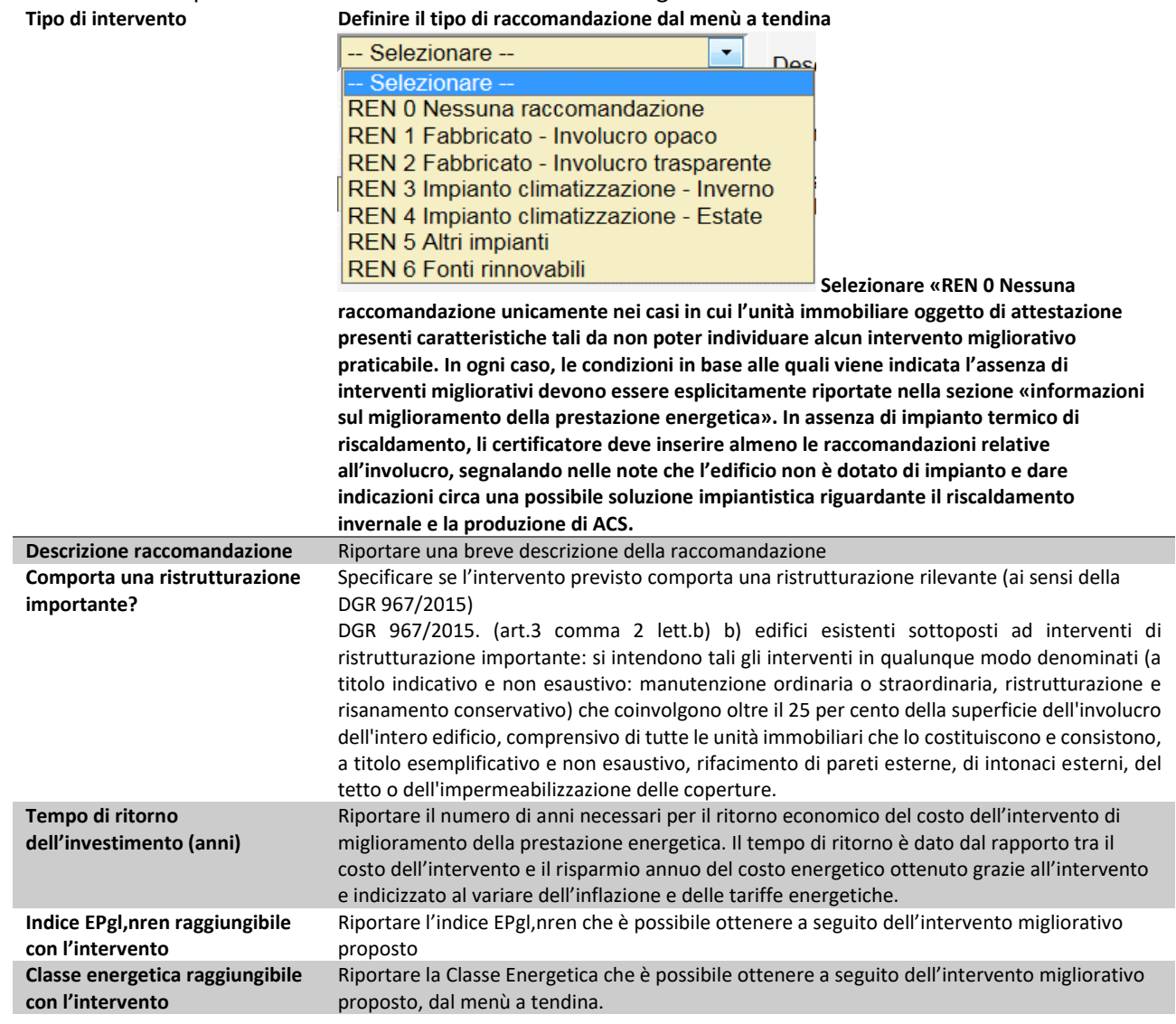

### **Edifici privi di impianto termico**

Nel caso di edifici privi di impianto termico, ai fini del calcolo del tempo di ritorno, è possibile riferire il risparmio conseguito, con gli interventi di miglioramento della prestazione energetica, al valore degli indici di prestazione energetica minima. Gli interventi possono essere riferiti al solo fabbricato (involucro).

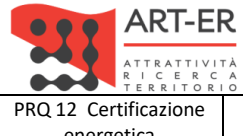

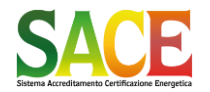

energetica **Guida alla compilazione dell'attestato di prestazione energetica degli edifici pagina 52 di 92**

**Rev.19 14.12.2021**

PARTE TERZA - REDAZIONE DI UN NUOVO ATTESTATO DI PRESTAZIONE ENERGETICA

### È possibile inserire più interventi migliorativi

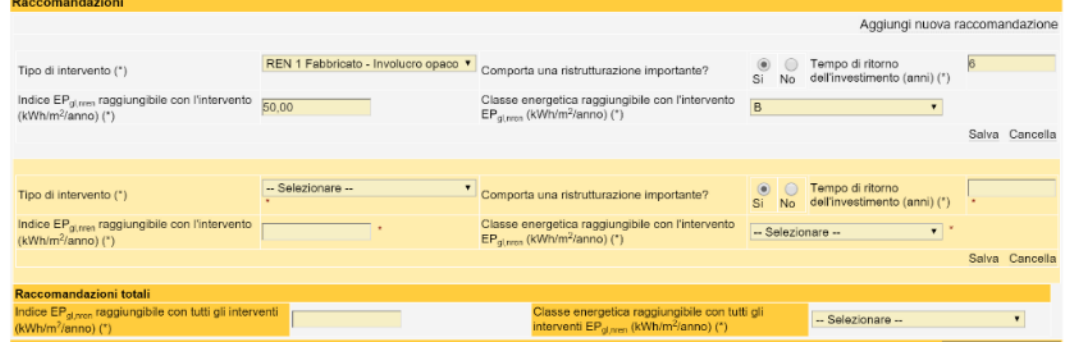

### *Raccomandazioni totali*

L'ultima sezione riguarda le informazioni relative alle RACCOMANDAZIONI TOTALI, ovvero l'indice EP<sub>glnren</sub> e la Classe Energetica che è possibile ottenere se si realizzassero TUTTI gli interventi migliorativi proposti

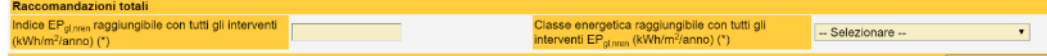

Riportare l'indice EPgl,nren che è possibile ottenere a seguito di tutti gli interventi migliorativo proposti Riportare la Classe Energetica che è possibile ottenere a seguito di tutti gli interventi migliorativi proposti.

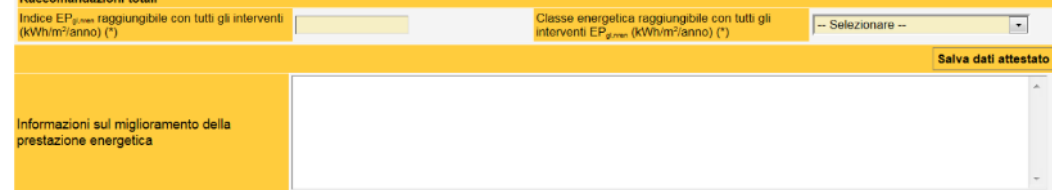

### **Riportare le informazioni aggiuntive** *relative al miglioramento della prestazione energetica***.**

A titolo d'esempio, incentivi di carattere finanziario disponibili al momento dell'emissione dell'Attestato di Prestazione Energetica, oppure l'opportunità di eseguire diagnosi energetiche, ed ogni altra informazione utile.

> **Attenzione INSERIRE ALMENO UN INTERVENTO MIGLIORATIVO**

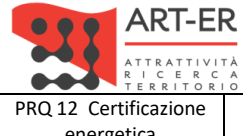

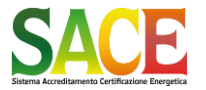

energetica **Guida alla compilazione dell'attestato di prestazione energetica degli edifici pagina 53 di 92**

**Rev.19 14.12.2021**

PARTE TERZA - REDAZIONE DI UN NUOVO ATTESTATO DI PRESTAZIONE ENERGETICA

### *Sopralluoghi e dati di ingresso*

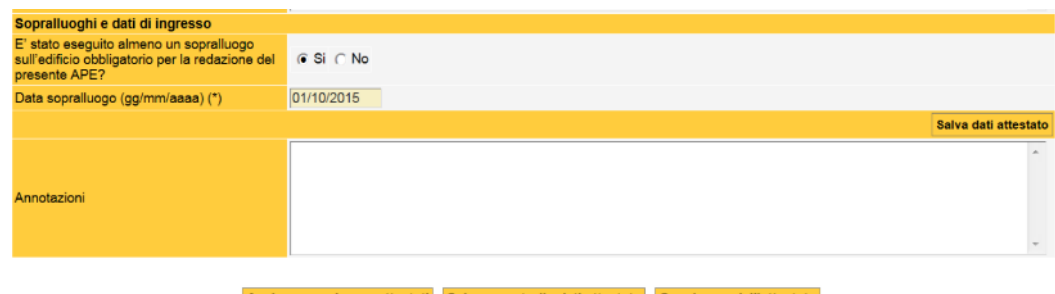

### **(OBBLIGATORIO)**

### **Indicare se è stato effettuato almeno un sopralluogo Riportare la data dell'ultimo sopralluogo.**

### Allegato A-2 art.1 comma 1 lett.a)

"a) esecuzione di un rilievo in sito (sopralluogo obbligatorio) e, se del caso, di una verifica di progetto, finalizzati alla determinazione dell'indice di prestazione energetica dell'immobile e all'eventuale diagnosi energetica per l'individuazione degli interventi di riqualificazione energetica che risultano economicamente convenienti. [...]"

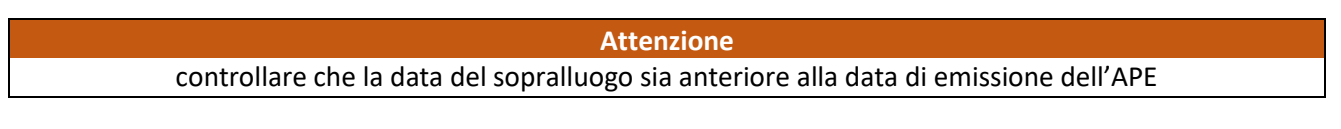

### *Annotazioni Facoltativo*

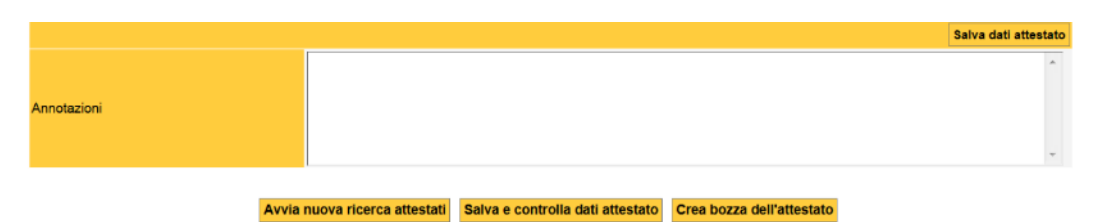

Cancella attestato Duplica dati in nuovo attestato Firma e crea attestato definitivo

Nella sezione «Annotazione», se si ritiene utile, è possibile inserire informazioni aggiuntive per chiarire o spiegare, aspetti specifici relativi alla redazione, e/o calcolo, e/o ai contenuti dell'Attestato stesso.

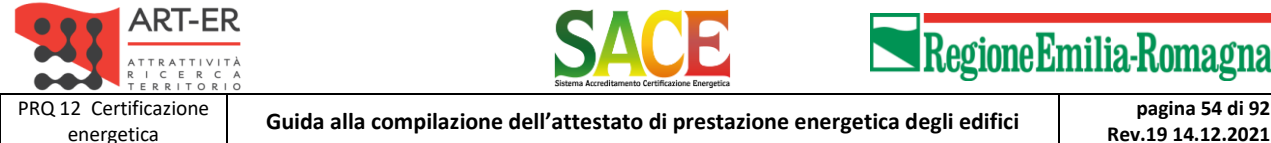

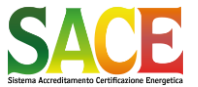

**Rev.19 14.12.2021**

PARTE TERZA - REDAZIONE DI UN NUOVO ATTESTATO DI PRESTAZIONE ENERGETICA

### *Salva e controlla dati attestato*

Completato l'inserimento dei dati selezionare "*Salva e controlla dati attestato*"

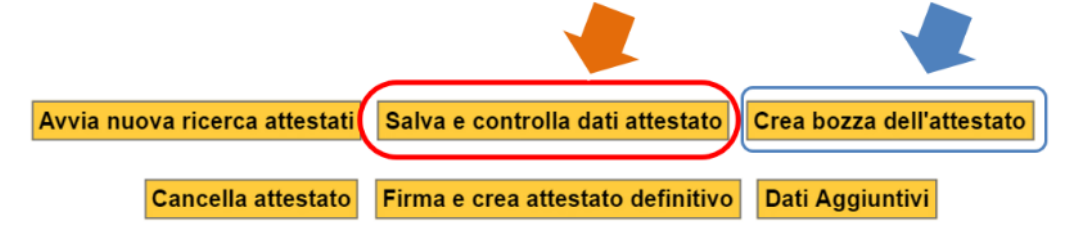

A questo punto è necessario VERIFICARE LA COMPLETEZZA E LA CORRETTEZZA DEI DATI INSERITI. Per farlo cliccare il pulsante "Crea bozza dell'attestato": il sistema genera un file \*.PDF fac-simile dell'Attestato di Prestazione Energetica, con riportata la dicitura "Bozza".

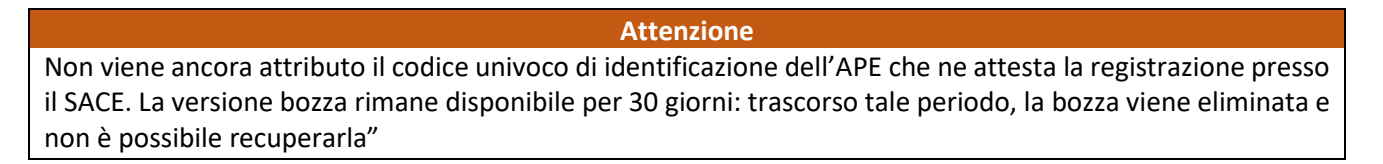

### *Firma digitale e invio dell'attestato di prestazione energetica*

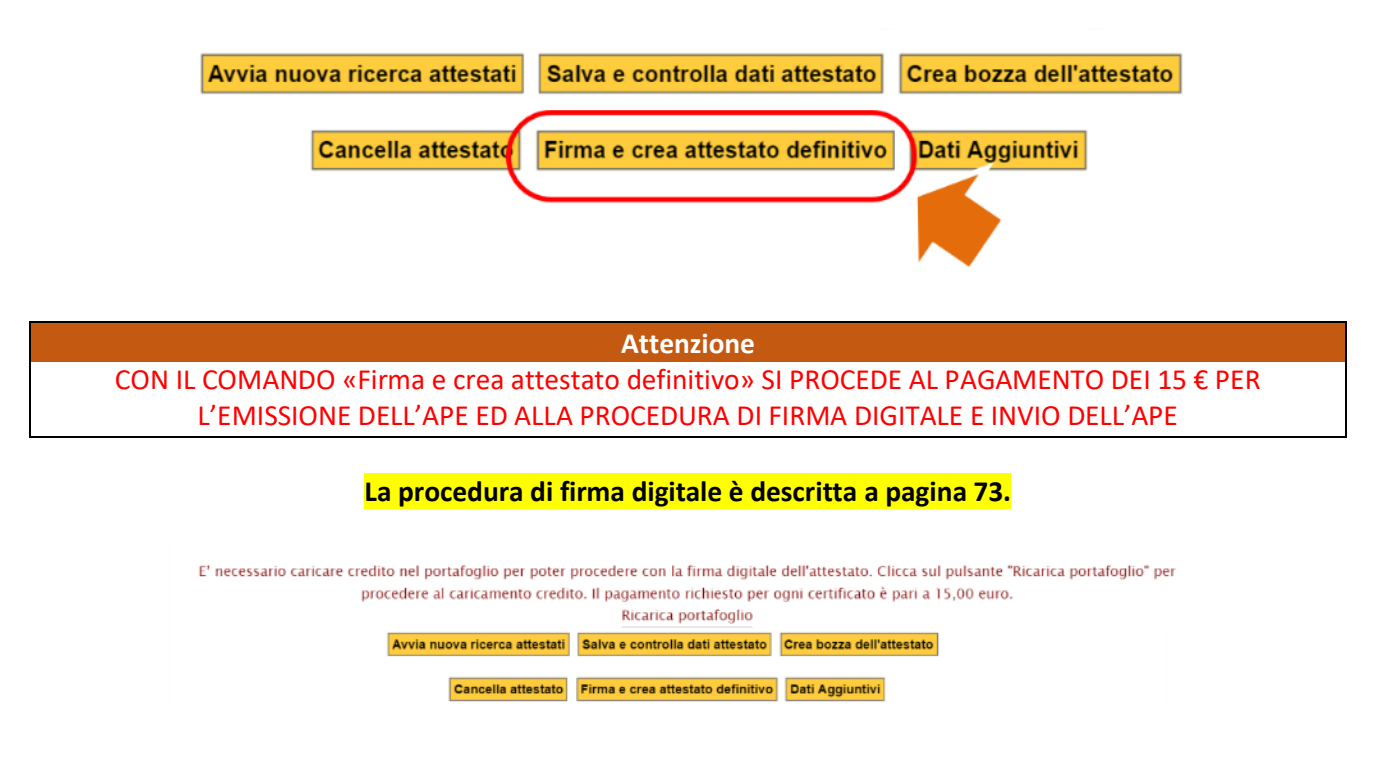

**Attenzione** 

Nel caso in cui nel PORTAFOGLIO non sia presente un credito sufficiente per il pagamento dell'Emissione dell'Attestato apparirà il seguente messaggio. In tal caso è necessario procedere al caricamento del credito.

**La procedura per la ricarica del portafoglio è descritta a pagina 9.**

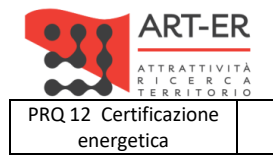

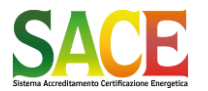

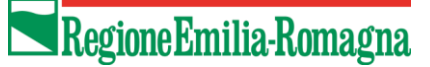

energetica **Guida alla compilazione dell'attestato di prestazione energetica degli edifici pagina 55 di 92**

**Rev.19 14.12.2021**

PARTE QUARTA - INSERIMENTO MANUALE DATI AGGIUNTIVI

# **PARTE QUARTA INSERIMENTO MANUALE DATI AGGIUNTIVI**

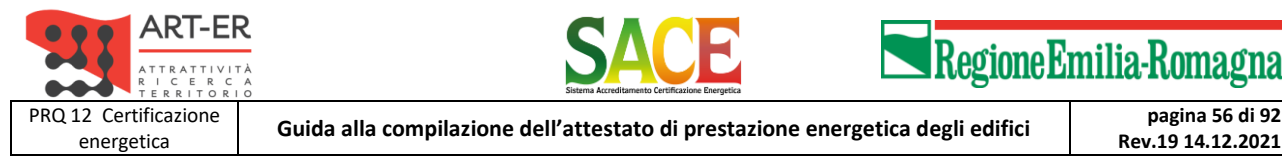

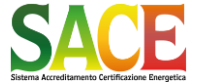

**Rev.19 14.12.2021**

PARTE QUARTA - INSERIMENTO MANUALE DATI AGGIUNTIVI

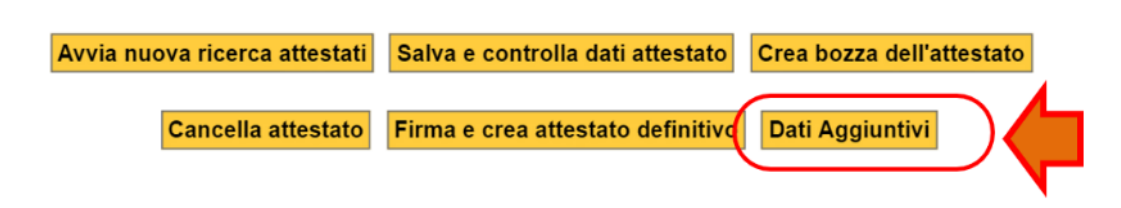

Lo scopo del presente documento è quello di fornire delle linee guida rivolte a supportare il soggetto certificatore nella compilazione dei dati aggiuntivi da inserire nella pagina web "DATI AGGIUNTIVI" in accordo a quanto stabilito nell'Allegato A-6 della DGR 1275/2015 e ss.mm.i.

I dati aggiuntivi richiesti riguardano la quasi totalità dei dati di input e output necessari per effettuare i calcoli della prestazione energetica di un edificio. Nel caso in cui i calcoli siano stati effettuati con un software commerciale, il reperimento dei dati richiesti avviene in maniera automatica mediante il caricamento del file \*.xml.

In questa sezione vengono descritti tutti i nuovi campi necessari per espletare le operazioni di controllo, nel caso in cui si scelga di utilizzare il file \*.xml i dati sono compilati automaticamente.

Il sistema in automatico inserirà in questa sezione alcuni dati caricati nella schermata principale dell'APE.

I dati delle caselle con lo sfondo bianco sono "facoltativi" e possono non essere inseriti, mentre per tutti gli altri è previsto l'inserimento obbligatorio. Nel caso si conoscano anche dei dati "facoltativi" (campi con sfondo bianco), si consiglia comunque il loro inserimento.

Sempre in questa sezione saranno presentate alcune schermate della pagina web "Dati aggiuntivi" con la descrizione sommaria dei campi da inserire.

Non verrà data una descrizione dei campi che vengono automaticamente caricati in quanto già presenti nella schermata principale dell'APE.

La totalità dei dati aggiuntivi richiesti sono quelli utilizzati nei metodi di calcolo previsti dalla normativa regionale dell'Emilia Romagna in tema di efficienza energetica degli edifici. Tuttavia nel caso in cui non sia possibile inserire un dato per "qualsiasi motivo", si consiglia specificare le motivazioni di questa impossibilità nel campo "Annotazioni".

DGR 1275/2015 art.3 comma 14. Contestualmente alla registrazione di cui al comma precedente, il soggetto certificatore provvede, anche ai fini dell'effettuazione dei successivi controlli, all'invio dei dati di ingresso utilizzati per il calcolo della prestazione energetica dell'edificio, con le modalità specificate in Allegato A-2. La registrazione dell'Attestato è subordinata all'invio dei dati di cui al presente comma.

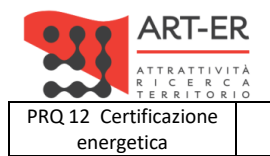

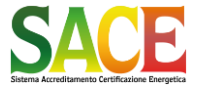

energetica **Guida alla compilazione dell'attestato di prestazione energetica degli edifici pagina 57 di 92**

**Rev.19 14.12.2021**

PARTE QUARTA - INSERIMENTO MANUALE DATI AGGIUNTIVI

### **SPIEGAZIONE COMANDO DATI AGGIUNTIVI**

**Attenzione**

Se si è scelta la compilazione MANUALE dei Dati dell'Attestato di Prestazione Energetica, e non l'importazione del file XML, è obbligatorio inserire i DATI DI INGRESSO (DGR 1275/2015 art.3 c.14) compilando la seguente schermata.

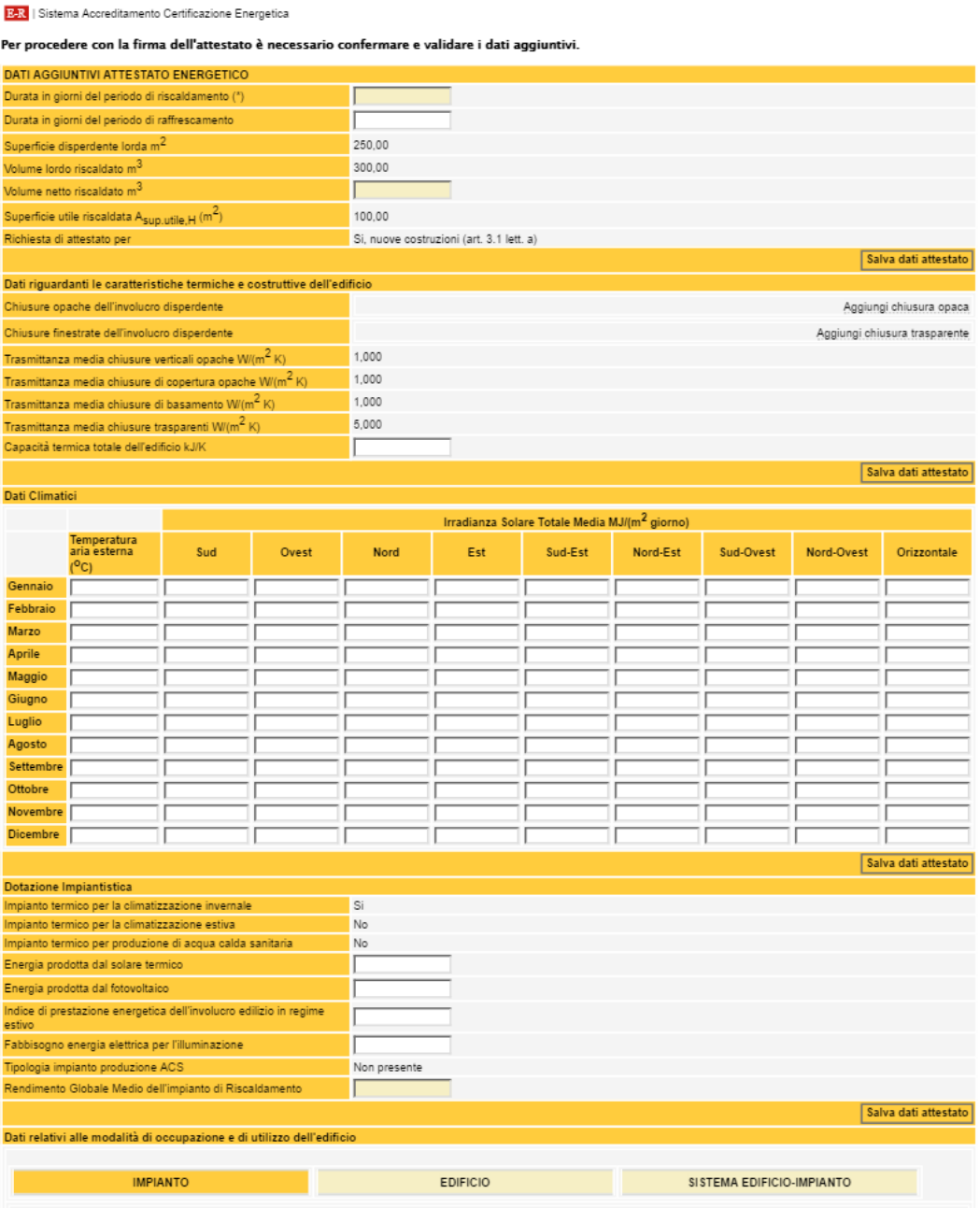

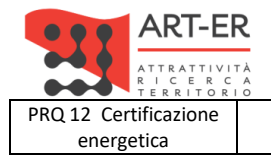

energetica **Guida alla compilazione dell'attestato di prestazione energetica degli edifici pagina 58 di 92**

**Rev.19 14.12.2021**

PARTE QUARTA - INSERIMENTO MANUALE DATI AGGIUNTIVI

## *Dati riguardanti le caratteristiche tipologiche dell'edificio*

In questa sezione è previsto l'inserimento di alcuni dati riguardanti le caratteristiche tipologiche dell'edificio.

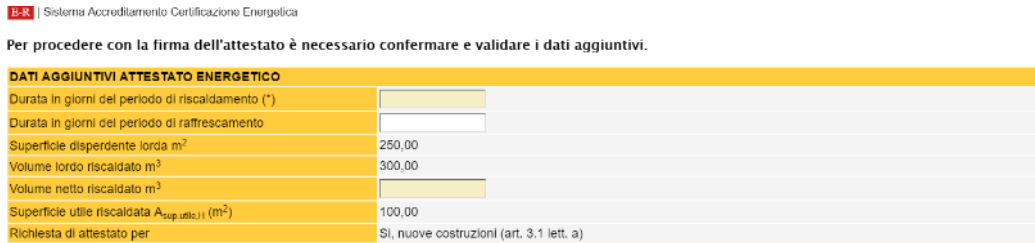

Inserire la durata in giorni del periodo di riscaldamento (facoltativo).

Inserire la durata in giorni del periodo di raffrescamento (facoltativo).

Inserire il volume netto di tutti gli ambienti riscaldati. Il dato da inserire è quello utilizzato per il calcolo del fabbisogno energetico utile per il riscaldamento.

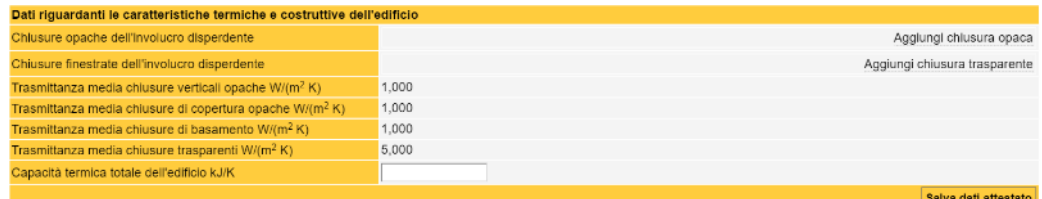

Dati compilati automaticamente dal sistema.

Inserire il valore della capacità termica TOTALE di involucro dell'edificio (facoltativo).

- Cliccare su "**Aggiungi chiusura opaca**" per inserire i dati tecnici relativi alla chiusura opaca. Tale procedura deve essere effettuata per ogni chiusura opaca disperdente dell'edificio (comprese le porte verso ambienti disperdenti). **Inserire tutte le chiusure opache disperdenti.**
- Cliccare su "**Aggiungi chiusura trasparente**" per inserire i dati tecnici relativi alla chiusura trasparente. Tale procedura deve essere effettuata per ogni chiusura edilizia finestrata. **Inserire tutte le chiusure trasparenti disperdenti.**

### *Chiusure opache*

In questa sezione si devono inserire tutte le chiusure disperdenti (opache e finestrate) dell'edificio con i relativi parametri termici. La sezione è composta dalle "chiusure opache dell'involucro disperdente" e dalle "chiusure finestrate dell'involucro disperdente". Alcuni dati sono caricati automaticamente dal sistema.

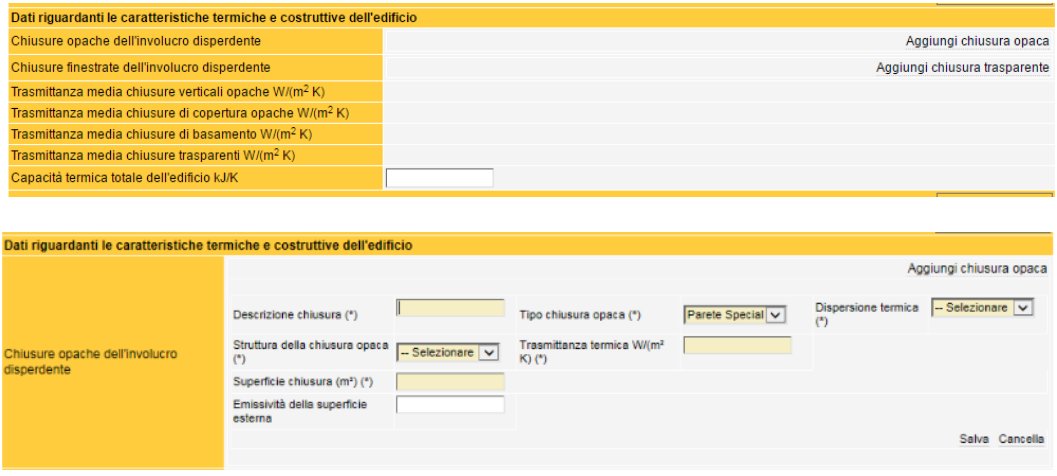

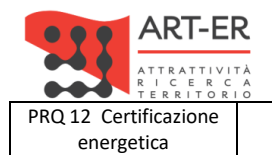

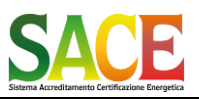

energetica **Guida alla compilazione dell'attestato di prestazione energetica degli edifici pagina 59 di 92**

**Rev.19 14.12.2021**

PARTE QUARTA - INSERIMENTO MANUALE DATI AGGIUNTIVI

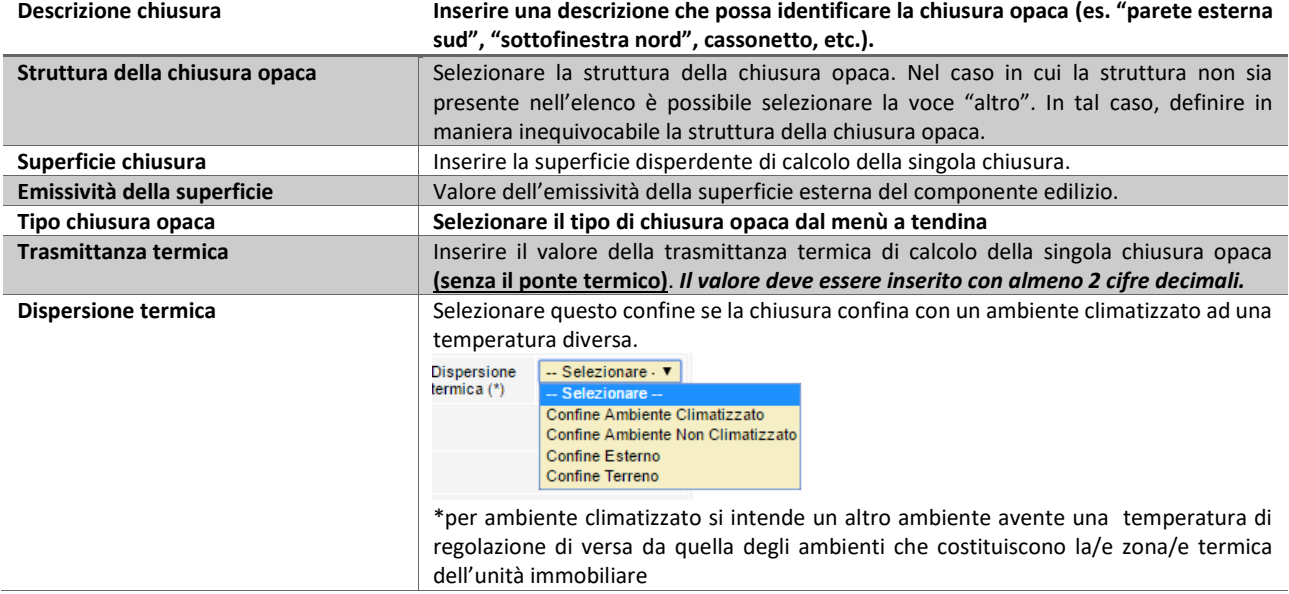

### **Attenzione**

i cassonetti devono essere inseriti nella sezione delle chiusure opache. La dispersione termica è considerata nelle chiusure finestrate solo in presenza di «finestra monoblocco», che comprendono oltre al cassonetto anche il vetro (con ponte termico del distanziatore), il telaio ed eventuali pannelli opachi.

Ricordarsi di SALVARE OGNI SINGOLA CHIUSURA OPACA

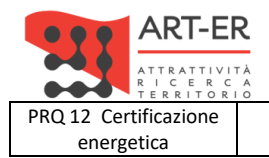

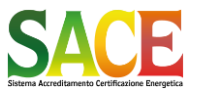

energetica **Guida alla compilazione dell'attestato di prestazione energetica degli edifici pagina 60 di 92**

**Rev.19 14.12.2021**

PARTE QUARTA - INSERIMENTO MANUALE DATI AGGIUNTIVI

### *Chiusure trasparenti*

In questa sezione si devono inserire tutte le chiusure disperdenti (opache e finestrate) dell'edificio con i relativi parametri termici. La sezione è composta dalle "chiusure opache dell'involucro disperdente" e dalle "chiusure finestrate dell'involucro disperdente". Alcuni dati sono caricati automaticamente dal sistema.

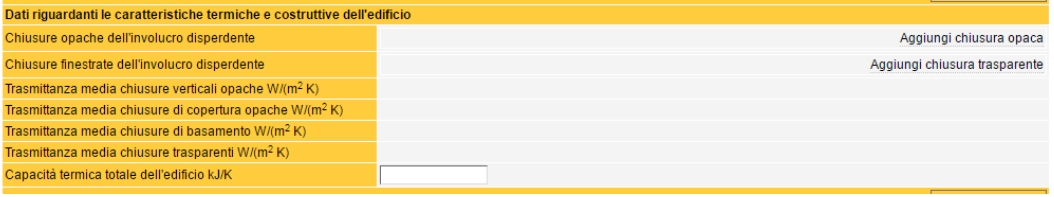

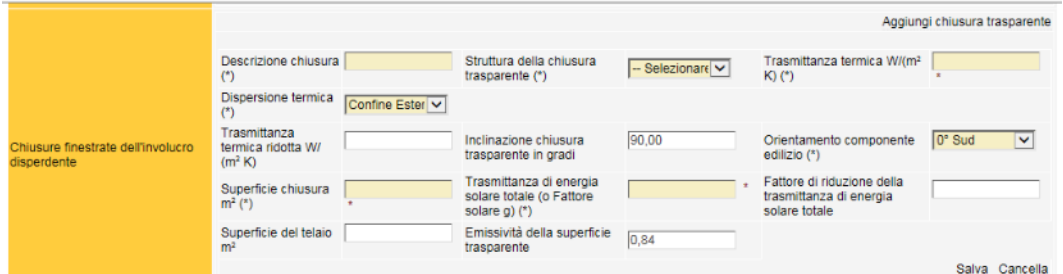

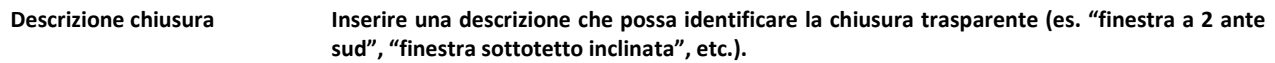

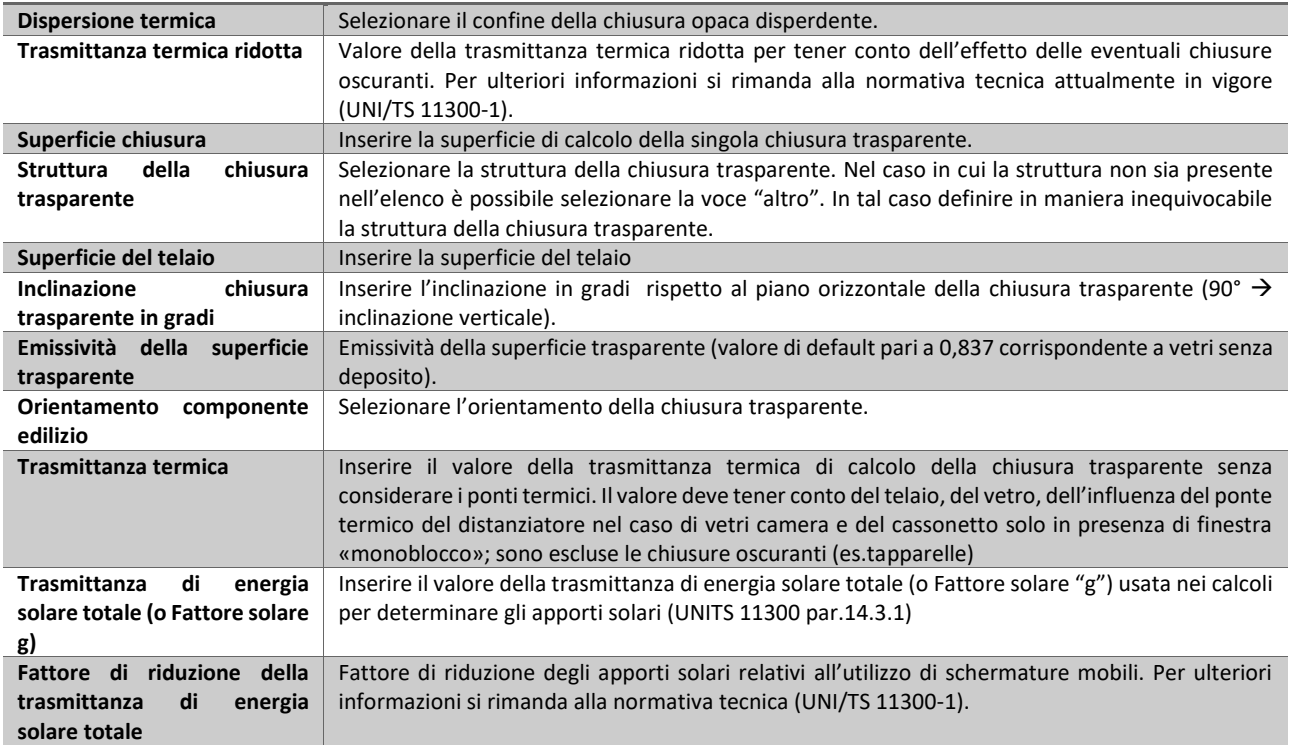

#### Ricordarsi di SALVARE OGNI SINGOLA CHIUSURA TRASPARENTE

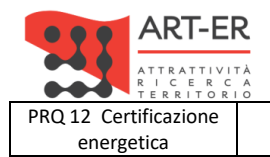

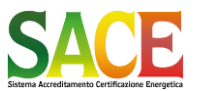

energetica **Guida alla compilazione dell'attestato di prestazione energetica degli edifici pagina 61 di 92**

**Rev.19 14.12.2021**

PARTE QUARTA - INSERIMENTO MANUALE DATI AGGIUNTIVI

### *Ponti termici*

Inserire in ogni casella, la somma di tutte le **lunghezze** (in metri) dei Ponti Termici divisi per categoria. Nel caso in cui non ci fossero ponti termici per quella categoria riportare il valore 0 (zero). La voce «**Altro**» comprende i ponti termici che non appartengono alle restanti categorie.

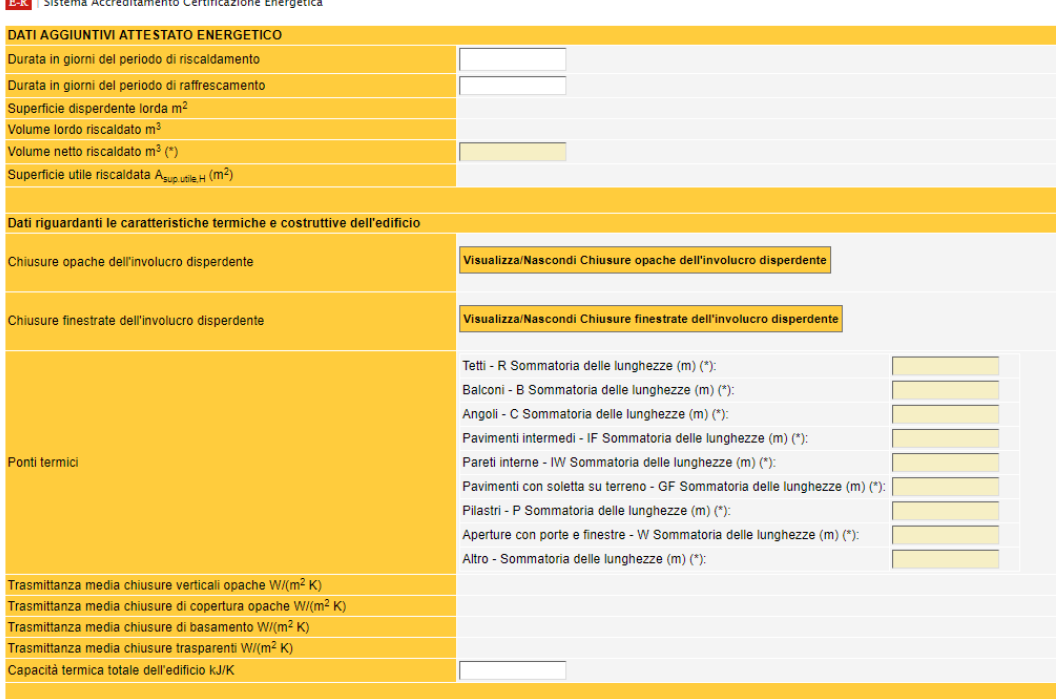

### *Dati climatici*

Questa sezione prevede l'inserimento di tutti i dati climatici della località per la quale è stato effettuato il calcolo energetico. I dati richiesti sono la "temperatura media mensile dell'aria esterna" e "l'Irraggiamento solare globale giornaliero medio mensile" per ogni superficie.

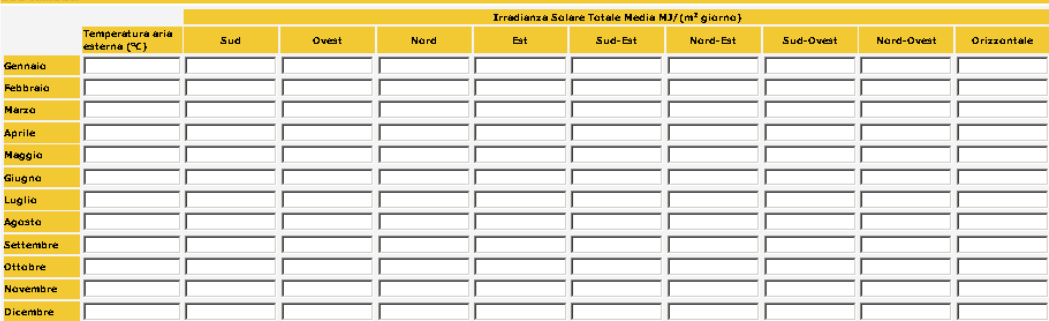

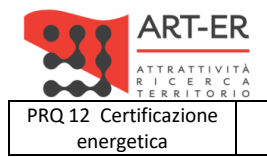

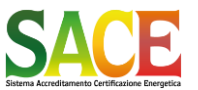

energetica **Guida alla compilazione dell'attestato di prestazione energetica degli edifici pagina 62 di 92**

**Rev.19 14.12.2021**

PARTE QUARTA - INSERIMENTO MANUALE DATI AGGIUNTIVI

### *Dotazione impiantistica*

In questa sezione vengono richiesti alcuni dati riguardanti la dotazione impiantistica del riscaldamento e della produzione di ACS.

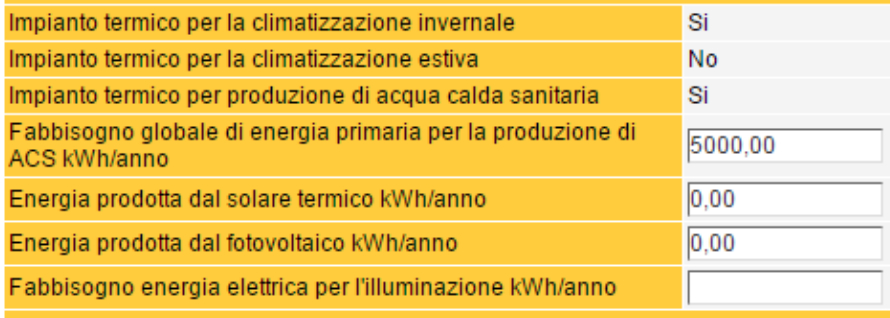

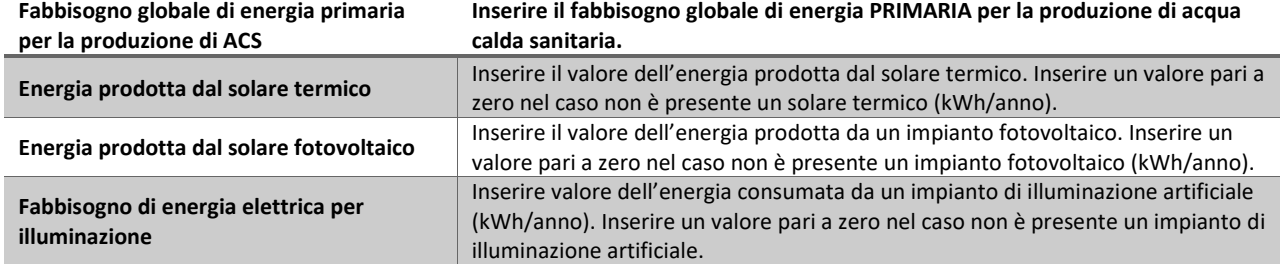

### *Dati relativi alle modalità di occupazione e di utilizzo dell'edificio*

In questa sezione vengono richieste sia le caratteristiche impiantistiche che quelle delle zone termiche calcolate e appartenenti all'edificio. La sezione è composta da tre sub-sezioni:

- sub-sezione denominata "Impianto"
- sub-sezione denominata "Edificio"
- sub-sezione denominata "Sistema Edificio-Impianto".

Nella sub-sezione "Impianto" devono essere inseriti tutti i generatori di calore presenti nell'edificio; sia quelli per il riscaldamento, il raffrescamento e quelli per la produzione di ACS. Gli eventuali restanti servizi energetici (ventilazione meccanica, illuminazione artificiale e trasporto di persone o cose) non devono essere inseriti.

Nella sub-sezione "Edificio" devono essere inserite tutte le zone termiche (**solo riscaldamento**) presenti nell'edificio e utilizzate per il calcolo della prestazione energetica globale.

Nella sub-sezione "Sistema Edificio-Impianto" devono essere "accoppiate" i generatori alle zone termiche.

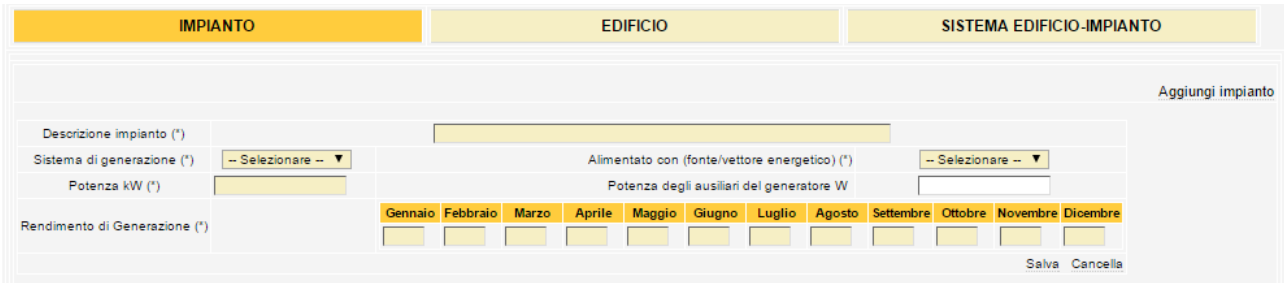

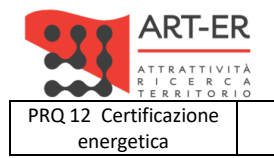

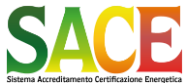

energetica **Guida alla compilazione dell'attestato di prestazione energetica degli edifici pagina 63 di 92**

**Rev.19 14.12.2021**

PARTE QUARTA - INSERIMENTO MANUALE DATI AGGIUNTIVI

### • **sotto-sezione IMPIANTO**

In questa sezione vengono richiesti alcuni dati riguardanti la dotazione impiantistica del riscaldamento e della produzione di ACS.

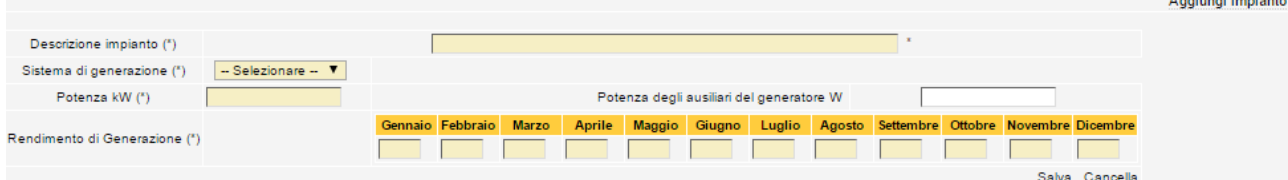

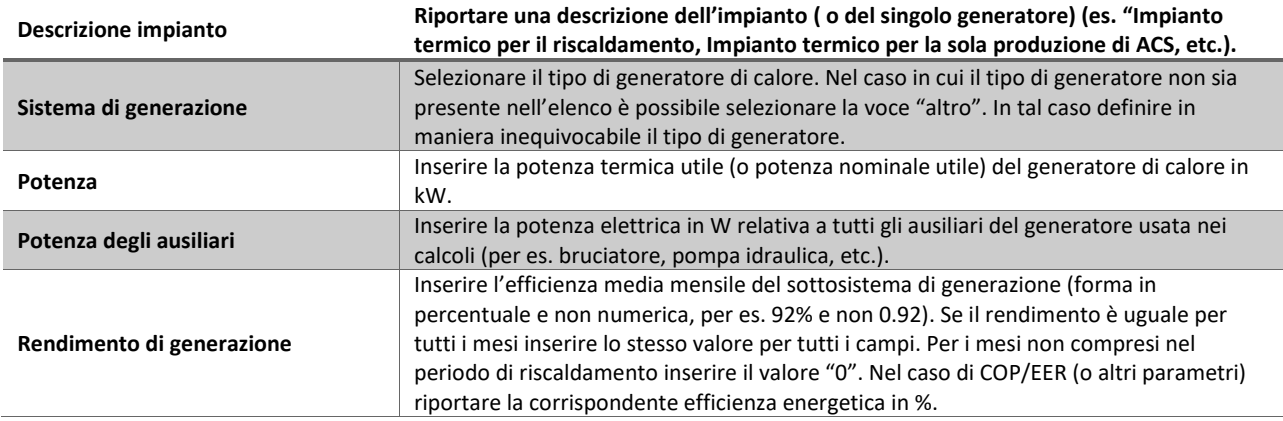

#### **Attenzione**

Ogni volta completato l'inserimento dei campi selezionare SALVA

Se l'edificio è privo di impianto termico bisogna comunque aggiungere un "impianto" usando il tasto "Aggiungi Impianto". In tal caso riportare i rispettivi parametri dell'impianto "virtuale" inerente l'edificio di riferimento (lo stesso rendimento per tutti i mesi del periodo di riscaldamento).

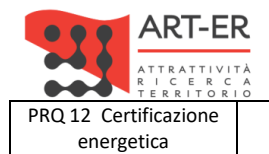

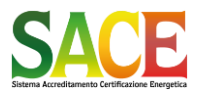

energetica **Guida alla compilazione dell'attestato di prestazione energetica degli edifici pagina 64 di 92**

**Rev.19 14.12.2021**

PARTE QUARTA - INSERIMENTO MANUALE DATI AGGIUNTIVI

### • **sotto-sezione EDIFICIO**

In questa sub-sezione devono essere inseriti tutti i parametri relativi a una o più zone termiche di calcolo presenti nell'edificio. La zona termica rappresenta una porzione dell'edificio climatizzata da un medesimo sistema di generazione con una temperatura uniforme, oltre ad avere le stesse caratteristiche di regolazione. Se all'interno della stessa unità immobiliare esistono locali con diverse caratteristiche (ad esempio diversi sistemi di emissione) essi dovrebbero far parte di zone termiche differenti.

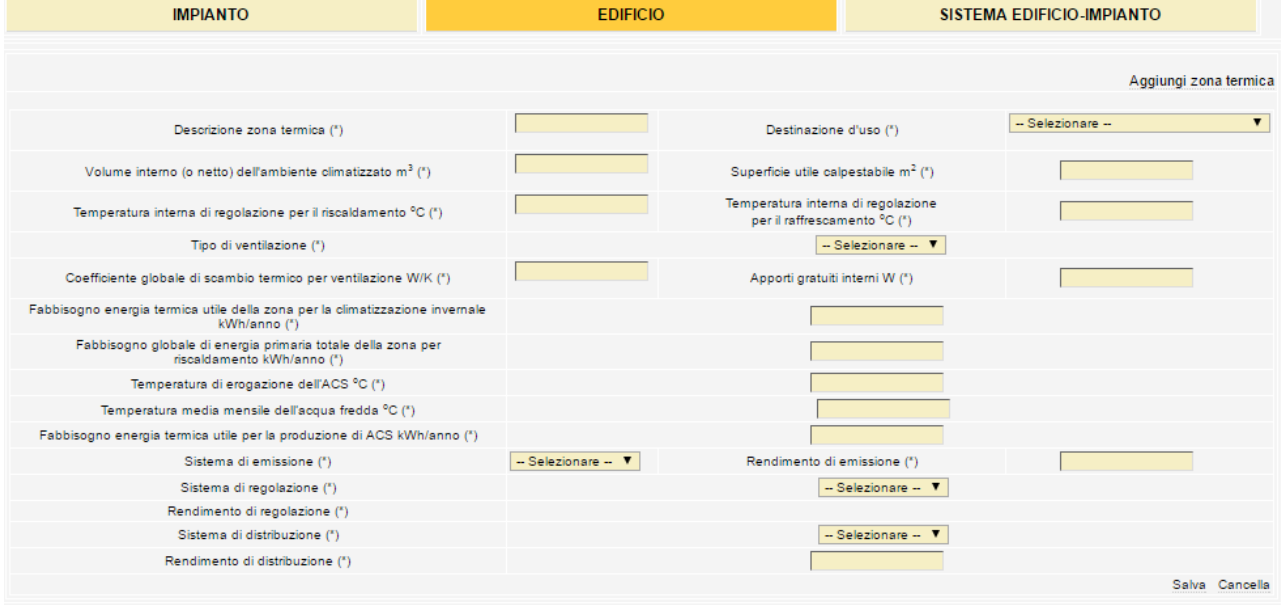

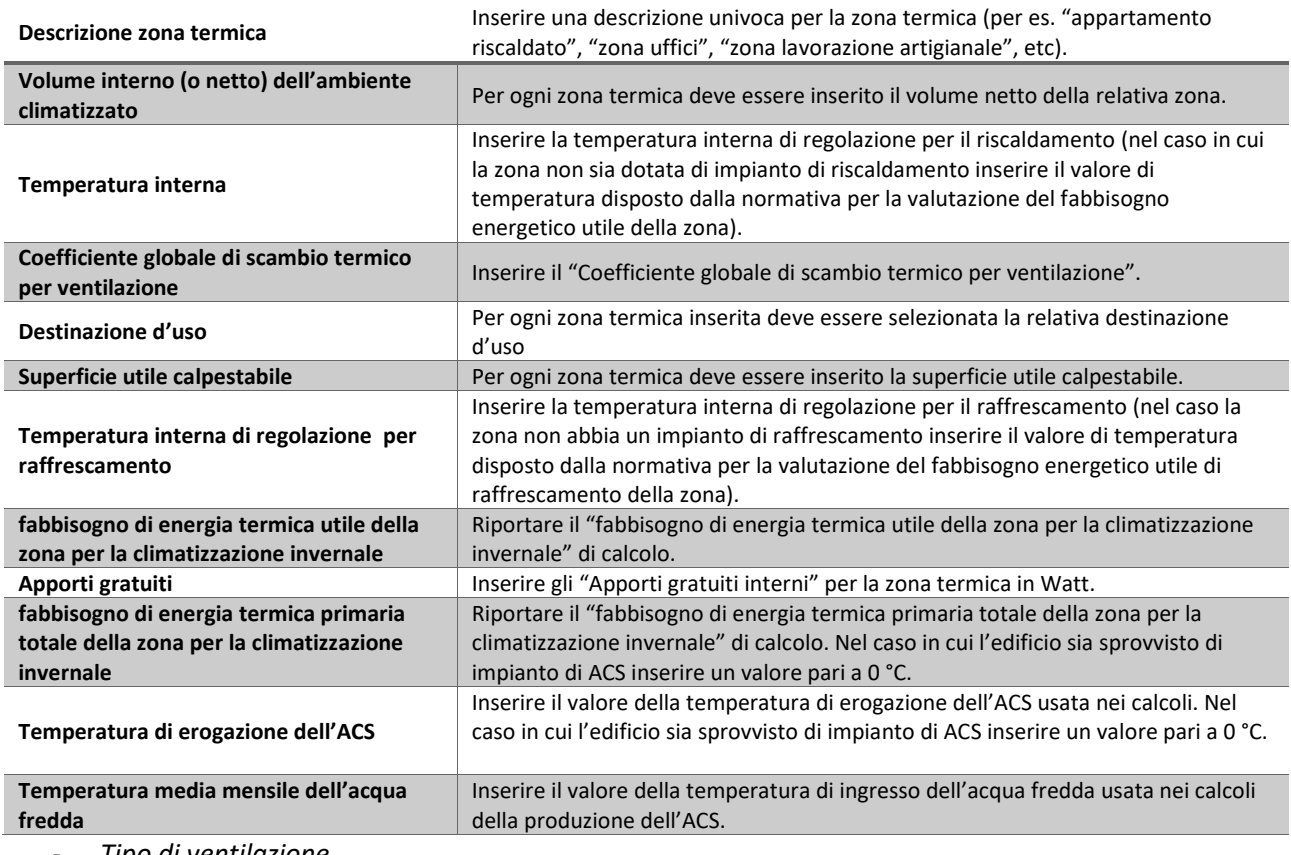

- *Tipo di ventilazione*

Selezionare il tipo di ventilazione.

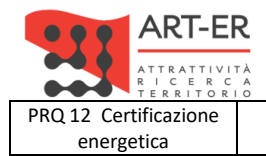

 $\mathbf{r}$ 

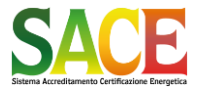

Regione Emilia-Romagna

energetica **Guida alla compilazione dell'attestato di prestazione energetica degli edifici pagina 65 di 92**

PARTE QUARTA - INSERIMENTO MANUALE DATI AGGIUNTIVI

**Rev.19 14.12.2021**

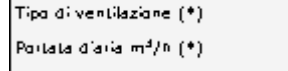

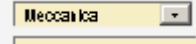

Se il "tipo di ventilazione" è "Meccanica", inserire la portata d'aria di calcolo dell'impianto di ventilazione in m3/h.

> Tipo di ventilazione (\*) Numera di ricambi diaria arari (\*)

Naturale  $\Box$ 

Nel caso in cui il "tipo di ventilazione" sia naturale", inserire il "tasso di ricambio d'aria di progetto" usato nel calcolo. Attenzione: deve essere inserito il tasso di ricambio d'aria di progetto e NON il "Fattore di correzione per la ventilazione in condizioni di riferimento" (prospetto E2 UNI/TS 11300-1:2014).

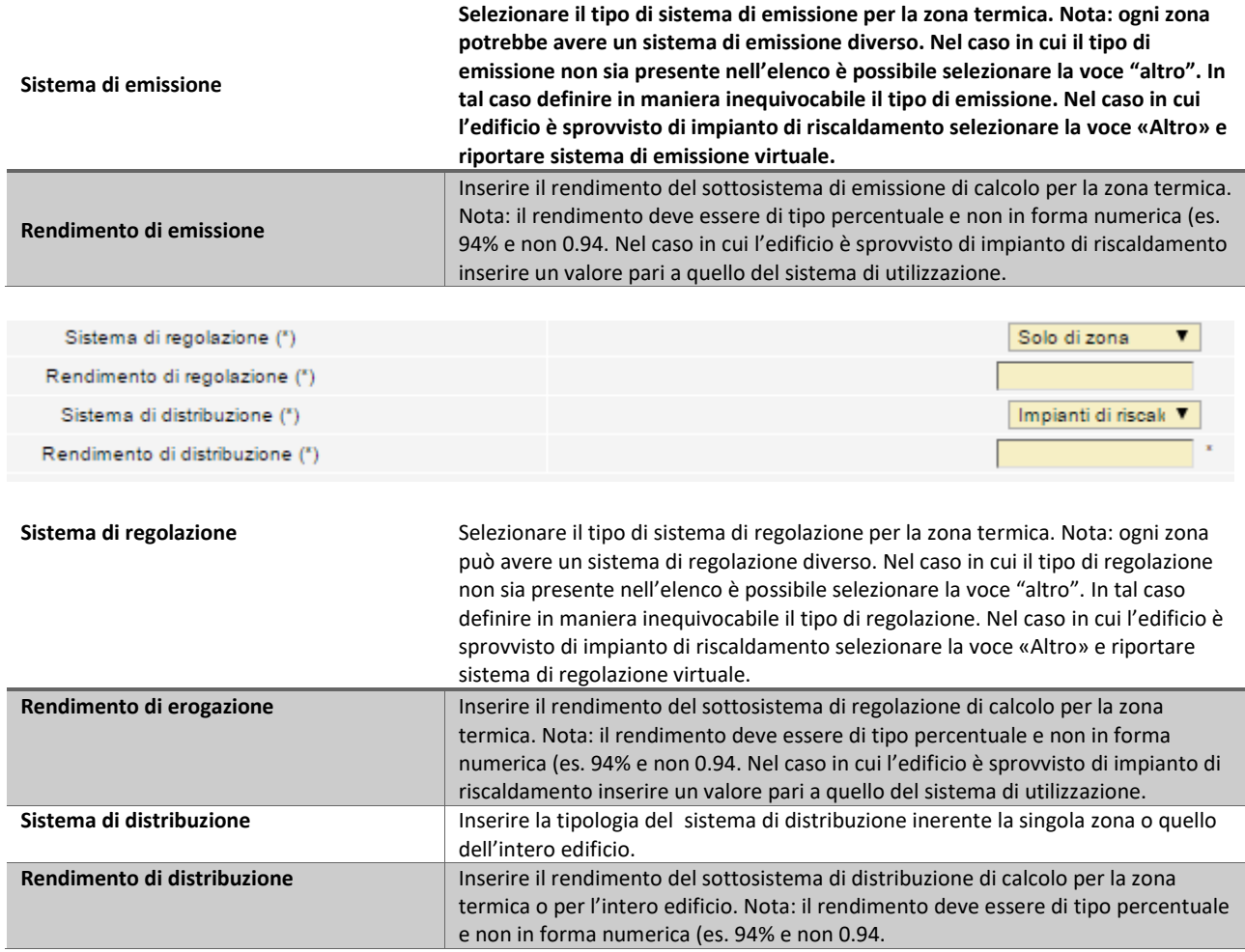

### **Attenzione**

Ogni volta completato l'inserimento dei campi selezionare SALVA

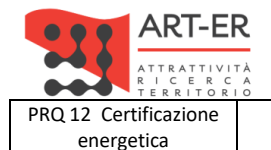

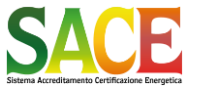

energetica **Guida alla compilazione dell'attestato di prestazione energetica degli edifici pagina 66 di 92**

PARTE QUARTA - INSERIMENTO MANUALE DATI AGGIUNTIVI

### **Rev.19 14.12.2021**

### • **sotto-sezione SISTEMA EDIFICIO-IMPIANTO**

In questa sezione devono essere accoppiati gli impianti inseriti nella sub-sezione "IMPIANTO" con tutte le zone termiche inserite nella sub-sezione "EDIFICIO".

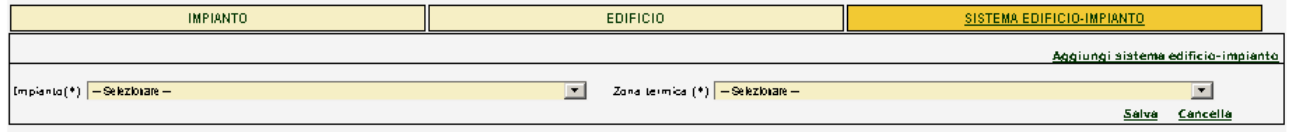

Per inserire un accoppiamento usare il tasto "Aggiungi sistema edificio-impianto". Tale accoppiamento deve essere usato anche nel caso in cui l'edificio non sia dotato di impianti.

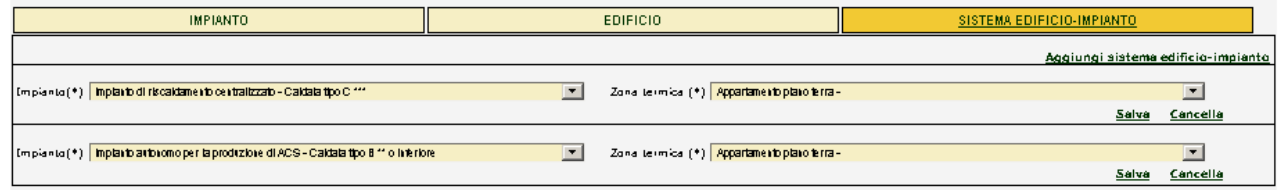

Selezionare "l'impianto" precedentemente inserito nella sub-sezione "Impianto". Selezionare la "zona termica" da associare al relativo impianto.

I possibili accoppiamenti sono molteplici e dipendono dal numero degli impianti e dalle zone termiche inserite. Le zone termiche devono essere associate solo agli impianti di riscaldamento e a quelli per la produzione dell'ACS. E' possibile associare lo stesso impianto termico a più zone termiche (per esempio un impianto di riscaldamento adibito ad una "zona artigianale" e agli "uffici" annessi) e impianti diversi a zone termiche diverse (per esempio un impianto di riscaldamento centralizzato e un impianto autonomo per la produzione della sola ACS adibito alla stessa zona termica).

### **Attenzione**

Ogni volta completato l'inserimento dei campi selezionare SALVA

### *Indici specifici di prestazione energetica (energia primaria)*

In questa sezione vengono riassunti gli indici di ogni servizio energetico dell'Edificio Reale, mentre devono essere inseriti i rispettivi per l'Edificio di riferimento APE (usato per attribuire la classe energetica all'edificio).

Nel caso in cui non sia possibile inserire i dati obbligatori richiesti oppure vi siano situazioni particolari, compilare il campo "Annotazioni" chiarendo le ragioni dell'impossibilità di inserimento.

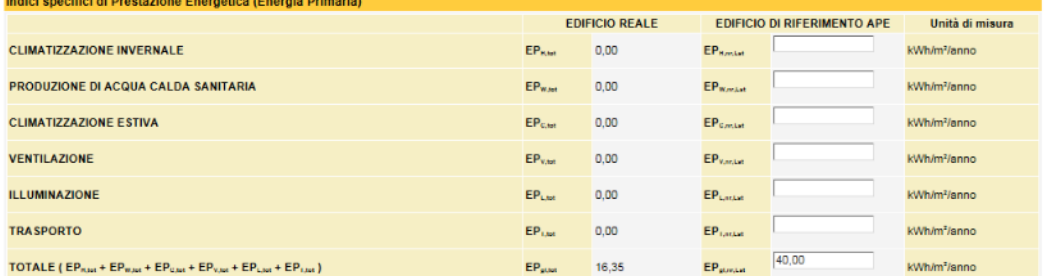

Inserire i parametri energetici dell'edificio di riferimento per la certificazione energetica.

### *Firma e crea attestato definitivo*

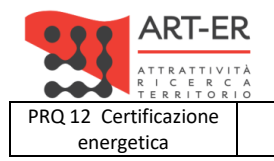

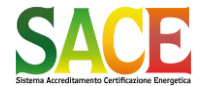

Dati APE

energetica **Guida alla compilazione dell'attestato di prestazione energetica degli edifici pagina 67 di 92**

**Rev.19 14.12.2021**

PARTE QUARTA - INSERIMENTO MANUALE DATI AGGIUNTIVI

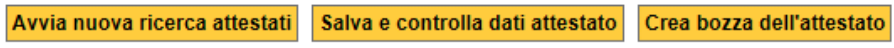

Cancella attestato

Firma e crea attestato definitivo

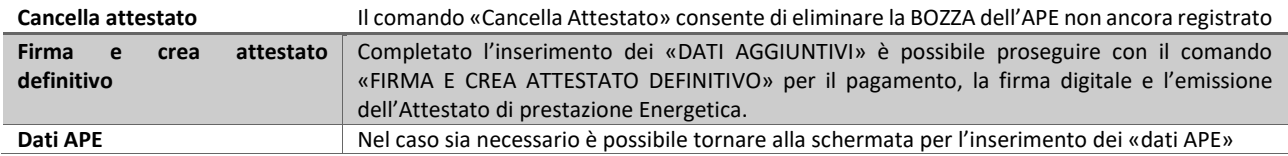

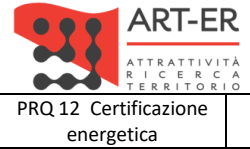

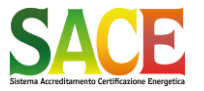

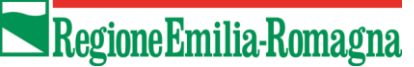

energetica **Guida alla compilazione dell'attestato di prestazione energetica degli edifici pagina 68 di 92**

**Rev.19 14.12.2021**

PARTE QUINTA - RECUPERO E MODIFICA DI UN ATTESTATO DI PRESTAZIONE ENERGETICA GIA' EMESSO

## **PARTE QUINTA RECUPERO E MODIFICA DI UN ATTESTATO DI PRESTAZIONE ENERGETICA GIA' EMESSO**

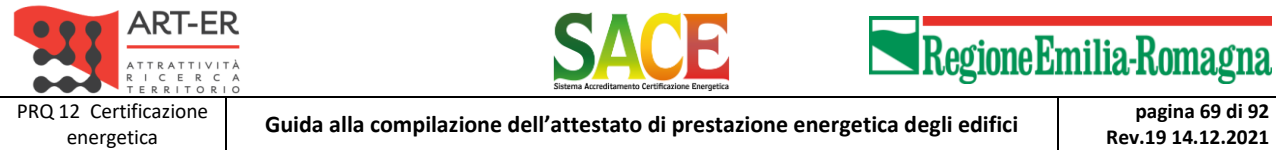

PARTE QUINTA - RECUPERO E MODIFICA DI UN ATTESTATO DI PRESTAZIONE ENERGETICA GIA' EMESSO

Dal Menù "Ricerca attestati" in "CATASTO ENERGETICO" è possibile visualizzare gli Attestati emessi DA ALTRI SOGGETTI CERTIFICATORI

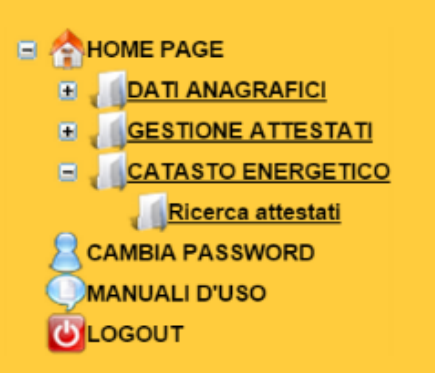

La ricerca può essere svolta in base al Codice dell'APE o in base ai dati catastali

### Ricerca attestato per CODICE

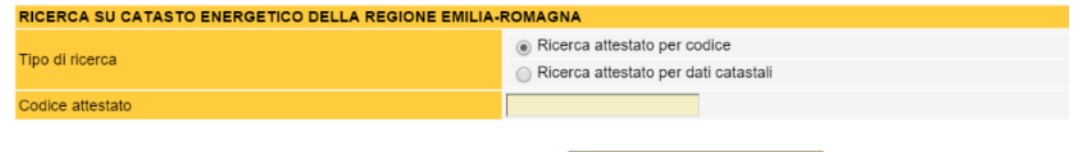

Ricerca attestati

### Ricerca attestato per DATI CATASTALI

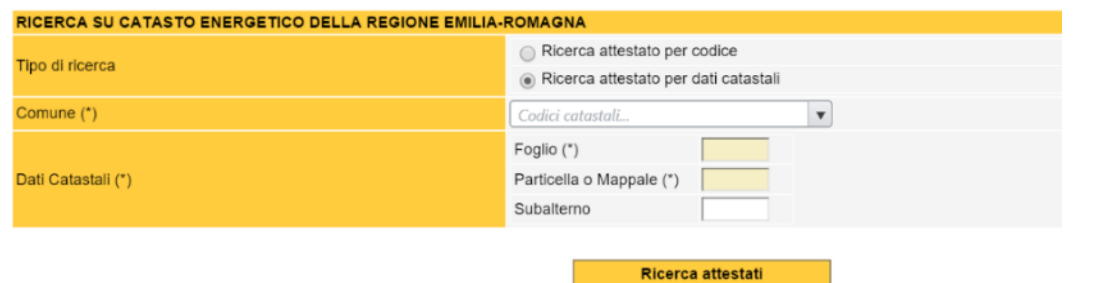

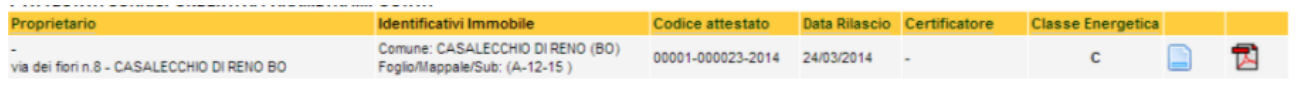

 n

Visualizza i dati dell'APE inseriti nel SACE.

USARE QUESTO COMANDO NEL CASO DI REVISIONE DI APE EMESSI DA UN ALTRO SOGGETTO CERTIFICATORE

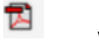

Visualizza il PDF dell'APE *inviato* al SACE

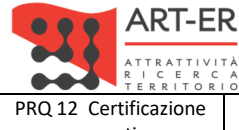

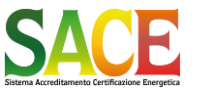

**Rev.19 14.12.2021**

energetica **Guida alla compilazione dell'attestato di prestazione energetica degli edifici pagina 70 di 92**

PARTE QUINTA - RECUPERO E MODIFICA DI UN ATTESTATO DI PRESTAZIONE ENERGETICA GIA' EMESSO

## **REVISIONE DELL'ATTESTATO DI PRESTAZIONE ENERGETICA**

Nel caso di redazione di Attestati di Prestazione Energetica già emessi e per i quali è necessario aggiornare l'Attestato a causa di modifiche della prestazione energetica ai sensi della DGR 1275/2015 e smi, è possibile REVISIONARE l'Attestato.

La revisione di un Attestato può essere eseguita dal medesimo soggetto certificatore che lo ha emesso, oppure da altro un altro soggetto certificatore, purché incaricato dal proprietario o altro avente titolo .

Per REVISIONARE gli Attestati di Prestazione Energetica già emessi, anche da altri soggetti certificatori si procede selezionando il comando "Ricerca certificati" nella sezione "CATASTO ENERGETICO"

La maschera di ricerca consente di inserire i dati catastali o la proprietà o il codice identificativo dell'Attestato di Prestazione Energetica.

Una volta individuato l'Attestato di Prestazione Energetica, è possibile procedere alla REVISIONE selezionando il pulsante "Revisione dati attestato".

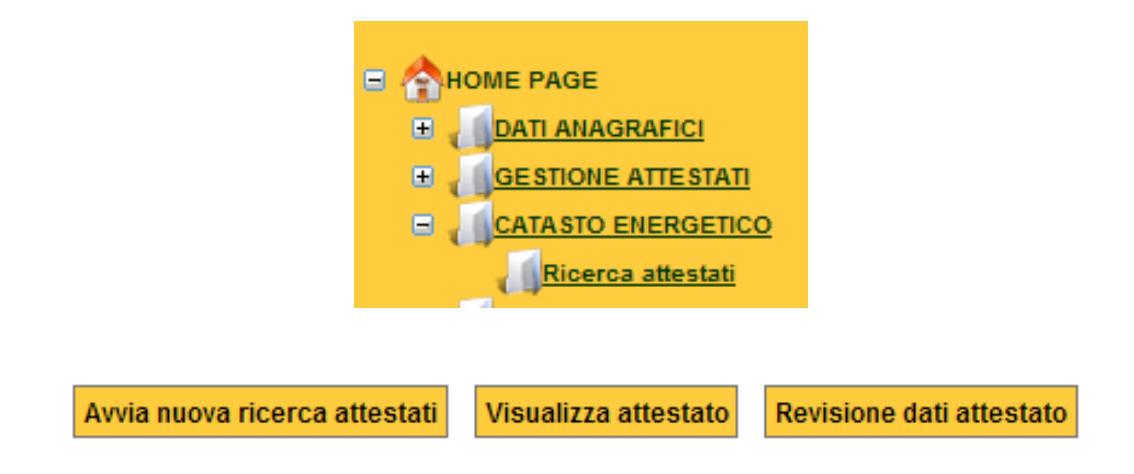

### **Attenzione**

**Questa operazione crea un attestato in fase di revisione: il codice identificativo del precedente Attestato verrà pertanto archiviato e non sarà più modificabile. Si ricorda che, ai sensi della DGR 1275/2015 e smi art. 3 comma 16 "***l'eventuale aggiornamento di un attestato di prestazione energetica non incide sulla sua validità temporale***" pertanto data di emissione e codice identificativo non variano.**

\*\*\*

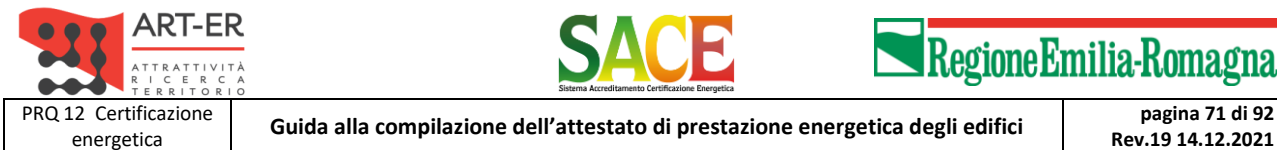

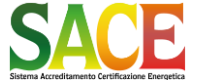

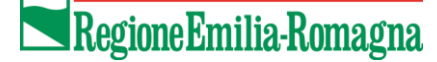

**Rev.19 14.12.2021**

PARTE QUINTA - RECUPERO E MODIFICA DI UN ATTESTATO DI PRESTAZIONE ENERGETICA GIA' EMESSO

### **Al fine del corretto esito della operazione di revisione SENZA DATI ENERGETICI si suggerisce di procedere nel seguente modo:**

## **CASO 1 –Revisione di un Attestato emesso dallo stesso certificatore.**

Il certificatore deve selezionare "REVISIONA ATTESTATO"

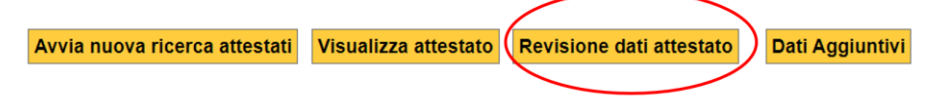

### verrà generata la revisione dell'attestato

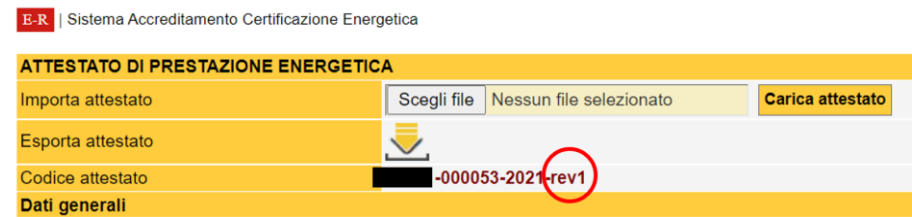

A questo punto si possono modificare i dati *non energetici* e procedere con firma digitale. Non verranno prelevati i 15 euro.

\*\*\*

## **CASO 2 –Revisione di un Attestato emesso dallo UN ALTRO certificatore.**

Il certificatore deve aprire l'attestato originale, esportare e il file XML dal SACE.

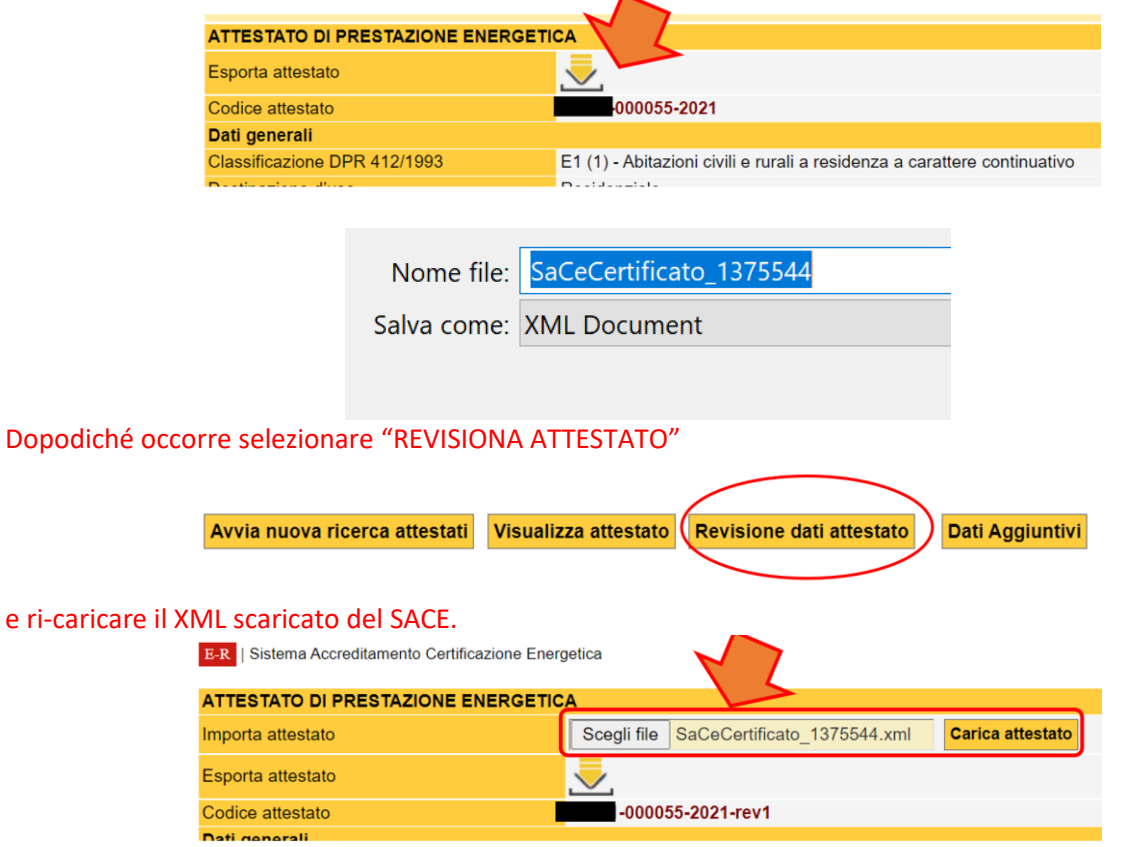

A questo punto si possono modificare i dati *non energetici* e procedere con firma digitale. Non verranno prelevati i 15 euro.

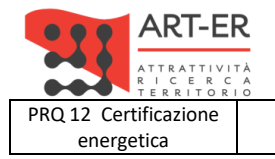

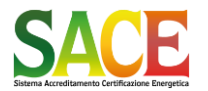

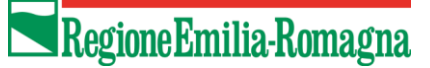

energetica **Guida alla compilazione dell'attestato di prestazione energetica degli edifici pagina 72 di 92**

**Rev.19 14.12.2021**

PARTE SESTA - REGISTRAZIONE DEFINITIVA CON FIRMA DIGITALE

## **PARTE SESTA REGISTRAZIONE DEFINITIVA CON FIRMA DIGITALE**
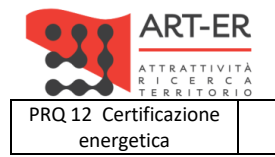

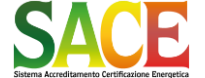

energetica **Guida alla compilazione dell'attestato di prestazione energetica degli edifici pagina 73 di 92**

**Rev.19 14.12.2021**

PARTE SESTA - REGISTRAZIONE DEFINITIVA CON FIRMA DIGITALE

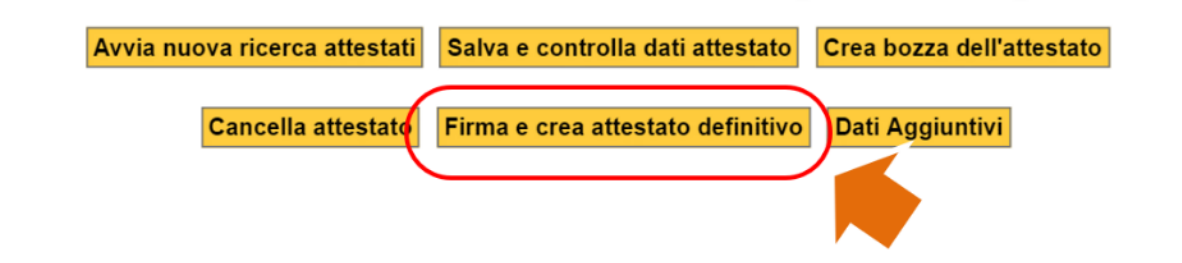

**Attenzione** 

CON IL COMANDO «Firma e crea attestato definitivo» SI PROCEDE AL PAGAMENTO DEI 15 € PER L'EMISSIONE DELL'APE ED PROCEDURA DI FIRMA DIGITALE E INVIO DELL'APE

> E' necessario caricare credito nel portafoglio per poter procedere con la firma digitale dell'attestato. Clicca sul pulsante "Ricarica portafoglio" per procedere al caricamento credito. Il pagamento richiesto per ogni certificato è pari a 15,00 euro -<br>Ricarica portafoglio

> > Avvia nuova ricerca attestati Salva e controlla dati attestato Crea bozza dell'attestato

Cancella attestato Firma e crea attestato definitivo Dati Aggiuntivi

## **Attenzione**

Nel caso in cui nel PORTAFOGLIO non sia presente un credito sufficiente per il pagamento dell'Emissione dell'Attestato apparirà il seguente messaggio. In tal caso è necessario procedere al caricamento del credito.

## **La procedura di firma digitale è descritta a pagina 73.**

## **FIRMA DIGITALE**

<span id="page-72-0"></span>A seguito della evoluzione della normativa nazionale in materia di certificazione energetica, conseguente alla modifica del D.Lgs. 192/2005 operata con D.L. 63/2013 e successiva legge di conversione 90/2013, il Sistema SACE è stato AGGIORNATO al fine di garantirne l'allineamento alle nuove esigenze nel rispetto delle disposizioni nazionali.

Le disposizioni di cui al nuove testo del D.Lgs. 192/2005 prevedono che la trasmissione alla Regione di copia dell'APE rilasciata dal soggetto certificatore avvenga in forma di dichiarazione sostitutiva di atto notorio di cui all'art. 47 del DPR 445/2000, e quindi con le modalità in materia previste dall'art. 38 del medesimo DPR.

In conseguenza di ciò la registrazione degli Attestati di Prestazione Energetica emessi dai soggetti certificatori avverrà esclusivamente con le modalità previste dal dall'art. 38 comma 2 del citato DPR 445/2000, ovvero prevedendone la sottoscrizione mediante FIRMA DIGITALE.

La firma digitale di un documento informatico consente:

- AUTENTICITA': il Sistema SACE possa verificare l'identità del mittente;
- NON RIPUDIO: il Soggetto Certificatore non può disconoscere un documento da lui firmato e inviato;
- VALORE LEGALE: il documento informatico sottoscritto con firma elettronica qualificata o con firma digitale soddisfa il requisito legale della forma scritta se formato nel rispetto delle regole tecniche stabilite ai sensi dell'articolo 71 (del D.Lgs 7 marzo 2005, n. 82-CAD) che garantiscano l'identificabilità dell'autore e l'integrità del documento

Le nuove modalità di trasmissione previste dal D.Lgs. 192 modificato qualificano in modo diverso il documento inviato dal soggetto certificatore alla Amministrazione Regionale competente, determinando la applicabilità delle sanzioni di cui all'art. 76 del citato DPR 445/2000.

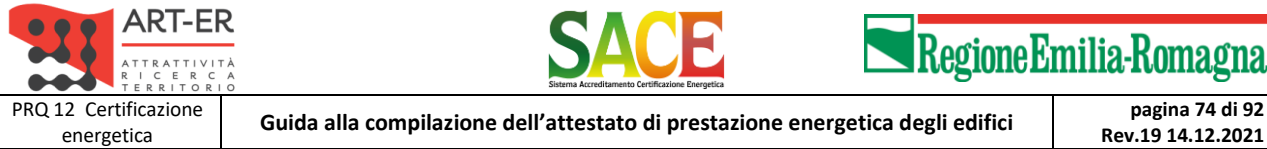

PARTE SESTA - REGISTRAZIONE DEFINITIVA CON FIRMA DIGITALE

Si deve quindi porre GRANDE ATTENZIONE alla correttezza dei dati trasmessi, *anche per quanto riguarda i dati catastali*, il cui inserimento garantisce che esiste un solo APE in corso di validità per ogni unità immobiliare identificata con i propri riferimenti.

<span id="page-73-0"></span>La procedura di FIRMA DIGITALE si applica anche nel caso di REVISIONE dell'APE esistente.

## **FIRMA DIGITALE: COME SI PROCEDE**

Salva e controlla dati attestato Crea bozza dell'attestato Avvia nuova ricerca attestati Cancella attestato Firma e crea attestato definitivo Dati Aggiuntivi

Per creare e inviare l'Attestato definitivo ed ottenere il file \*.PDF selezionare "*Firma e crea attestato definitivo*"

Una volta effettuato il controllo della correttezza e completezza dei dati, per CREARE e INVIARE l'Attestato di Prestazione Energetica DEFINITIVO, selezionare il pulsante "*Firma e crea attestato definitivo*".

CON IL COMANDO «Firma e crea attestato definitivo» SI PROCEDE AL PAGAMENTO DEI 15 € PER L'EMISSIONE DELL'APE ED PROCEDURA DI FIRMA DIGITALE E INVIO DELL'APE

Il sistema attribuisce il codice univoco di identificazione dell'APE che ne attesta la registrazione presso il SACE, RICHIEDE LA FIRMA DIGITALE DELL'ATTESTATO e ne rende disponibile il file \*.PDF utilizzabile per l'archiviazione informativa e per la stampa.

**Attenzione** 

UNA VOLTA ESEGUITA TALE OPERAZIONE *NON E' PIU' POSSIBILE* MODIFICARE L'ATTESTO DI PRESTAZIONE ENERGETICA!!!

UNA VOLTA ESEGUITA TALE OPERAZIONE NON E' POSSIBILE MODIFICARE L'ATTESTATO DI PRESTAZIONE ENERGETICA al quale è stato attribuito un codice univoco identificativo e TRASMESSO CON FIRMA DIGITALE.

Nel caso in cui, dopo l'emissione dell'Attestato ci si accorga di aver commesso errori, a titolo d'esempio il nominativo della proprietà o un valore numerico, è possibile correggerli eseguendo la REVISIONE dell'Attestato.

**Richiesta annullamento** 

**E' possibile richiedere l'ANNULLAMENTO dell'Attestato ESCLUSIVAMENTE** *in caso di errato inserimento dei dati catastali***, tale richiesta deve essere effettuata mediante l'invio di una mail,** *con posta elettronica certificata (PEC)***, a:**

sace.art-er@pec.it

**specificando il codice dell'attestato, del certificatore ed il motivo della domanda di annullamento.**

Una volta selezionato "*Firma e crea attestato definitivo*" appare la seguente schermata, nella quale sono riportati tutti i dati inseriti. *Si raccomanda di controllare l'esattezza dei dati inseriti nel SACE prima di proseguire*

**Attenzione**

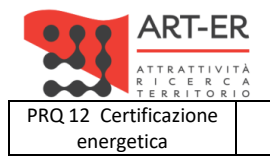

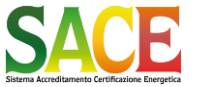

energetica **Guida alla compilazione dell'attestato di prestazione energetica degli edifici pagina 75 di 92** PARTE SESTA - REGISTRAZIONE DEFINITIVA CON FIRMA DIGITALE

**Rev.19 14.12.2021**

Al fine di eseguire correttamente la procedura, è necessario verificare che nel proprio Browser (internet explorer, firefox, google chrome, safari) sia DISABILITATA la funzione "BLOCCA POPUP".

Il sistema SACE prevede due modalità per procedere alla registrazione dell'APE con firma digitale: la procedura per la firma digitale online non è attualmente utilizzabile.

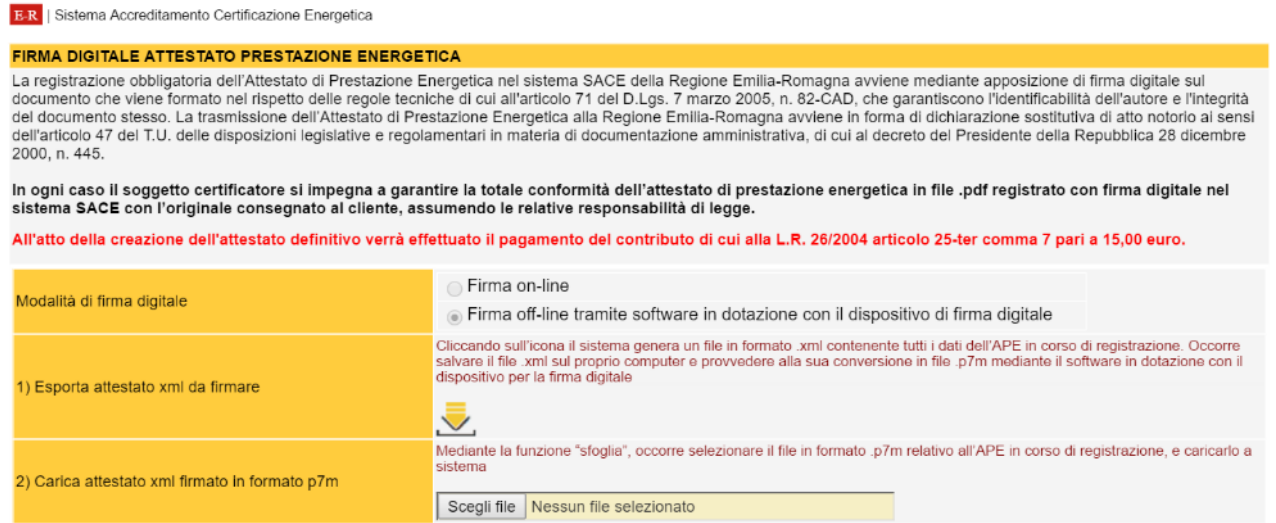

Per proseguire occorre quindi selezionare l'opzione: "firma off-line tramite software in dotazione con il dispositivo di firma digitale".

**Attenzione**

**IN OGNI CASO, IL SOGGETTO CERTIFICATORE E' RESPONSABILE, AI SENSI DI LEGGE, DELLA TOTALE CONFORMITA' TRA L'APE REGISTRATO MEDIANTE FIRMA DIGITALE E L'APE CONSEGNATO AL CLIENTE.**

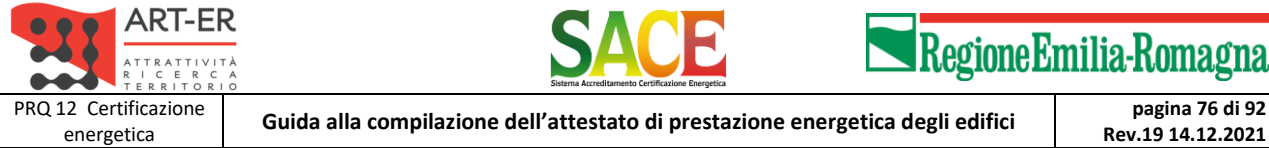

PARTE SESTA - REGISTRAZIONE DEFINITIVA CON FIRMA DIGITALE

<span id="page-75-0"></span>*Procedura di FIRMA DIGITALE OFF-LINE: registrazione dell'APE utilizzando il formato .pdf generato dal sistema SACE*

utilizzando questa procedura, il soggetto certificatore firma digitalmente il file .xlm per l'upload dei dati contenuti nell'APE. Sulla base di tali dati, il sistema genera automaticamente l'APE in formato .pdf, già dotato del numero univoco di identificazione. Con una operazione successiva, il sistema chiederà di firmare digitalmente e caricare anche l'APE in formato .pdf generato dal sistema. La registrazione sarà completata solo quando saranno stati caricati sia il file .xlm di dati, sia il file .pdf dell'APE. Nel caso venga erroneamente inserito un file .pdf diverso, il sistema non lo riconosce e interrompe la procedura, chiedendo di caricare il file corretto. Utilizzando questa procedura, vi è quindi certezza della corrispondenza tra l'APE in formato .pdf e il relativo file .xlm di dati registrato.

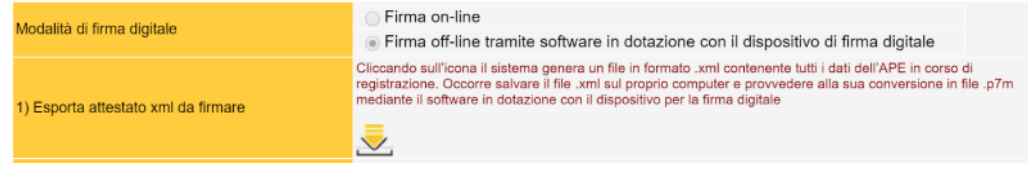

cliccando sull'icona il sistema genera un file in formato .xml contenente tutti i dati dell'APE in corso di registrazione.

Occorre salvare il file .xml sul proprio computer e provvedere alla sua firma digitale con salvataggio in formato file .p7m mediante il software in dotazione con il dispositivo per la firma digitale

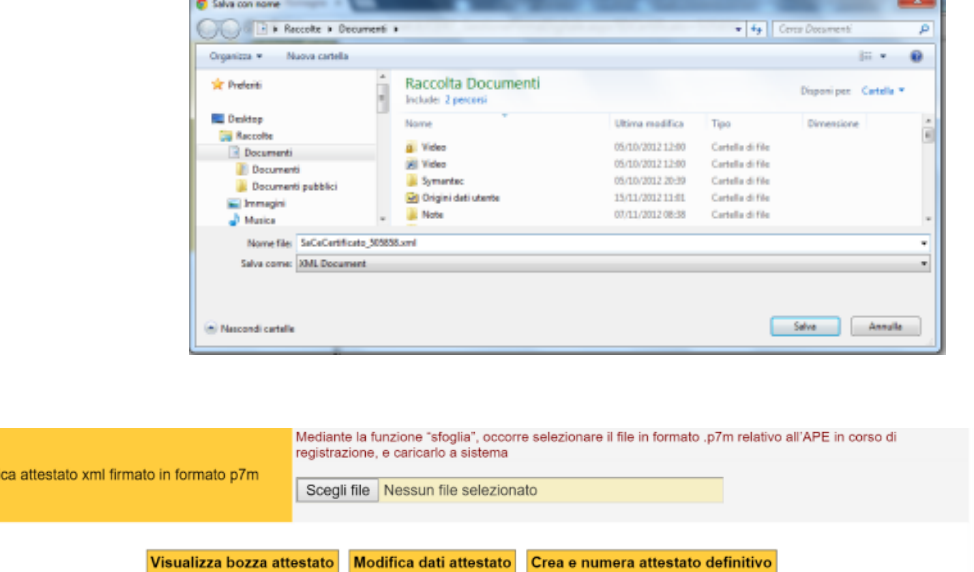

mediante la funzione "sfoglia", occorre selezionare il file in formato .p7m relativo all'APE in corso di registrazione, e caricarlo nel sistema.

Una volta caricato il file selezionare : "*Crea e numera attestato definitivo*" Apparirà la seguente schermata di conferma: selezionare OK per la registrazione definitiva.

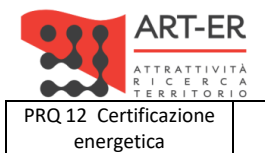

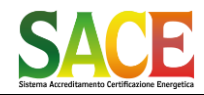

energetica **Guida alla compilazione dell'attestato di prestazione energetica degli edifici pagina 77 di 92**

**Rev.19 14.12.2021**

PARTE SESTA - REGISTRAZIONE DEFINITIVA CON FIRMA DIGITALE

La registrazione obbligatoria dell'Attestato di Prestazione Energetica nel sistema SACE della Regione Emilia-Romagna avviene mediante apposizione di firma digitale sul documento che viene formato nel rispetto delle regole tecniche di cui all'articolo 71 del D.Las. 7 marzo 2005, n. 82-CAD, che garantiscono l'identificabilità dell'autore e l'integrità del documento stesso. La trasmissione dell'Attestato di Prestazione Energetica alla Regione Emilia-Romagna avviene in forma di dichiarazione sostitutiva di atto notorio ai sensi dell'articolo 47 del T.U. delle disposizioni legislative e regolamentari in materia di documentazione amministrativa, di cui al decreto del Presidente della Repubblica 28 dicembre 2000, n. 445.

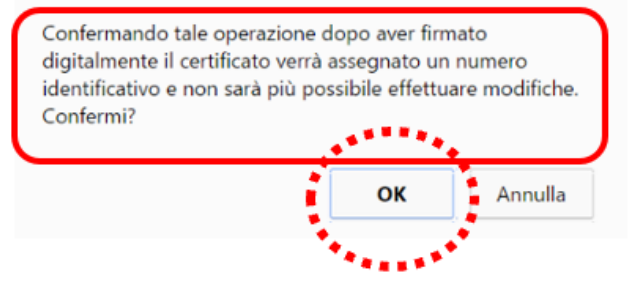

#### **FIRMA DIGITALE ATTESTATO PRESTAZIONE ENERGETICA**

La registrazione obbligatoria dell'Attestato di Prestazione Energetica nel sistema SACE della Regione Emilia-Romagna avviene mediante apposizione di firma digitale sul documento che viene formato nel rispetto delle regole tecniche di cui all'articolo 71 del D.Lgs. 7 marzo 2005, n. 82-CAD, che garantiscono l'identificabilità dell'autore e l'integrità del documento stesso. La trasmissione dell'Attestato di Prestazione Energetica alla Regione Emilia-Romagna avviene in forma di dichiarazione sostitutiva di atto notorio ai sensi dell'articolo 47 del T.U. delle disposizioni legislative e regolamentari in materia di documentazione amministrativa, di cui al decreto del Presidente della Repubblica 28 dicembre 2000, n. 445.

In ogni caso il soggetto certificatore si impegna a garantire la totale conformità dell'attestato di prestazione energetica in file .pdf registrato con firma digitale nel sistema SACE con l'originale consegnato al cliente, assumendo le relative responsabilità di legge.

1) Scaricare il file pdf generato automaticamente dal sistema SACE da firmare digitalmente col proprio dispositivo.

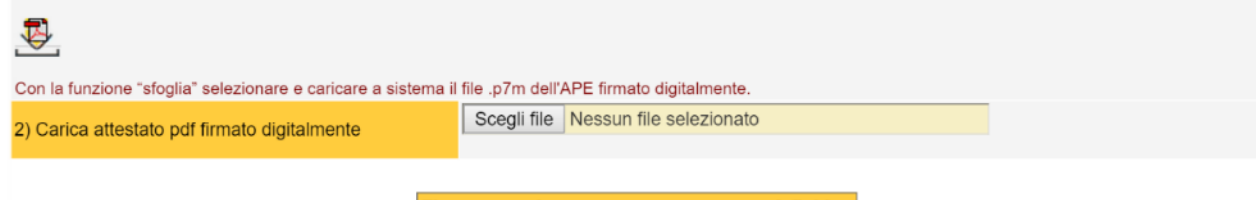

Firma manualmente e numera attestato definitivo

cliccando sull'icona il sistema genera il file dell'APE generato dal SACE in formato .pdf Occorre salvare il file .pdf sul proprio computer e provvedere alla sua firma digitale con salvataggio in formato file .pdf.p7m mediante il software in dotazione con il dispositivo per la firma digitale.

**Attenzione**

completare la procedura di firma digitale prima di stampare e consegnare l'Attestato.

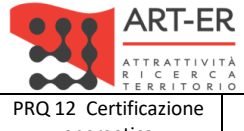

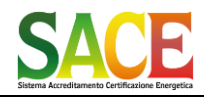

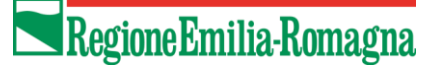

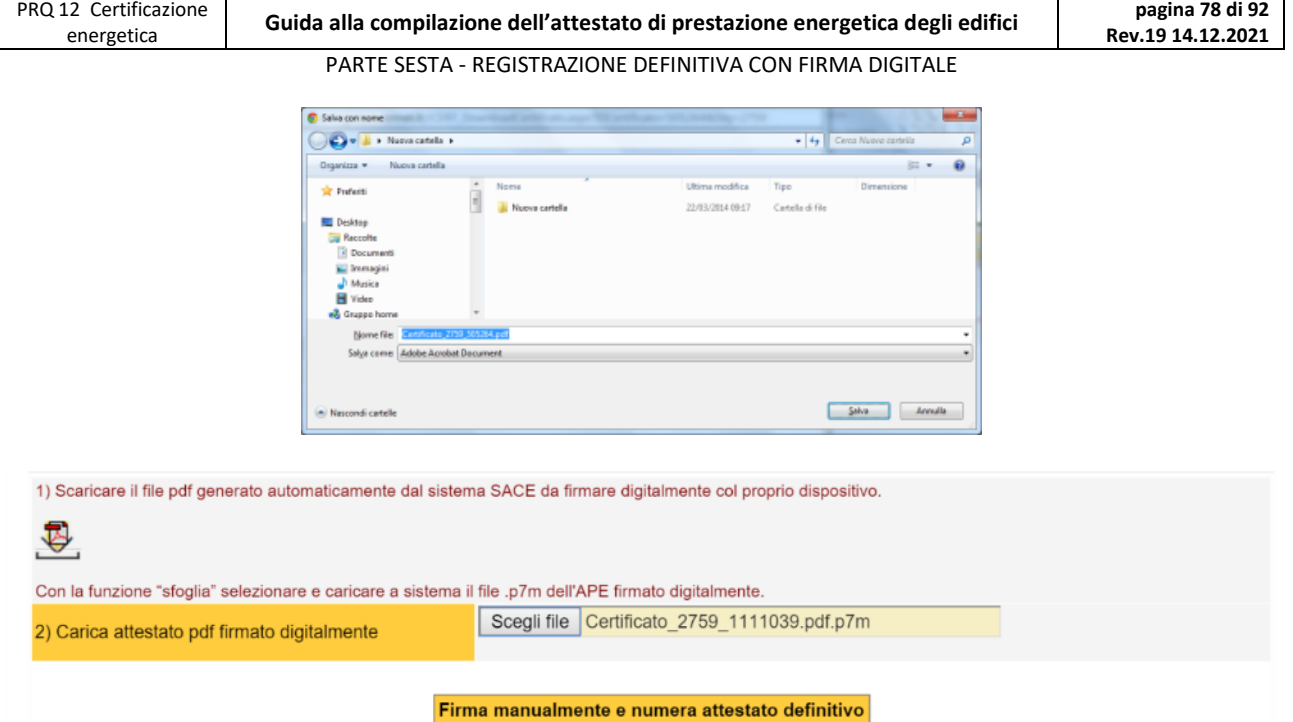

Caricare il file pdf dell'APE generato dal SACE e firmato digitalmente in formato .pdf.p7m

#### <span id="page-77-0"></span>*Completata la procedura della Firma Digitale viene attribuito il codice univoco identificativo* FIRMA DIGITALE ATTESTATO PRESTAZIONE ENERGETICA

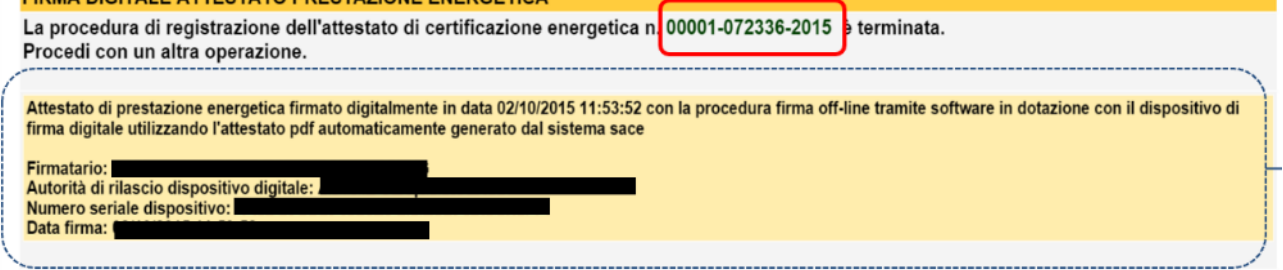

La procedura di firma digitale è conclusa

Avvia nuova ricerca attestati | Visualizza dati attestato | Visualizza attestato

Selezionando "Visualizza dati Attestato" si procede con la visualizzazione dei contenuti nell'Attestato di Prestazione Energetica

Selezionando "Visualizza Attestato" si procede con la visualizzazione dell'Attestato di Prestazione Energetica, generato dal SACE, in formato PDF

**Attenzione:** 

**L'attestato di prestazione energetica in formato cartaceo, da consegnare, deve essere timbrato e firmato dal soggetto certificatore**

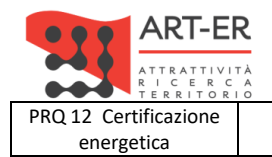

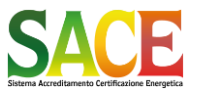

energetica **Guida alla compilazione dell'attestato di prestazione energetica degli edifici pagina 79 di 92**

**Rev.19 14.12.2021**

PARTE SESTA - REGISTRAZIONE DEFINITIVA CON FIRMA DIGITALE

#### <span id="page-78-0"></span>*Elenco degli attestati emessi*

Nell'elenco degli Attestati Emessi, per gli attestati correttamente firmati con firma digitale, appare il relativo simbolo.

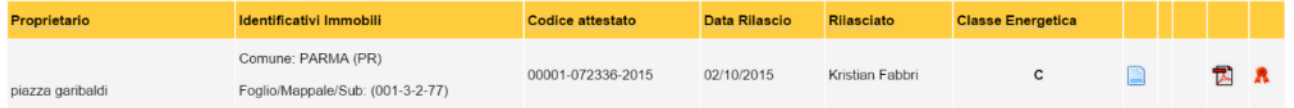

## Dal Menù "Ricerca attestati" in "GESTIONE ATTESTATO" è possibile visualizzare gli Attestati emessi

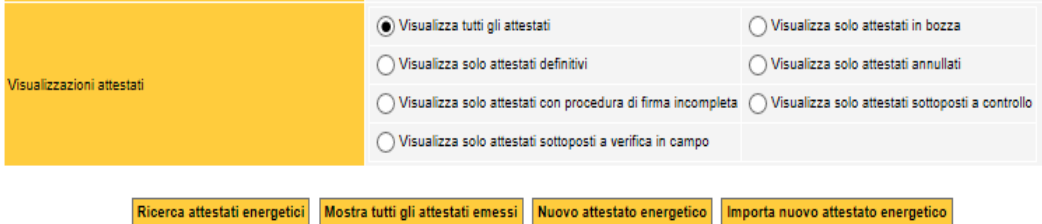

## **Apparirà la seguente schermata con l'elenco degli attestati emessi dal soggetto certificatore**

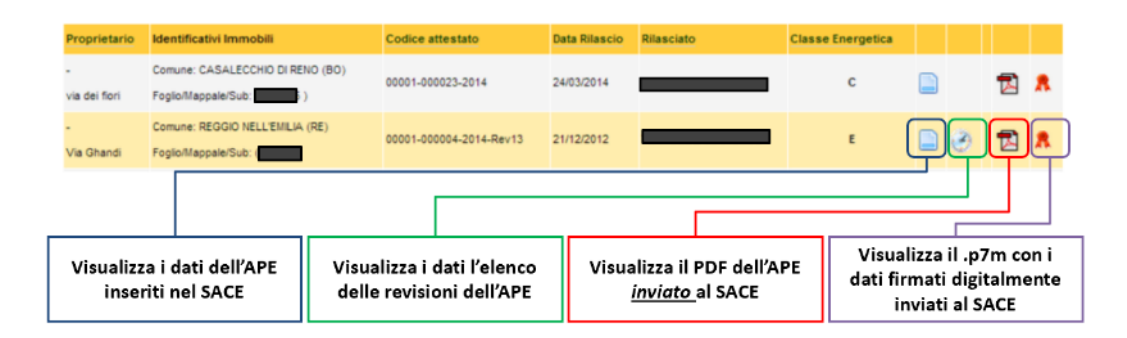

## Per visualizzare i file in formato .p7m

è possibile scaricare il software gratuito DIKE al seguente link: [https://www.firma.infocert.it/installazione/installazione\\_DiKe.php](https://www.firma.infocert.it/installazione/installazione_DiKe.php)

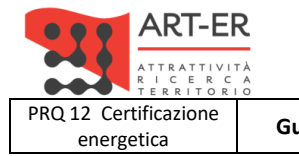

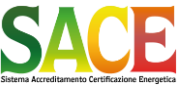

energetica **Guida alla compilazione dell'attestato di prestazione energetica degli edifici pagina 80 di 92**

**Rev.19 14.12.2021**

PARTE SESTA - REGISTRAZIONE DEFINITIVA CON FIRMA DIGITALE

## <span id="page-79-0"></span>*Richiesta di completamento della procedura di firma digitale*

Nel caso in cui la procedura non sia stata completata, al successivo accesso a SACE il seguente messaggio d'errore.

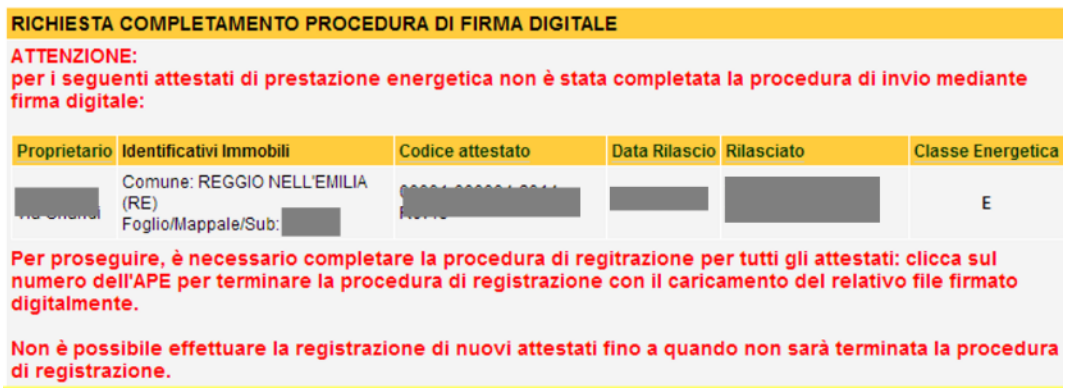

**PER POTER EFFETTUARE LA REGISTRAZIONE DI NUOVI ATTESTATI E' NECESSARIO COMPLETARE LA PROCEDURA COME SEGUE:**

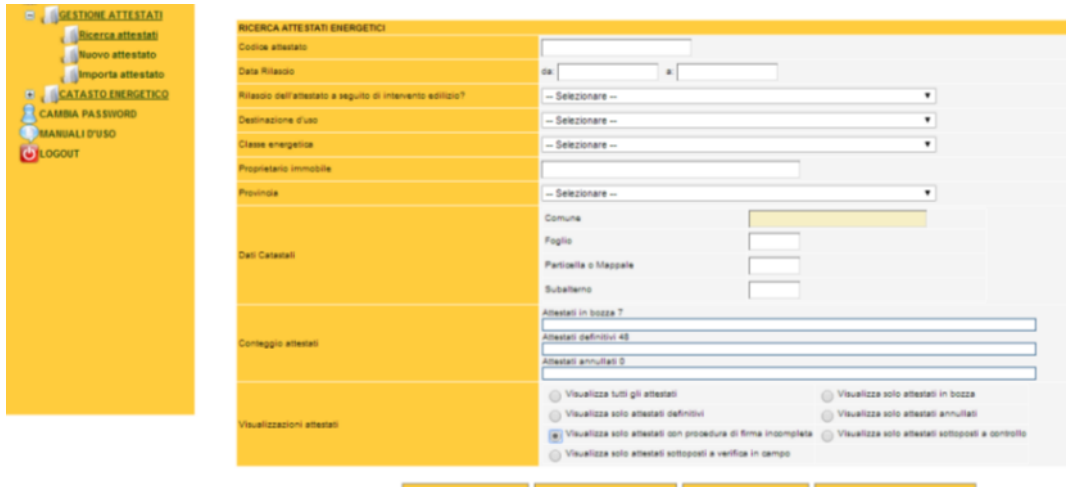

In "Ricerca attestati" selezionare: "Visualizza solo attestati con procedura di firma incompleta" La ricerca riporterà gli attestati per i quali non è stata completata la procedura

Il simbolo si riferisce agli attestati per i quali la procedura di registrazione non è stata completata

Cliccare sul simbolo **and apparirà la seguente schermata**:

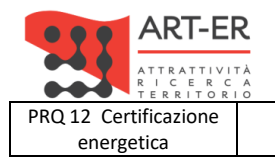

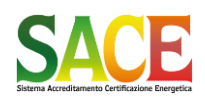

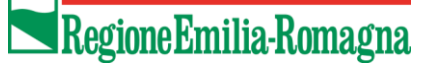

energetica **Guida alla compilazione dell'attestato di prestazione energetica degli edifici pagina 81 di 92**

**Rev.19 14.12.2021**

PARTE SESTA - REGISTRAZIONE DEFINITIVA CON FIRMA DIGITALE

E-R | Sistema Accreditamento Certificazione Energetica

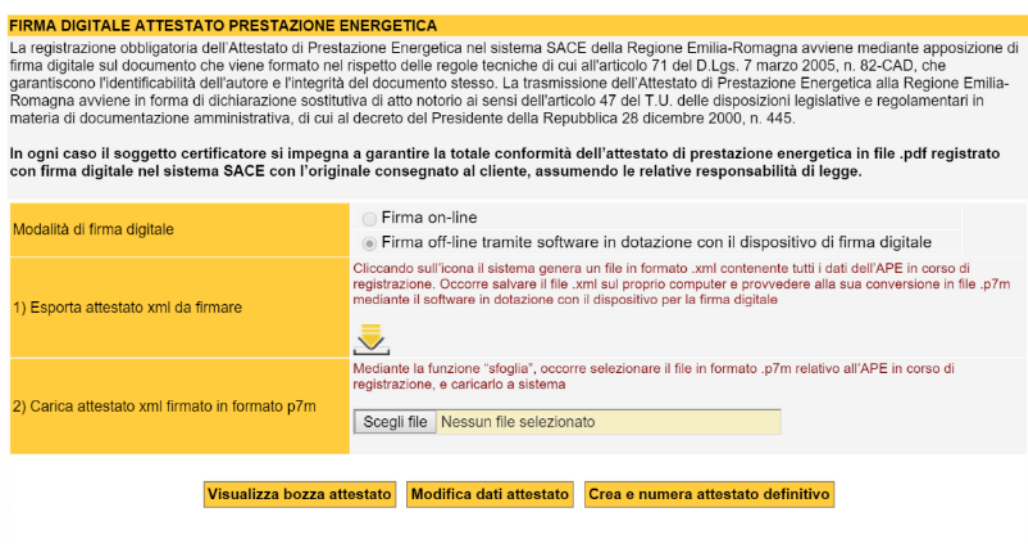

**Proseguire come descritto per la procedura di firma digitale è descritta a pagina 73.**

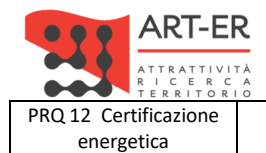

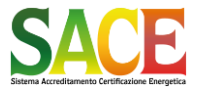

energetica **Guida alla compilazione dell'attestato di prestazione energetica degli edifici pagina 82 di 92**

**Rev.19 14.12.2021**

PARTE SESTA - REGISTRAZIONE DEFINITIVA CON FIRMA DIGITALE

**FIRMA DIGITALE NEL CASO DI REVISIONE DI UN ATTESTATO EMESSO (REVISIONE DI DATI NON ENERGETICI)**

<span id="page-81-0"></span>La DGR 1275/2015 e smi all'art. 3 comma 16 prevede che: "*La revisione, qualora riguardi dati non riferiti alla prestazione energetica dell'edificio, ad esclusione dei dati catastali, non è soggetta al pagamento del contributo di cui al comma dell'art. 25-ter della L.R. n.26 del 2004.*"

Nel caso in cui la revisione dell'attestato di prestazione energetica emesso riguardi SOLO dati NON ENRGETICI, quali l'indirizzo, il numero civico, i dati del/i proprietario/i, l'anno di costruzione, le caratteristiche costruttive, le caratteristiche dell'intervento edilizio o i dati dei progettisti, NON E' PREVISTO il pagamento del contributo di 15€ pertanto apparirà la seguente schermata.

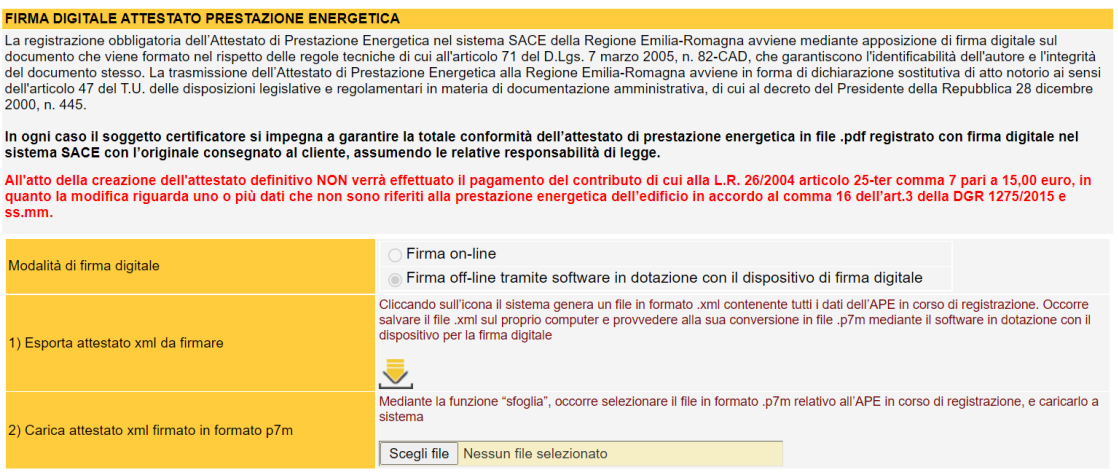

Visualizza bozza attestato Crea e numera attestato definitivo

Nel caso in cui la revisione dell'attestato di prestazione energetica emesso riguardi dati energetici o entrambi, apparirà la seguente schermata.

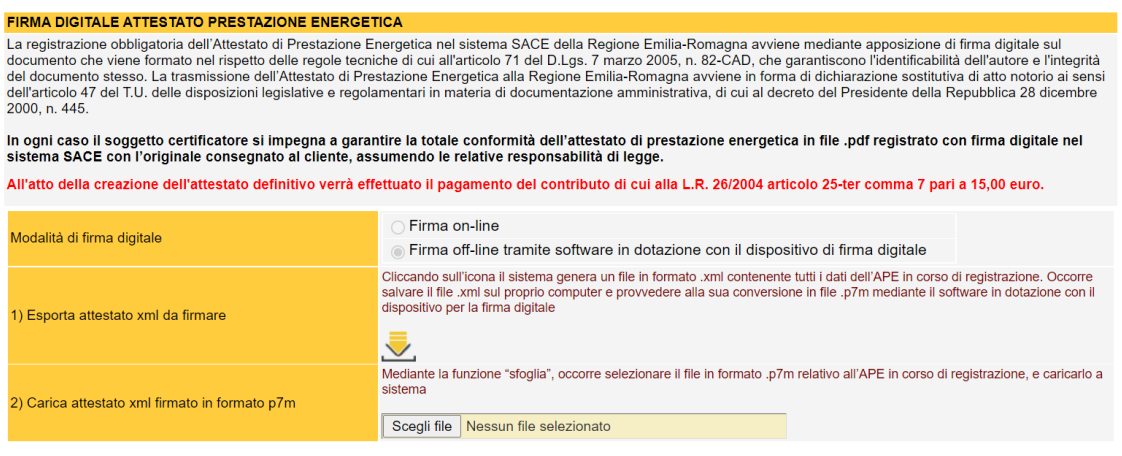

Visualizza bozza attestato Crea e numera attestato definitivo

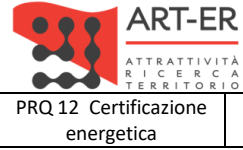

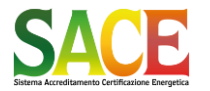

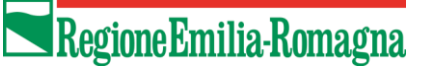

energetica **Guida alla compilazione dell'attestato di prestazione energetica degli edifici pagina 83 di 92**

**Rev.19 14.12.2021**

PARTE SETTIMA - CONTENUTI DELL'ATTESTATO DI PRESTAZIONE ENERGETICA (OUTPUT)

# <span id="page-82-1"></span><span id="page-82-0"></span>**PARTE SETTIMA CONTENUTI DELL'ATTESTATO DI PRESTAZIONE ENERGETICA (OUTPUT)**

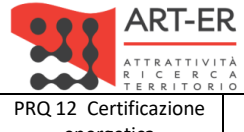

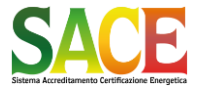

ù

energetica **Guida alla compilazione dell'attestato di prestazione energetica degli edifici pagina 84 di 92**

**Rev.19 14.12.2021**

PARTE SETTIMA - CONTENUTI DELL'ATTESTATO DI PRESTAZIONE ENERGETICA (OUTPUT)

## ATTESTATO DI PRESTAZIONE ENERGETICA

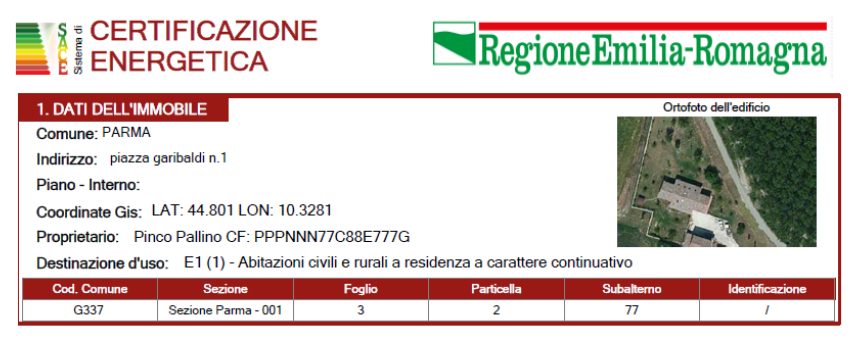

## 1.DATI DELL'IMMOBILE

In questa sezione sono riportati i dati identificativi dell'immobile: indirizzo, dati proprietà, destinazione d'uso e la planimetria GISE

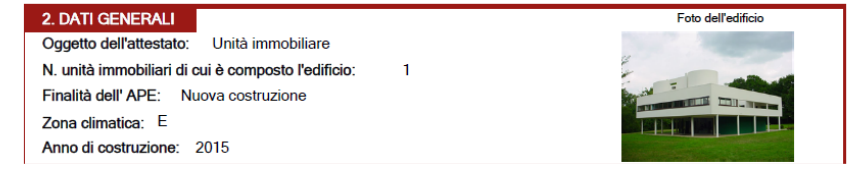

## 2.DATI GENERALI

In questa sezione sono riportati i dati relative all'oggetto dell'attestato (unità immobiliare, edificio, etc.), numero unità immobiliari, finalità dell'APE, zona climatica, anno di costruzione e fotografia dell'edificio.

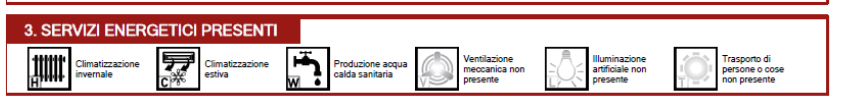

## 3.SERVIZI ENERGETICI PRESENTI

In questa sezione sono riportate le icone dei servizi energetici presenti.

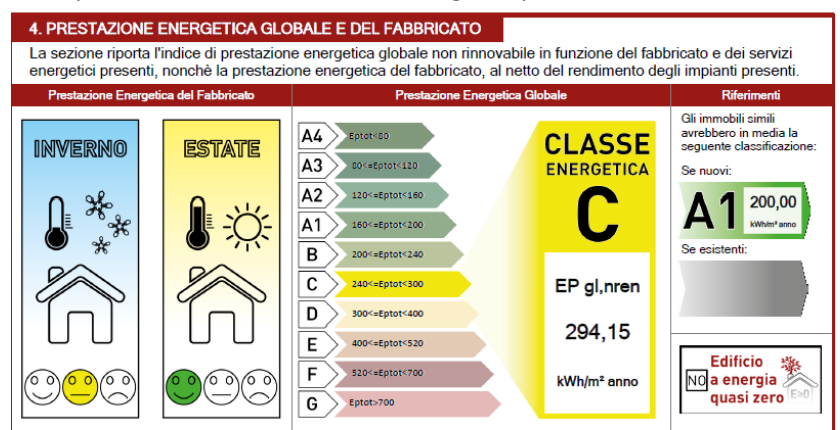

4.PRESTAZIONE ENERGETICA DEL FABBRICATO

In questa sezione sono riportati i risultati della prestazione le icone dei servizi energetici presenti.

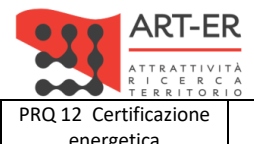

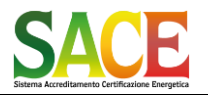

Regione Emilia-Romagna

**Rev.19 14.12.2021**

energetica **Guida alla compilazione dell'attestato di prestazione energetica degli edifici pagina 85 di 92** PARTE SETTIMA - CONTENUTI DELL'ATTESTATO DI PRESTAZIONE ENERGETICA (OUTPUT)

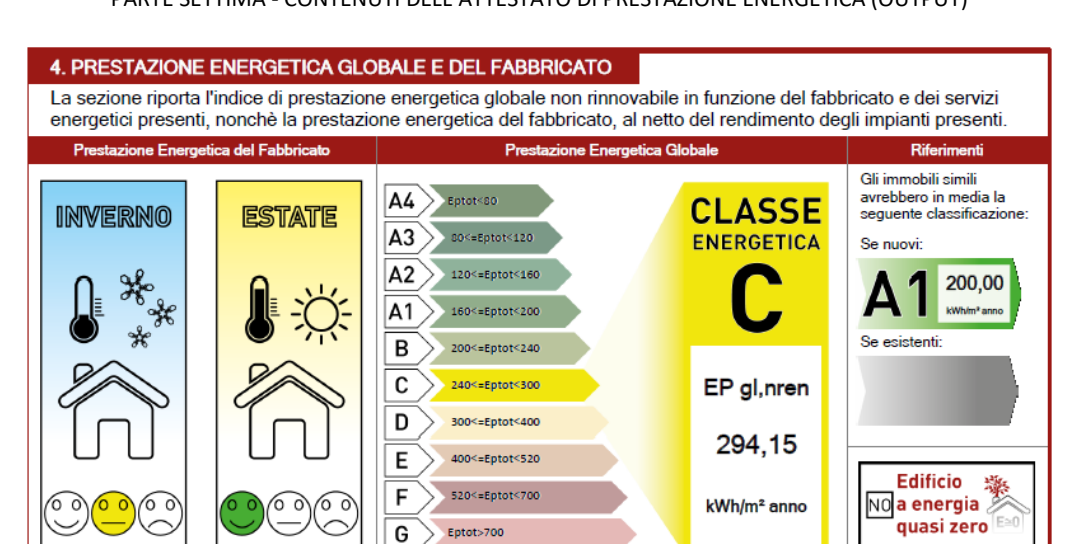

Valutazione qualitativa della prestazione energetica del fabbricato relativa al fabbisogno di energia necessario per il soddisfacimento del comfort interno, indipendente dalla tipologia e dal rendimento degli impianti presenti.

Tale indice fornisce un'indicazione della capacità dell'involucro edilizio di isolare

termicamente, d'estate e d'inverno, gli ambienti interni rispetto all'ambiente esterno. I valori di riferimento per la effettuazione di tale valutazione sono indicati alla successiva sezione 6; i valori di soglia per la definizione del livello di qualità, suddivisi per tipo di indicatore, sono riportati nella DGR 1275/2015 allegato A-3, mentre la scala di valutazione qualitativa utilizzata si basa sul seguente criterio grafico:

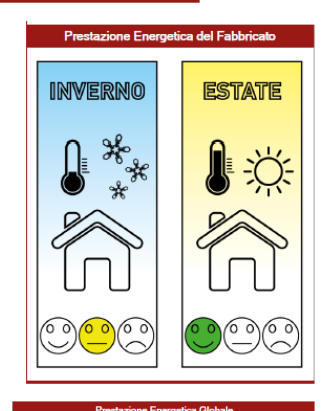

Valore dell'indice di prestazione energetica globale (EPgl,nren, ovvero il fabbisogno annuale di energia primaria non rinnovabile relativa a tutti i servizi erogati dai sistemi tecnici presenti) e la relativa classe di prestazione dell'edificio (rapportata ad una scala da A4 (edificio più efficiente) a G (edificio meno efficiente).

Viene riportato il raffronto con l'indice di prestazione globale non rinnovabile di un edificio simile ma dotato dei requisiti minimi degli edifici nuovi, nonché con la media degli indici di prestazione degli edifici esistenti simili, ovvero contraddistinti da stessa tipologia d'uso, tipologia costruttiva, zona climatica, dimensioni ed esposizione di quello oggetto dell'attestato.

la classificazione dell'edificio come "Edificio a energia quasi zero", ovvero edificio ad altissima prestazione energetica, calcolata conformemente alle disposizioni sono riportati nella DGR 1275/2015 allegato A-3. Il fabbisogno energetico molto basso o quasi nullo è coperto in misura significativa da energia da fonti rinnovabili, prodotta all'interno del confine del sistema (in situ). Una spunta sull'apposito spazio adiacente alla scala di classificazione indica l'appartenenza dell'edificio oggetto dell'APE a questa categoria

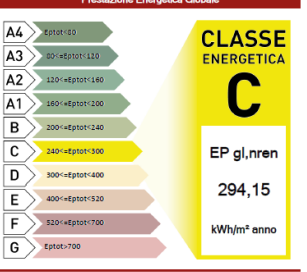

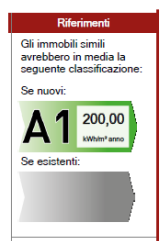

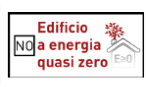

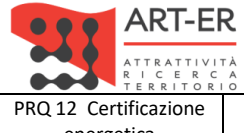

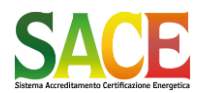

energetica **Guida alla compilazione dell'attestato di prestazione energetica degli edifici pagina 86 di 92**

**Rev.19 14.12.2021**

PARTE SETTIMA - CONTENUTI DELL'ATTESTATO DI PRESTAZIONE ENERGETICA (OUTPUT)

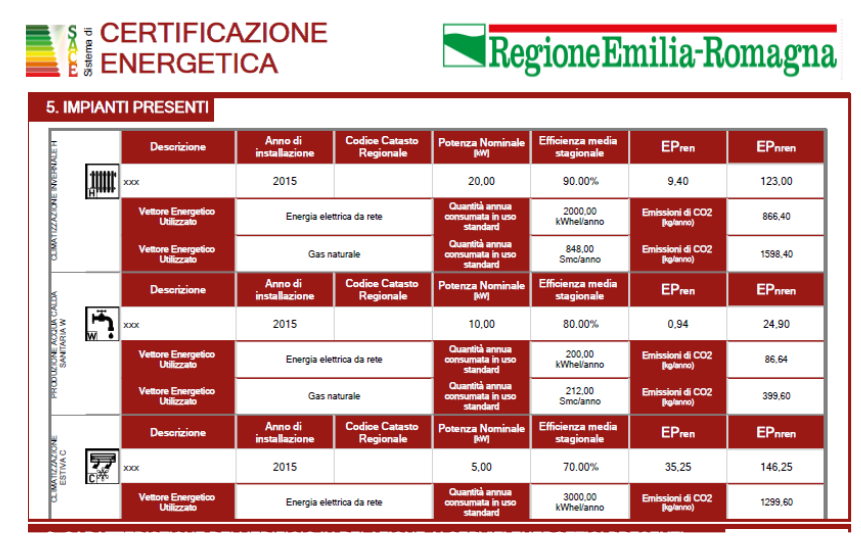

## 5.IMPIANTI PRESENTI

Questa sezione Riporta le prestazioni energetiche degli impianti che forniscono i servizi energetici di cui alla sezione 3: in particolare, per ciascun impianto vengono indicati gli specifici indici di prestazione energetica rinnovabile e non rinnovabile, le emissioni di CO2 e i consumi stimati per ogni fonte o vettore energetico impiegato.

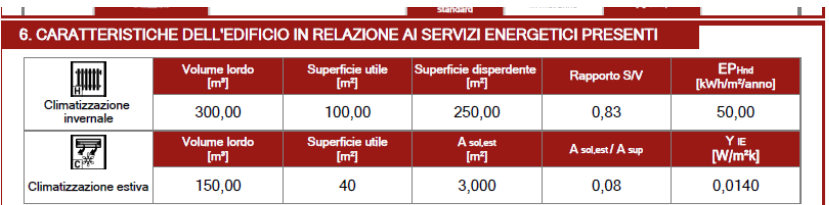

## 6. CARATTERISTICHE DELL'EDIFICIO IN RELAZIONE AI SERVIZI ENERGETICI PRESENTI

Riporta le principali caratteristiche dell'involucro edilizio, in base alle quali viene effettuata la valutazione qualitativa della prestazione energetica del fabbricato relativa al fabbisogno di energia necessario per il soddisfacimento del comfort interno, indipendente dalla tipologia e dal rendimento degli impianti presenti

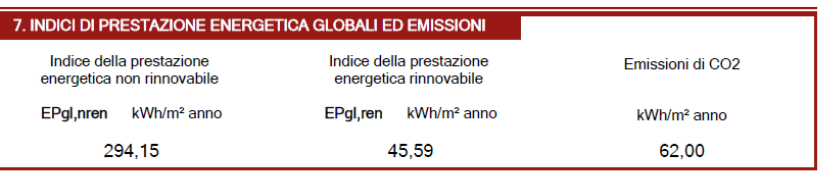

7.INDICI DI PRESTAZIONE ENERGETICA GLOBALE ED EMISSIONI

Riporta l'indice globale di prestazione energetica rinnovabile e non rinnovabile dell'immobile oggetto di attestazione, e l'indice di emissione di CO2.

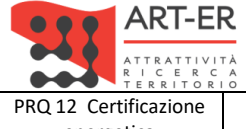

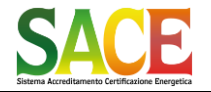

Regione Emilia-Romagna

energetica **Guida alla compilazione dell'attestato di prestazione energetica degli edifici pagina 87 di 92**

**Rev.19 14.12.2021**

PARTE SETTIMA - CONTENUTI DELL'ATTESTATO DI PRESTAZIONE ENERGETICA (OUTPUT)

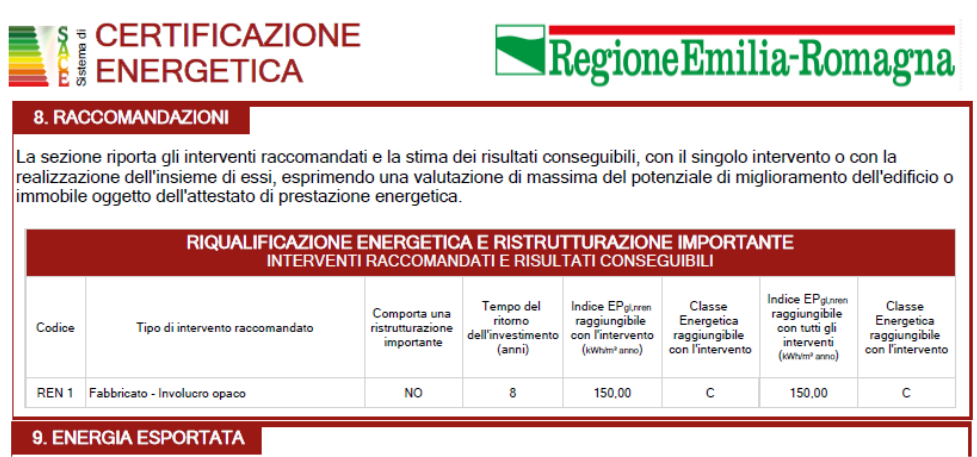

## 8.RACCOMANDAZIONI

In questa sezione è riportata la tabella che classifica le tipologie di intervento raccomandate per la riqualificazione energetica e la ristrutturazione importante.

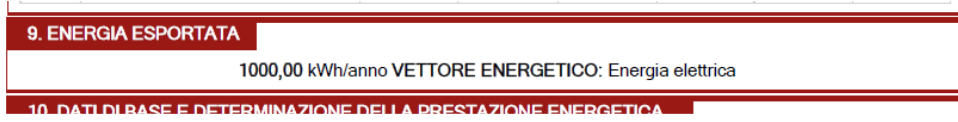

#### 9. ENERGIA ESPORTATA

Riporta la quantità di energia prodotta in situ ed esportata annualmente, nonché la sua tipologia.

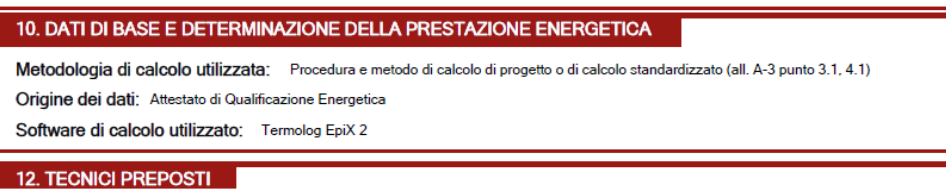

#### 10. DATI DI BASE E DETERMINAZIONE DELLA PRESTAZIONE ENERGETICA

Fornisce indicazioni sulle metodologie e sui dati di base utilizzati per il calcolo della prestazione energetica dell'edificio.

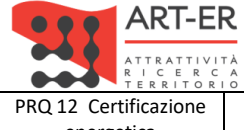

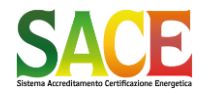

Regione Emilia-Romagna

energetica **Guida alla compilazione dell'attestato di prestazione energetica degli edifici pagina 88 di 92**

**Rev.19 14.12.2021**

PARTE SETTIMA - CONTENUTI DELL'ATTESTATO DI PRESTAZIONE ENERGETICA (OUTPUT)

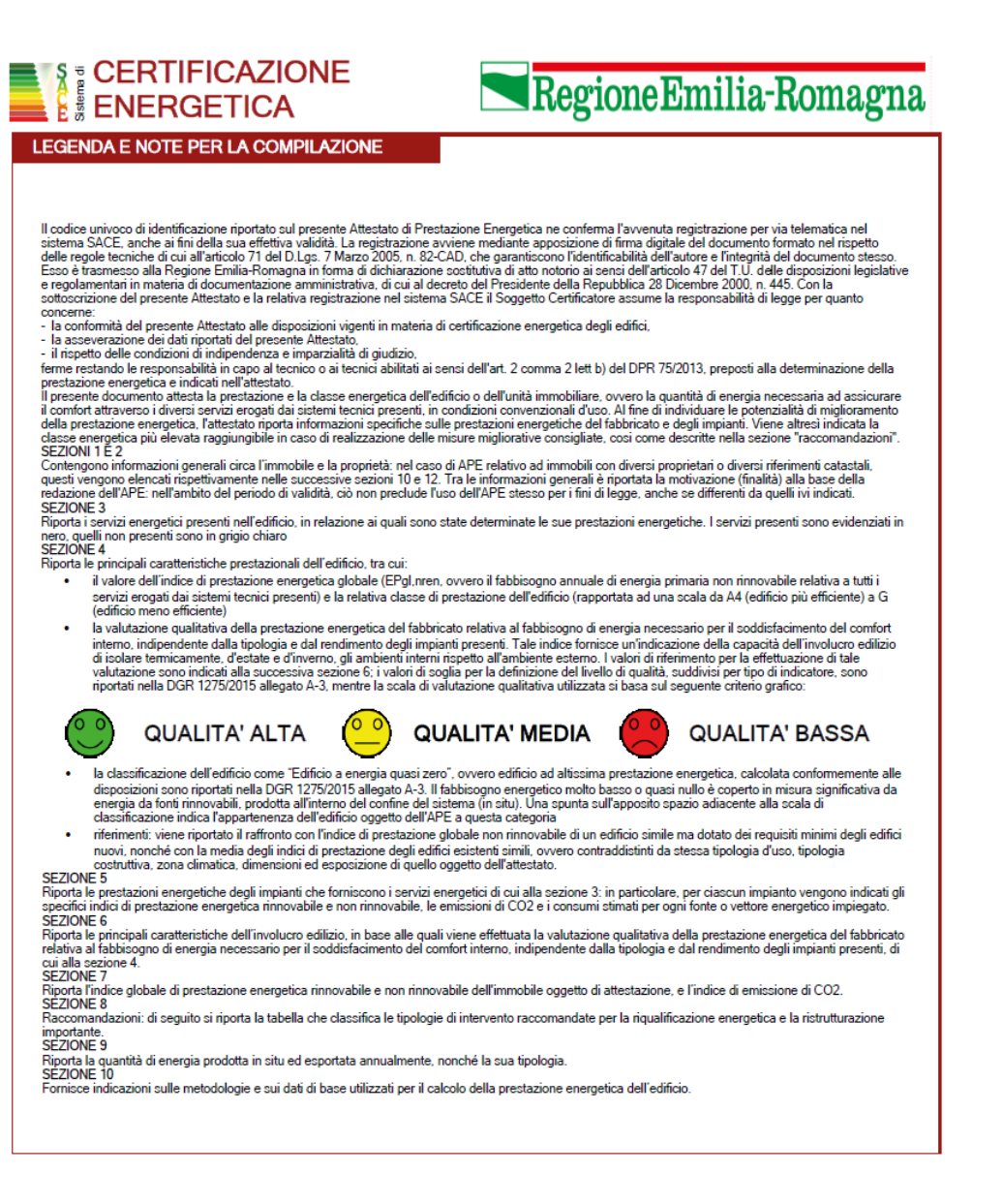

Nell'ultima pagina si riportano la Legenda e note per la compilazione e lettura dell'Attestato di Prestazione Energetica

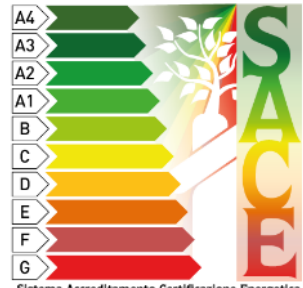

 $\overline{\text{Sis}}$ na Accreditamento Certificazio

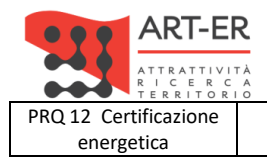

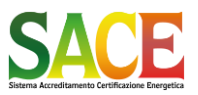

Guida alla compilazione dell'attestato di prestazione energetica degli edifici

pagina 89 di 92 Rev.19 14.12.2021

**SOMMARIO** 

## **SOMMARIO**

<span id="page-88-0"></span>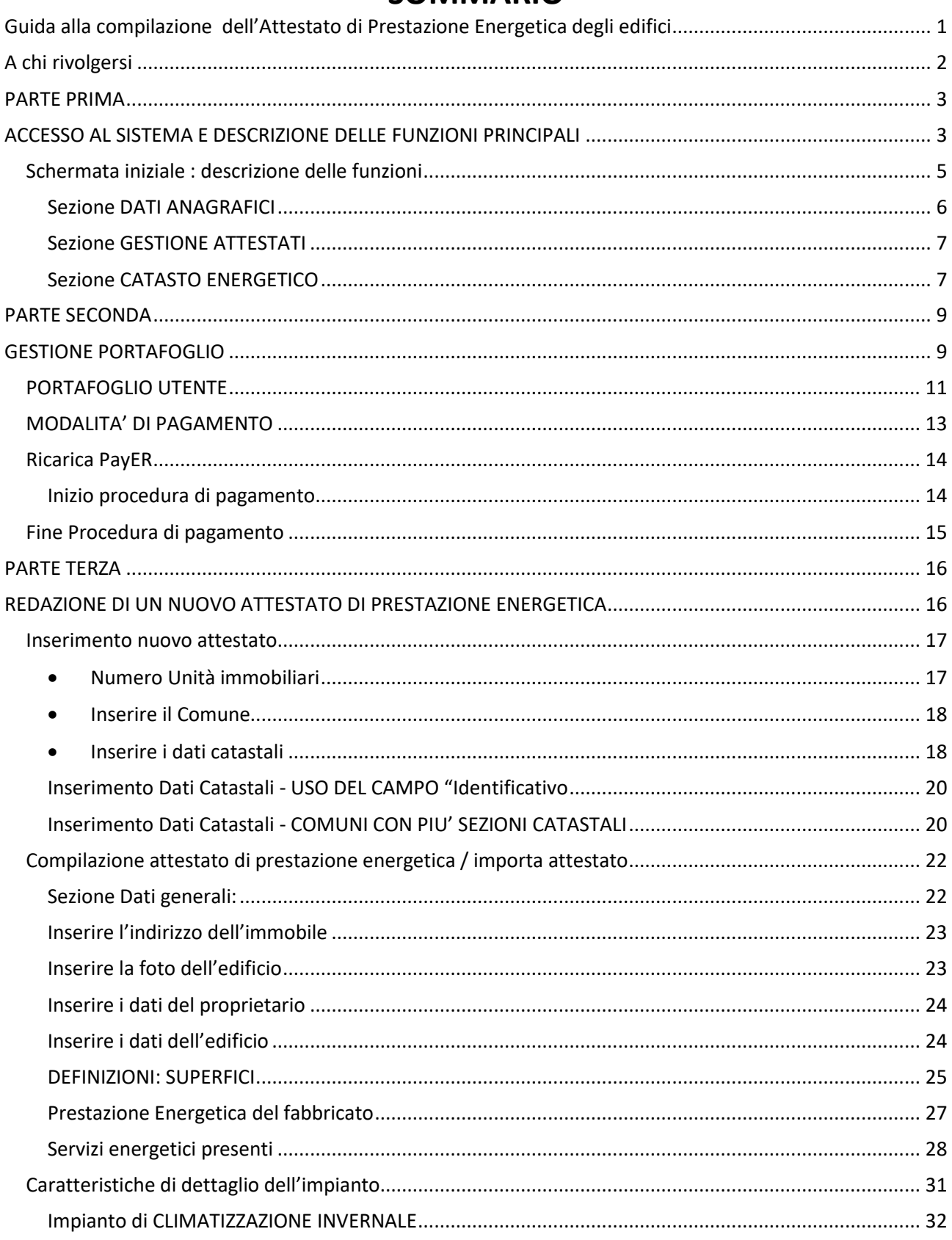

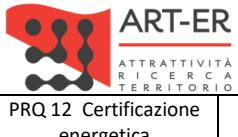

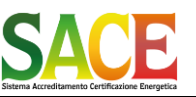

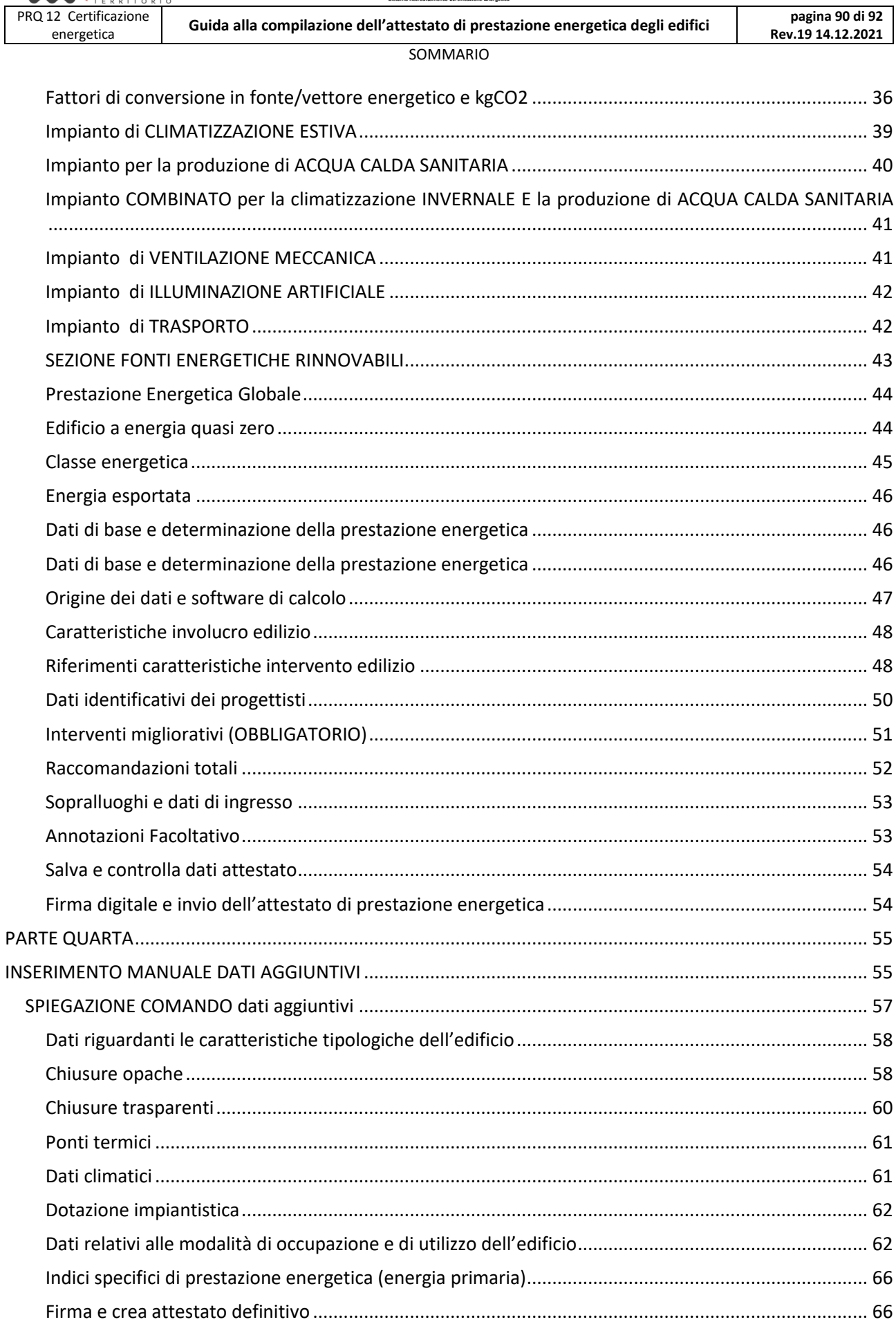

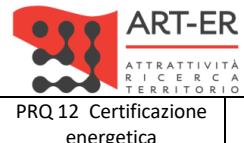

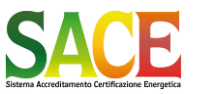

PRQ 12 Certificazione energetica **Guida alla compilazione dell'attestato di prestazione energetica degli edifici pagina 91 di 92 Rev.19 14.12.2021** SOMMARIO [PARTE QUINTA.................................................................................................................................................](#page-67-0) 68 [RECUPERO E MODIFICA DI UN ATTESTATO DI PRESTAZIONE ENERGETICA GIA' EMESSO](#page-67-1).............................. 68 [REVISIONE DELL'ATTESTATO DI PRESTAZIONE ENERGETICA](#page-69-0) ...................................................................... 70 [PARTE SESTA....................................................................................................................................................](#page-71-0) 72 REGISTRAZIONE DEFINITIVA CON FIRMA DIGITALE [........................................................................................](#page-71-1) 72 [Firma digitale...............................................................................................................................................](#page-72-0) 73 Firma digitale: come si procede [..................................................................................................................](#page-73-0) 74 Procedura di FIRMA DIGITALE OFF-[LINE: registrazione dell'APE utilizzando il formato .pdf generato dal](#page-75-0)  sistema SACE [...........................................................................................................................................](#page-75-0) 76 [Completata la procedura della Firma Digitale viene attribuito il codice univoco identificativo.............](#page-77-0) 78 Elenco degli attestati emessi [...................................................................................................................](#page-78-0) 79 [Richiesta di completamento della procedura di firma digitale](#page-79-0) ............................................................... 80 [Firma digitale nel caso di revisione di un attestato emesso \(Revisione di dati non energetici\)](#page-81-0) ................. 82 PARTE SETTIMA [...............................................................................................................................................](#page-82-0) 83

[CONTENUTI DELL'ATTESTATO DI PRESTAZIONE ENERGETICA \(ou](#page-82-1)tput).......................................................... 83 Sommario [........................................................................................................................................................](#page-88-0) 89

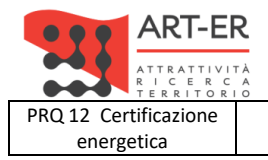

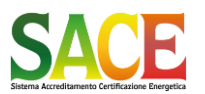

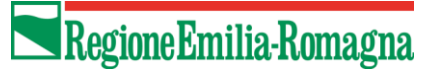

energetica **Guida alla compilazione dell'attestato di prestazione energetica degli edifici pagina 92 di 92**

**Rev.19 14.12.2021**

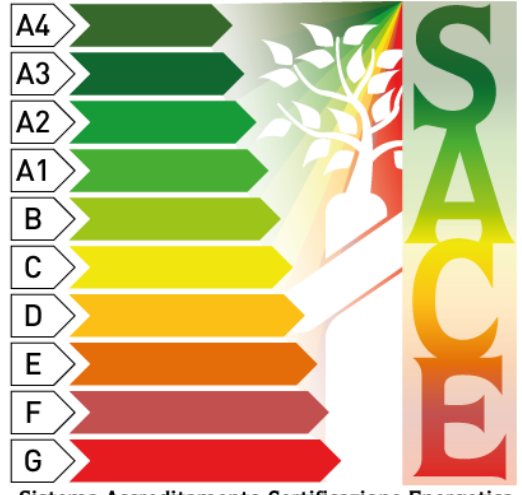

Sistema Accreditamento Certificazione Energetica

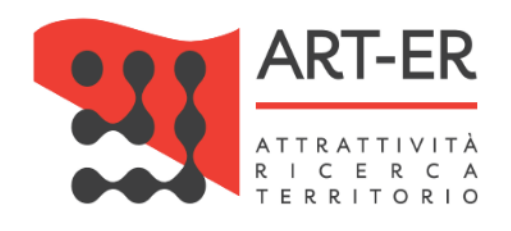

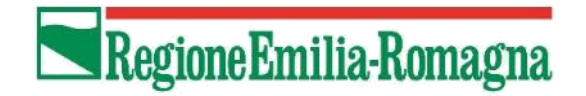